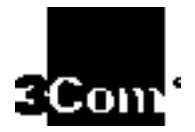

# **CoreBuilder® 7000 Family ATM Switches Installation & Startup Guide**

**Software Version 4.55 Base and Extended**

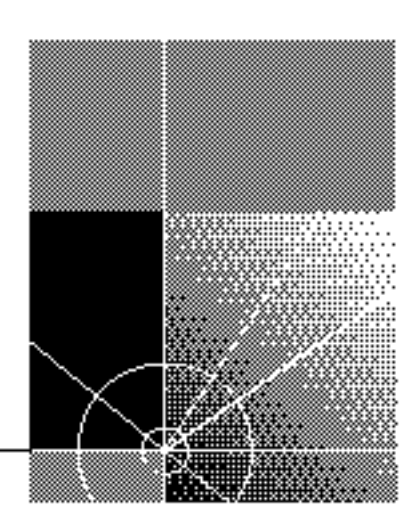

**http://www.3com.com/**

Part No. DUA3700-0BAA06 Published January 2000

#### **3Com Corporation 5400 Bayfront Plaza Santa Clara, California 95052-8145**

Copyright © 1999, 3Com Corporation. All rights reserved. No part of this documentation may be reproduced in any form or by any means or used to make any derivative work (such as translation, transformation, or adaptation) without written permission from 3Com Corporation.

3Com Corporation reserves the right to revise this documentation and to make changes in content from time to time without obligation on the part of 3Com Corporation to provide notification of such revision or change.

3Com Corporation provides this documentation without warranty, term, or condition of any kind, either implied or expressed, including, but not limited to, the implied warranties, terms or conditions of merchantability, satisfactory quality, and fitness for a particular purpose. 3Com may make improvements or changes in the product(s) and/or the program(s) described in this documentation at any time.

If there is any software on removable media described in this documentation, it is furnished under a license agreement included with the product as a separate document, in the hard copy documentation, or on the removable media in a directory file named LICENSE.TXT or !LICENSE.TXT. If you are unable to locate a copy, please contact 3Com and a copy will be provided to you.

#### **UNITED STATES GOVERNMENT LEGEND**

*If you are a United States government agency, then this documentation and the software described herein are provided to you subject to the following:* 

All technical data and computer software are commercial in nature and developed solely at private expense. Software is delivered as "Commercial Computer Software" as defined in DFARS 252.227-7014 (June 1995) or as a "commercial item" as defined in FAR 2.101(a) and as such is provided with only such rights as are provided in 3Com's standard commercial license for the Software. Technical data is provided with limited rights only as provided in DFAR 252.227-7015 (Nov 1995) or FAR 52.227-14 (June 1987), whichever is applicable. You agree not to remove or deface any portion of any legend provided on any licensed program or documentation contained in, or delivered to you in conjunction with, this User Guide.

Unless otherwise indicated, 3Com registered trademarks are registered in the United States and may or may not be registered in other countries.

3Com, the 3Com logo, CoreBuilder, Net Age, NETBuilder II, SuperStack, Transcend, and TranscendWare are registered trademarks of 3Com Corporation. ATMLink is a trademark of 3Com Corporation. 3ComFacts is a service mark of 3Com Corporation.

CompuServe is a registered trademark of CompuServe, Inc. Microsoft, MS-DOS, Windows, and Windows NT are registered trademarks of Microsoft Corporation.

HP OpenView is a registered trademark of Hewlett-Packard Company. SunNet Manager is a trademark of the Sun Microsystems, Inc.

All other company and product names may be trademarks of the respective companies with which they are associated.

Guide written by Laura Novich. Edited by Debbie Zioni. Illustrated by Pearl Goldberg.

# **CONTENTS**

# **[ABOUT THIS GUIDE](#page-8-0)**

[Finding Specific Information in This Guide 9](#page-8-0) [Conventions 10](#page-9-0) [Documentation 11](#page-10-0) [CoreBuilder 7000 Family ATM Switch Documents 11](#page-10-0) [Related Documents 12](#page-11-0) [Documentation Road Map 13](#page-12-0) [Documentation Comments 14](#page-13-0) [Year 2000 Compliance 14](#page-13-0)

# **[1](#page-14-0) [OVERVIEW](#page-14-0)**

[CoreBuilder 7000 Family 16](#page-15-0) [CoreBuilder 7000 Switch 16](#page-15-0) [CoreBuilder 7000HD Switch 16](#page-15-0) [Component Summary 17](#page-16-0) [Installing the CoreBuilder 7000 Family ATM Switch 18](#page-17-0) [Starting up the CoreBuilder 7000 Family ATM Switch 19](#page-18-0) [Redundancy in the CoreBuilder 7000 Family ATM Switch 19](#page-18-0) [Troubleshooting 19](#page-18-0)

# **[2](#page-20-0) [UNPACKING INSTRUCTIONS](#page-20-0)**

[Unpacking the CoreBuilder 7000 Family ATM Switch 21](#page-20-0) [Taking Inventory 22](#page-21-0)

# **[3](#page-22-0) INSTALLING A COREBUILDER [7000 FAMILY ATM SWITCH](#page-22-0)**

[Safety Precautions 23](#page-22-0) [Vorsichtsmaßnahmen 24](#page-23-0) [Mesures de sécurité 24](#page-23-0) [Preparation 25](#page-24-0)

[Table Top Installation 25](#page-24-0) [Distribution Rack Installation 26](#page-25-0) [Unit and Rack Preparation 26](#page-25-0) [Mounting the CoreBuilder 7000 Family ATM Switch 28](#page-27-0)

## **[4](#page-28-0) INSTALLING [AND CONNECTING COREBUILDER MODULES](#page-28-0)**

[Safety Precautions 29](#page-28-0) [Vorsichtsmaßnahmen 30](#page-29-0) [Mesures de sécurité 30](#page-29-0) [Power Supply Module 30](#page-29-0) [Installing a Power Supply Module 31](#page-30-0) [Replacing a Redundant Power Supply Module 31](#page-30-0) [Switch Module 32](#page-31-0)  [Installing a Switch Module 32](#page-31-0) [Replacing a Switch Module 33](#page-32-0) [Setting up Switch Module Redundancy 34](#page-33-0) [Setting up Switch Module Hardware Redundancy 35](#page-34-0) [Setting up Hardware Redundancy and LANE Redundancy 35](#page-34-0) [4-Port Interface Module 41](#page-40-0) [ATM Interface Daughter Cards 41](#page-40-0) [Installing the ATM Interface Daughter Cards 43](#page-42-0) [Installing a 4-Port Interface Module 43](#page-42-0) [Replacing a 4-Port Interface Module 44](#page-43-0) [Fan Tray 44](#page-43-0) [Connecting to Network Devices 44](#page-43-0) [Connecting to an ATM Optical Interface 45](#page-44-0) [Connecting the Control Terminal 46](#page-45-0) [Connecting to the Ethernet Port 46](#page-45-0) [Connecting to the Power Source 47](#page-46-0)

# **[5](#page-48-0) [POWER-ON](#page-48-0)**

[System States 49](#page-48-0) [System States and Switching Module LEDs 49](#page-48-0) [System Power-on 51](#page-50-0) [Software Loading and Diagnostics 51](#page-50-0) [Indicators](#page-50-0)[51](#page-50-0) [4-Port Interface Module LEDs 51](#page-50-0)

[DS-3 Status LEDs 52](#page-51-0)

#### **[6](#page-54-0) CONFIGURING THE COREBUILDER [7000 FAMILY ATM SWITCH](#page-54-0)**

[Logging in to the LMA 55](#page-54-0) [Integrated Fast Setup 56](#page-55-0) [Setup Modes 58](#page-57-0) [Setup Procedure Sections 59](#page-58-0) [Entering Data 60](#page-59-0) [Navigation Aids 60](#page-59-0) [Integrated Fast Setup Operation 60](#page-59-0) [Additional Switch Configuration 72](#page-71-0) [Viewing Network Statistics 74](#page-73-0) [Storing and Retrieving Configuration Parameters 75](#page-74-0) [Configuration Upload/Download 75](#page-74-0) [Uploading Selected Data Types 76](#page-75-0) [Organizing Configuration Files 76](#page-75-0) [Activating the Downloaded Configuration 77](#page-76-0) [Uploading the Configuration of a Card 77](#page-76-0) [Downloading the Configuration of a Card 79](#page-78-0) [Loading Software and Configuration Data by Utilities 81](#page-80-0) [Running a Batch File 82](#page-81-0) [Returning to Operational Mode 82](#page-81-0) [Upgrading from E-IISP to PNNI 83](#page-82-0) [PNNI in E-IISP 83](#page-82-0)

# **[7](#page-84-0) REDUNDANCY IN [THE COREBUILDER 7000 FAMILY ATM](#page-84-0)  SWITCH**

[Redundant Power Supply 85](#page-84-0) [Types of Power Supplies 85](#page-84-0) [Power Supply Operation 86](#page-85-0) [Calculating the Power Consumption of CoreBuilder Switch 86](#page-85-0) [Required Power Supply for Various CoreBuilder Installations 89](#page-88-0) [Providing Redundancy for Various Power Loads 90](#page-89-0) [Power Supply Specifications 91](#page-90-0)

# **[8](#page-92-0) [TROUBLESHOOTING](#page-92-0)**

[Solving Common Problems 93](#page-92-0) [Power Supply Troubleshooting 94](#page-93-0) [Related Diagnostic Procedures 95](#page-94-0)

# **[A](#page-96-0) [ATM SWITCH FA/24 CELL SWITCHING MODULE](#page-96-0) SPECIFICATIONS**

## **[B](#page-100-0) [SAFETY INFORMATION](#page-100-0)**

[Bodily Harm 101](#page-100-0) [Körperliche Schäden 102](#page-101-0) [Dommages corporels 102](#page-101-0) [Equipment Damage 102](#page-101-0) [Schäden am Gerät 103](#page-102-0) [Dommage causé à l'équipement 103](#page-102-0)

# **[C](#page-104-0) [SITE REQUIREMENTS](#page-104-0)**

[Environmental and Safety Requirements 105](#page-104-0) [Protective Grounding 105](#page-104-0) [Environmental Specifications 105](#page-104-0) Thermal [Recommendations 106](#page-105-0) [General Recommendations 106](#page-105-0) [Power and Heat Specifications 106](#page-105-0) [Wiring Closet Considerations 106](#page-105-0) [Distribution Rack Requirements 107](#page-106-0) [Mechanical Requirements 107](#page-106-0)

# **[D](#page-108-0) [CABLING REQUIREMENTS](#page-108-0)**

[Installing New Cabling 109](#page-108-0) [Cable Labeling and Record Keeping 109](#page-108-0) [ATM Cabling 110](#page-109-0) [Caring for Fiber Optic Transceivers 111](#page-110-0) [Multi-mode Fiber Standards 112](#page-111-0) [Calculating Insertion Losses for Unlike Fibers 113](#page-112-0)

[Verifying Modal Bandwidth 115](#page-114-0) [Single Mode Fiber Standards 115](#page-114-0) [Comparing Fiber to Specifications 116](#page-115-0) [Verifying Maximum Attenuation for Mixed Fibers 118](#page-117-0) [DS-3 Coax Cables 118](#page-117-0) [Ethernet Cabling 118](#page-117-0) [Cable Pinouts 119](#page-118-0)

# **[E](#page-122-0) [TECHNICAL SUPPORT](#page-122-0)**

[Online Technical Services 123](#page-122-0) [World Wide Web Site 123](#page-122-0) [3Com Knowledgebase Web Services 123](#page-122-0) [3Com FTP Site 124](#page-123-0) [3Com Bulletin Board Service 124](#page-123-0) [3Com Facts Automated Fax Service 125](#page-124-0) [Support from Your Network Supplier 125](#page-124-0) [Support from 3Com 125](#page-124-0) [Returning Products for Repair 127](#page-126-0)

# **[GLOSSARY](#page-128-0)**

# **[3COM CORPORATION LIMITED WARRANTY](#page-148-0)**

# <span id="page-8-0"></span>**ABOUT THIS GUIDE**

The *CoreBuilder® 7000 Family ATM Switches Installation and Startup Guide* provides all the information you need for installing and powering up the CoreBuilder 7000 family ATM switch in ATM networking environments. It is applicable for both the Base and Extended versions of the software.

This guide is intended for the system administrator, network equipment technician, or network manager who is responsible for installing and managing network hardware such as the CoreBuilder 7000 family ATM switch. It assumes a working knowledge of network operations and familiarity with communications protocols that are used in networks. No prior knowledge of 3Com's CoreBuilder 7000 networking equipment is necessary to understand this manual.

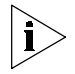

*If the information in the release notes that are shipped with this product differs from the information in this guide, follow the instructions in the release notes.* 

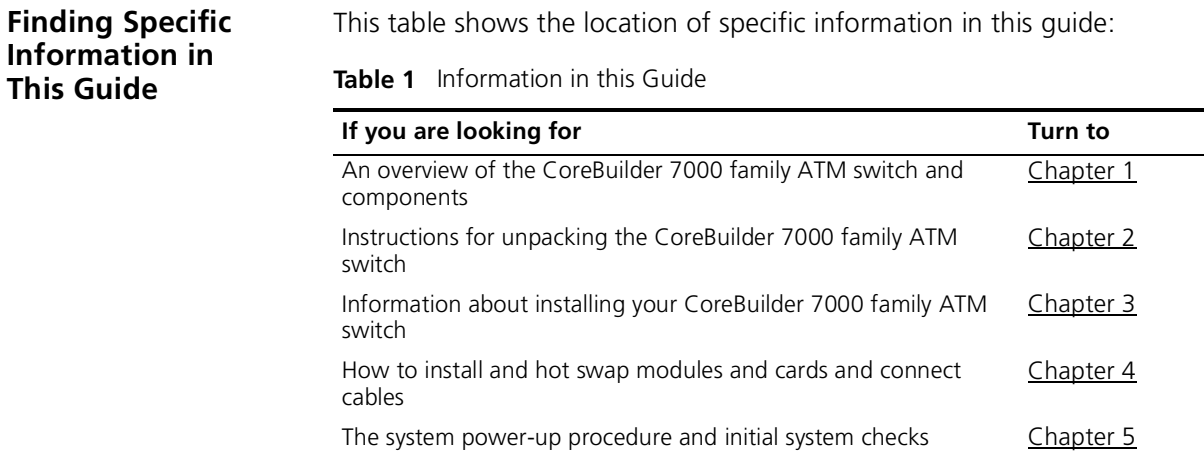

### <span id="page-9-0"></span>**Table 1** Information in this Guide (continued)

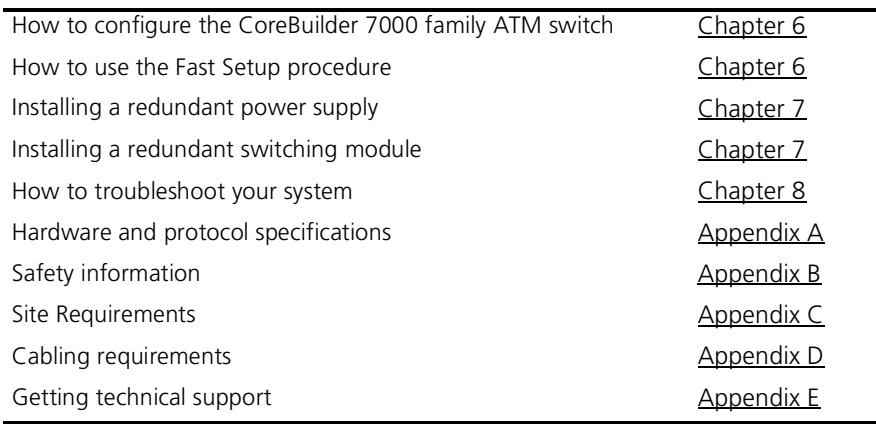

**Conventions** Table 2 and Table 3 list conventions that are used throughout this guide.

#### **Table 2** Notice Icons

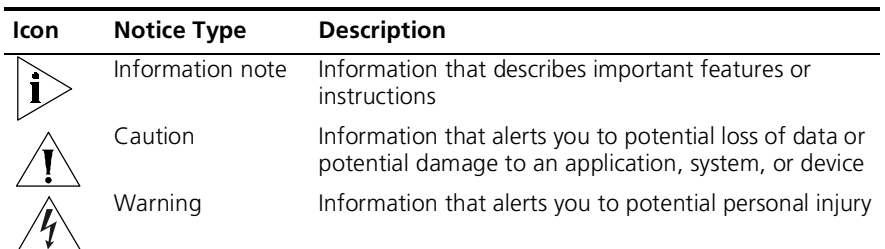

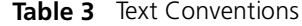

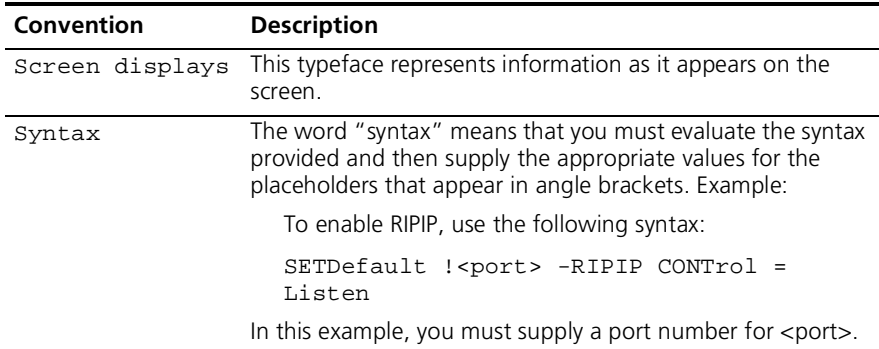

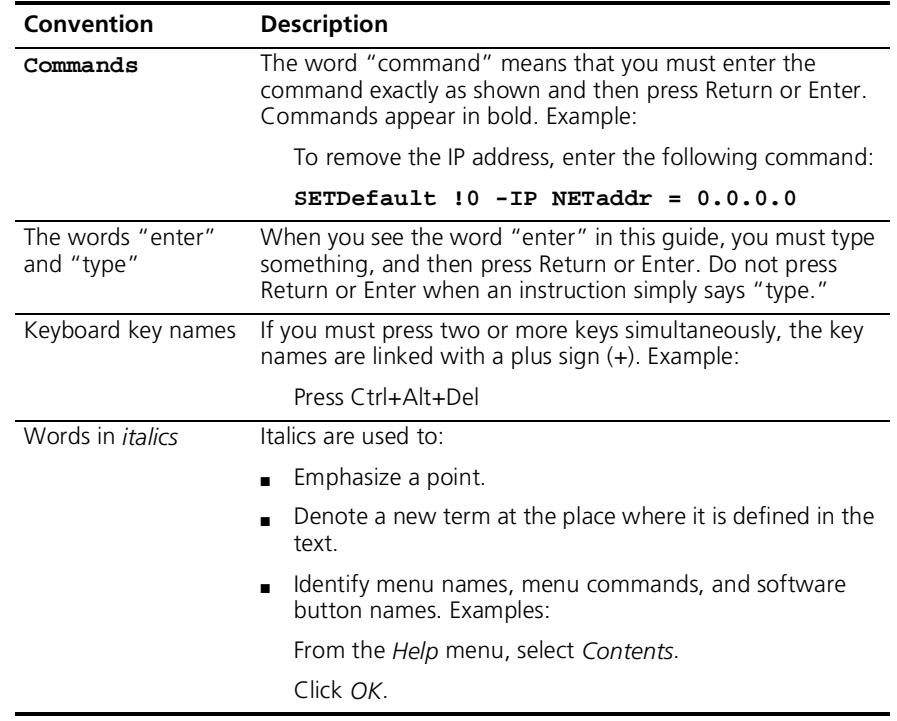

<span id="page-10-0"></span>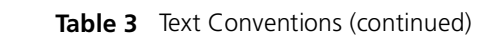

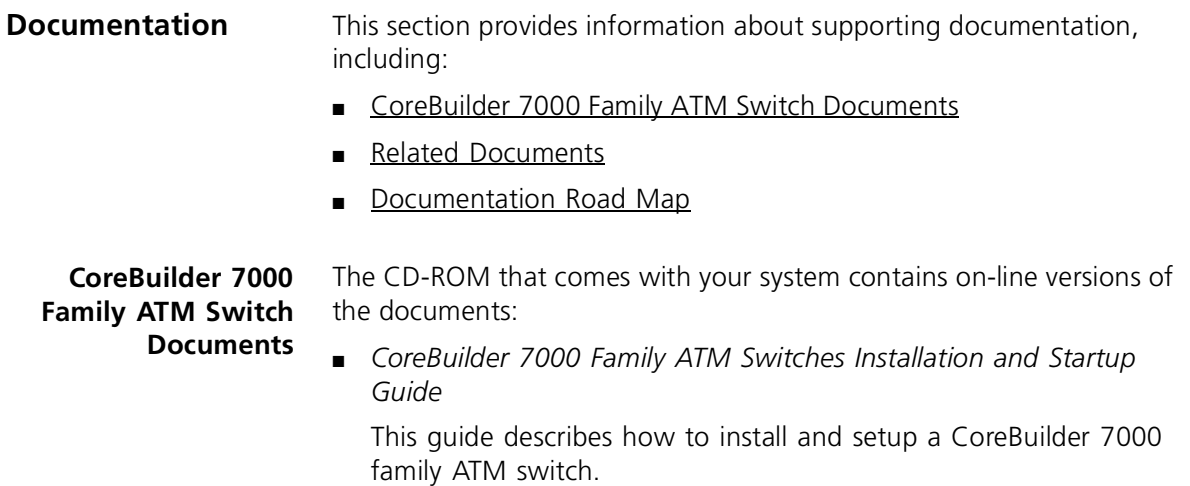

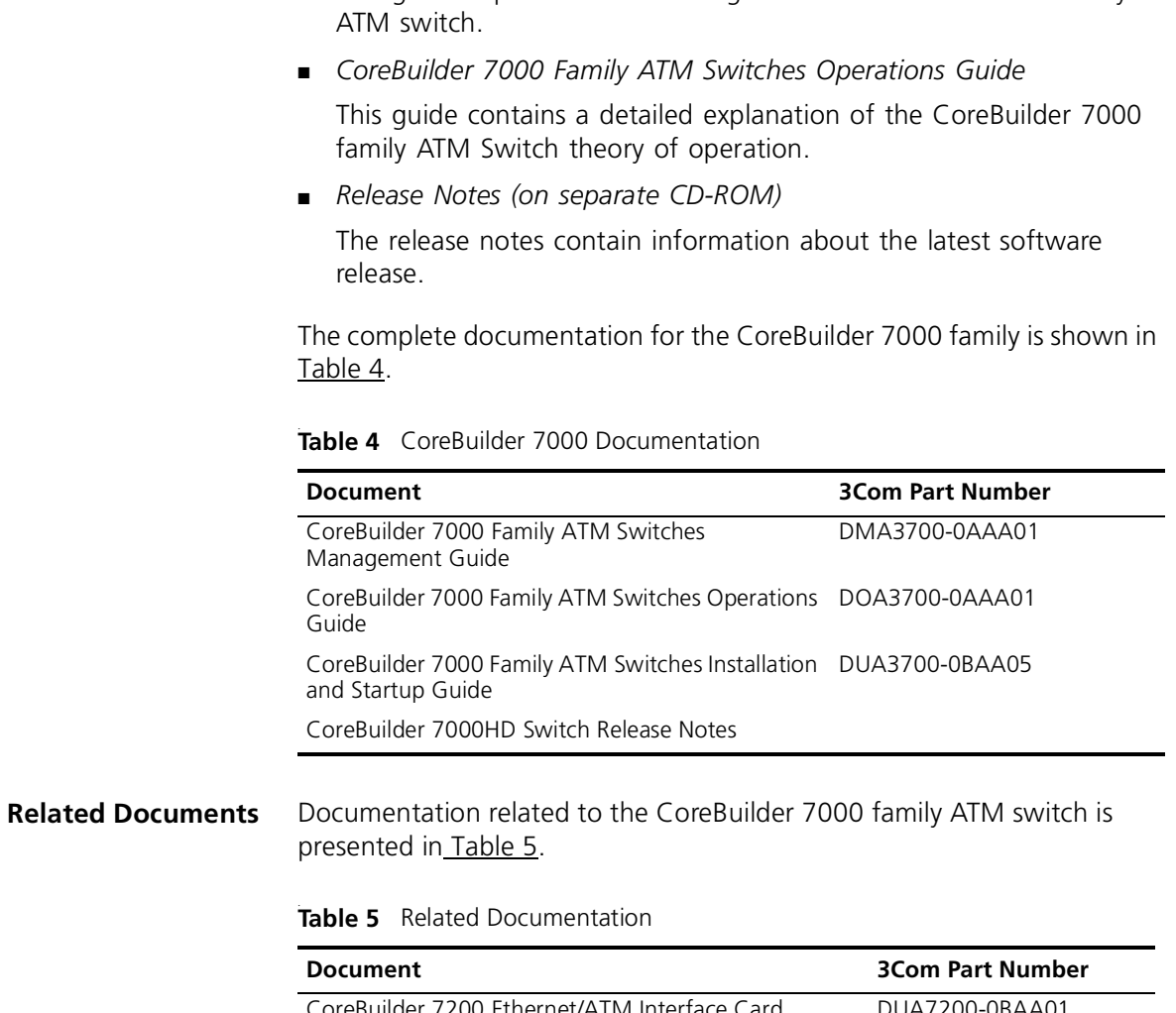

■ *CoreBuilder 7000 Family ATM Switches Management Guide* This guide explains how to configure the CoreBuilder 7000 family

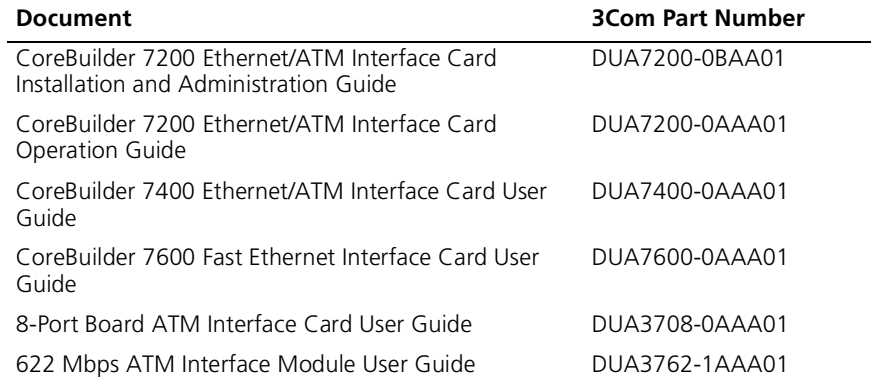

<span id="page-11-0"></span> $\left|\cdots\right\rangle$ 

## <span id="page-12-0"></span>**Table 5** Related Documentation (continued)

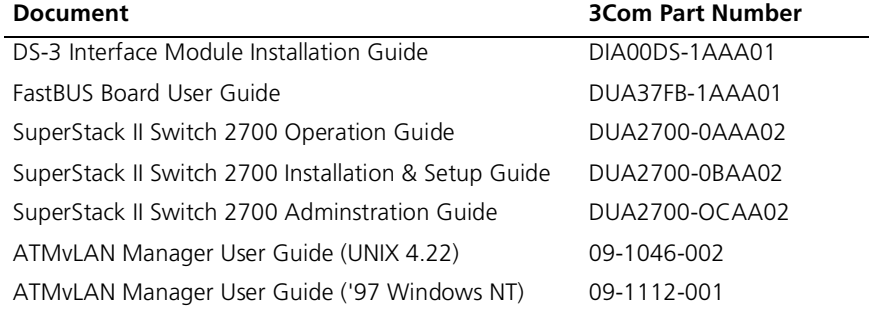

### **Documentation Road Map**

The following table helps you locate the information you need.

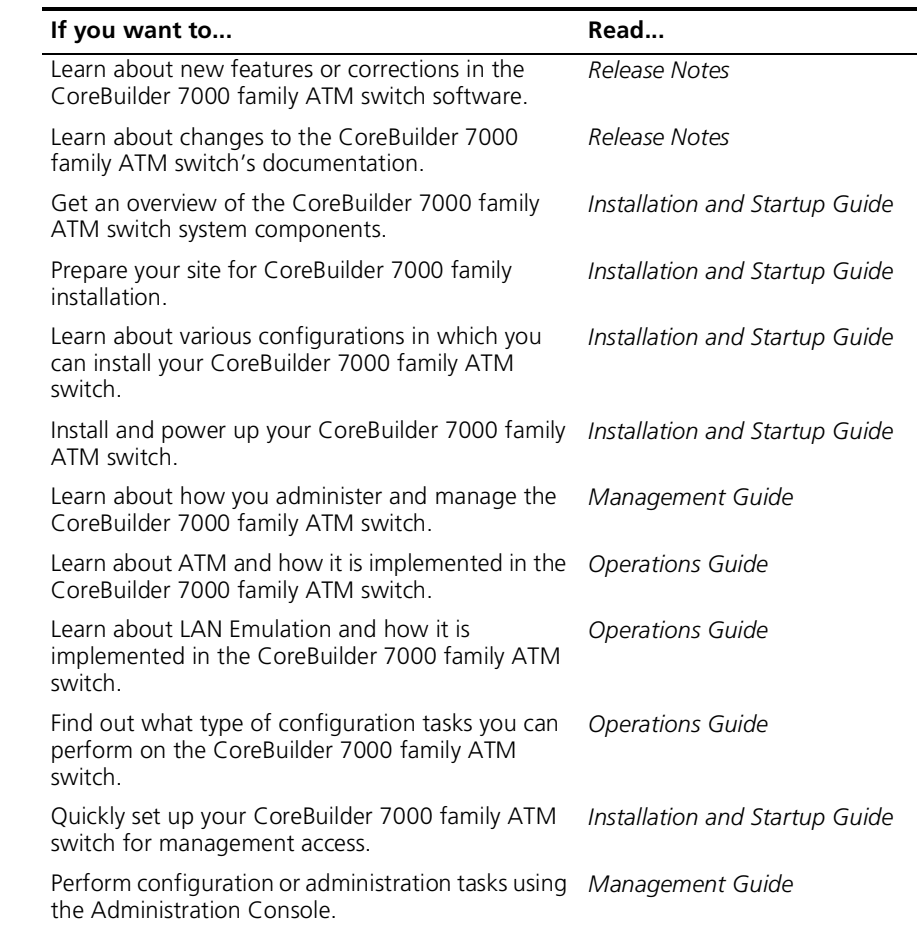

<span id="page-13-0"></span>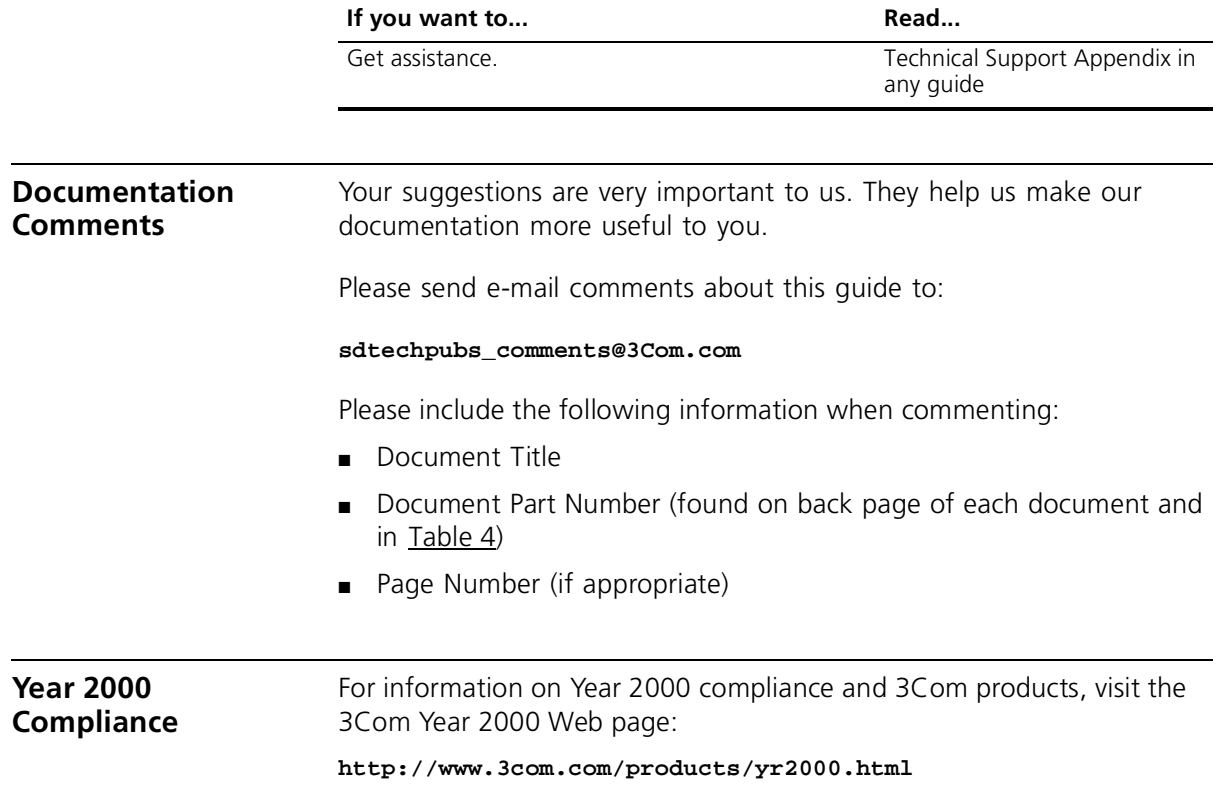

# <span id="page-14-0"></span>**1 OVERVIEW**

This chapter contains an overview of the CoreBuilder® 7000 family ATM switches including:

- [CoreBuilder 7000 Famil](#page-15-0)y
- [Component Summary](#page-16-0)
- [Installing the CoreBuilder 7000 Family ATM Swit](#page-17-0)ch
- [Starting up the CoreBuilder 7000 Family ATM Switc](#page-18-0)h
- [Redundancy in the CoreBuilder 7000 Family ATM Swit](#page-18-0)ch
- [Troubleshooting](#page-18-0)

For an overview of the operation of the switch, see Chapter 1 in the Management Guide.

<span id="page-15-0"></span>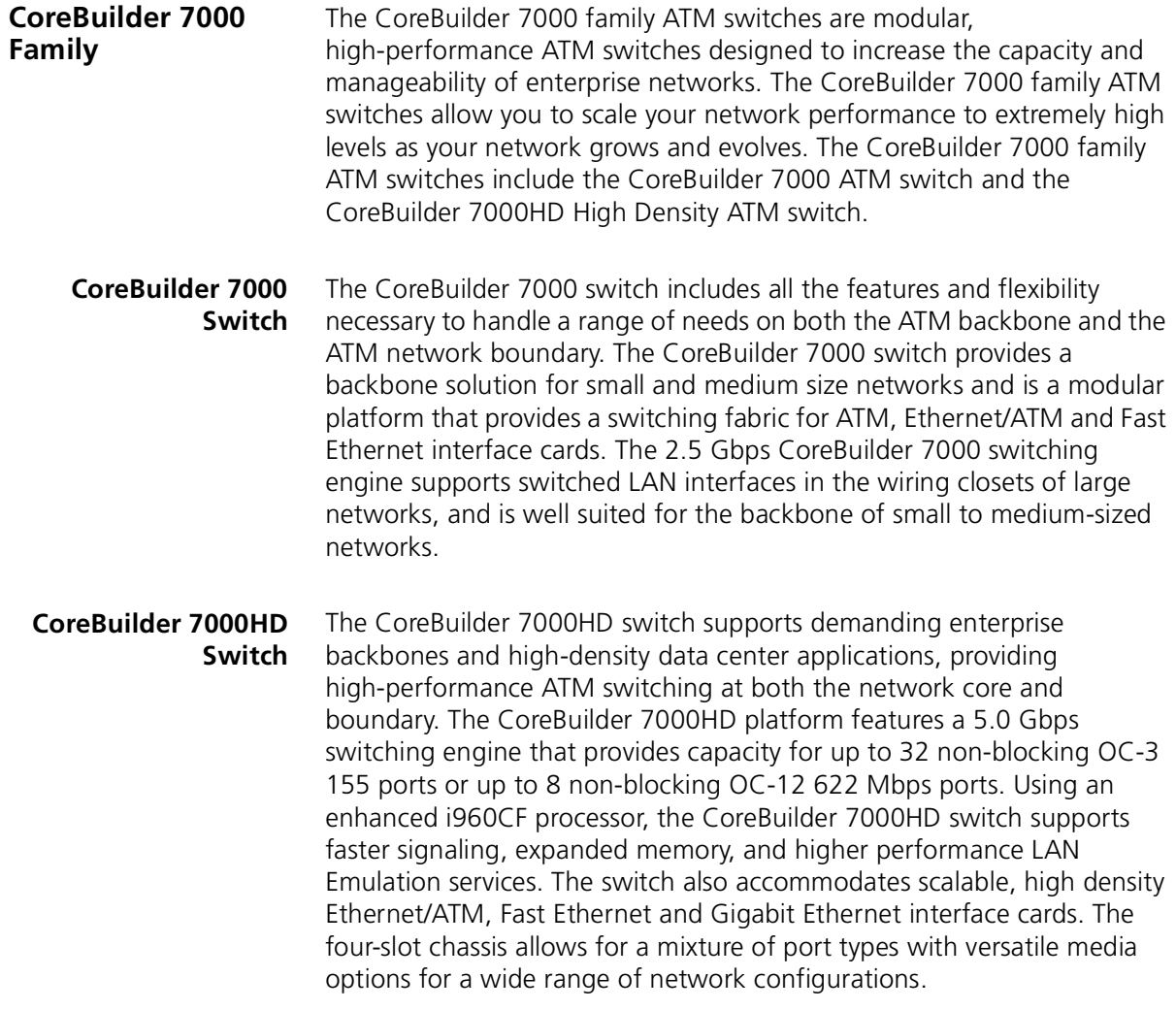

## <span id="page-16-0"></span>**Component Summary**

Figure 1 shows the components of the CoreBuilder 7000 family ATM switch.

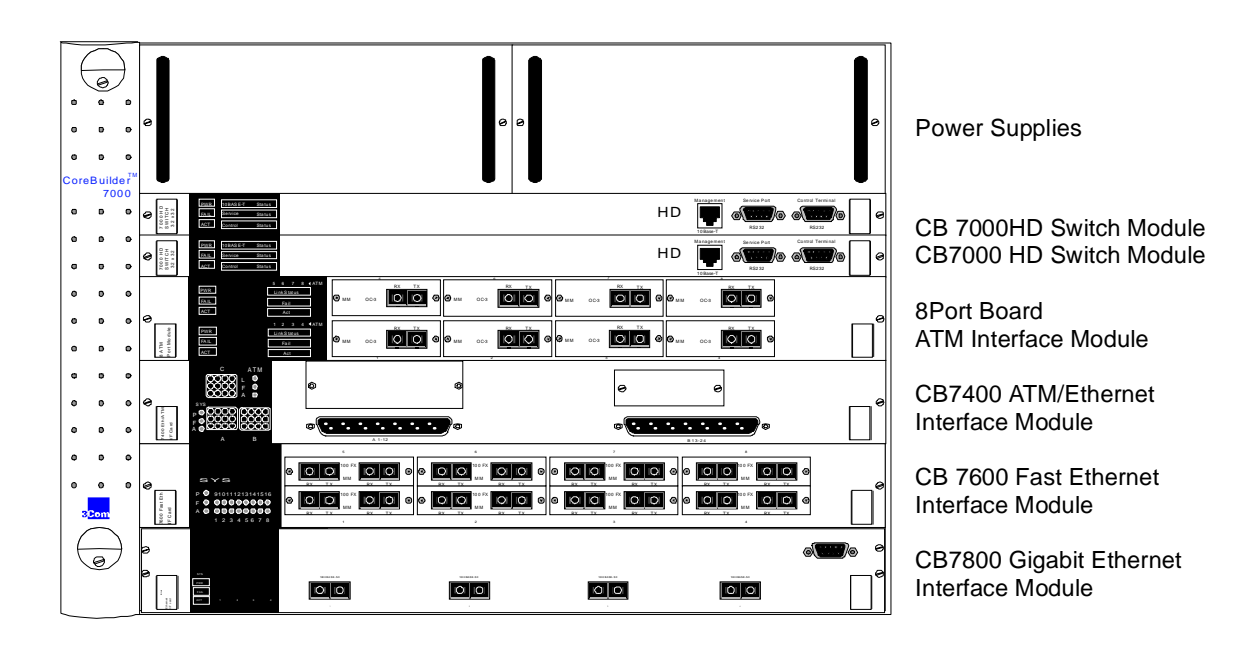

**Figure 1** Components of the CoreBuilder 7000 Family ATM Switch

#### **Enclosure**

The housing for the CoreBuilder 7000 family ATM switch contains 2 slots for switching modules and 4 slots for interface cards, 2 places for power supplies and a ventilator fan tray. The high speed ATM switching backplane is located inside the back of the surrounding enclosure.

# **Power Supply**

The power supply is located at the top of the front panel. The unit is switched on and off by connecting and disconnecting the power cord on the face of the power supply unit. A second power supply may be installed for redundancy.

# **Switching Module**

The two slots just under the power supply contain switching modules, one slot for the active switching module and the other slot for the redundant switching module.

The switching module is the core switching engine of the CoreBuilder 7000 family ATM switch, controlling and monitoring passive backplane and ATM activity. The switching module has a control port for connection to a terminal, a management port for connection to a network management station, and a service port for use by 3Com technicians.

#### **Interface Module**

The next four slots contain interface modules. These can be of many different types. See Chapter 2 in the Operations Guide for details.

#### **Fans**

For ventilation a fan tray with 6 fans is located at the left side of the unit.

#### **Installing the CoreBuilder 7000 Family ATM Switch**

The CoreBuilder 7000 family ATM switch may be installed according to the stages shown in Table 6.

**Table 6** Installing the CoreBuilder 7000 Family ATM Switch

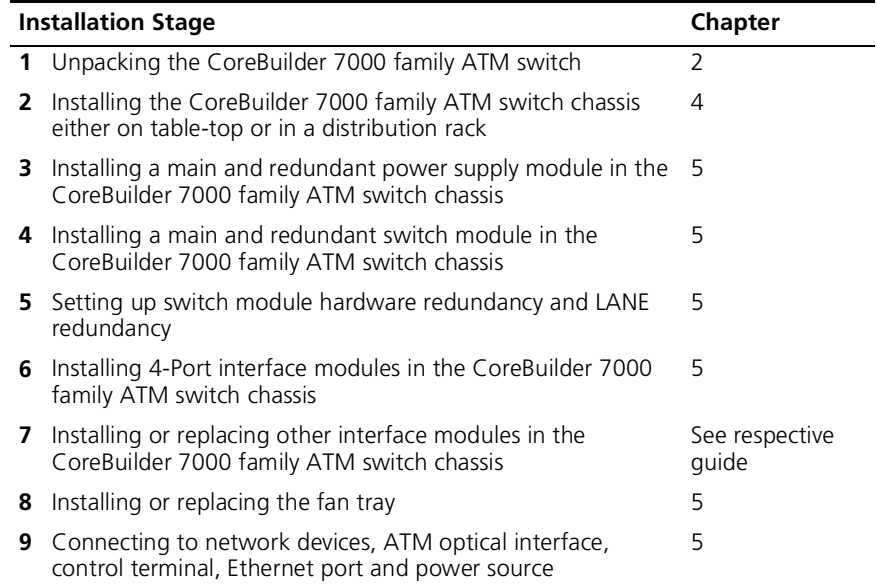

<span id="page-17-0"></span> $\cdots$  . . . .

#### <span id="page-18-0"></span>**Starting up the CoreBuilder 7000 Family ATM Switch**

The CoreBuilder 7000 family ATM switch is powered on and configured according to the stages shown in Table 7.

**Table 7** Powering-on and Configuring the CoreBuilder 7000 Family ATM Switch

| <b>Stage</b> |                                                                                                    | <b>Chapter</b> |
|--------------|----------------------------------------------------------------------------------------------------|----------------|
|              | Powering up the CoreBuilder 7000 family ATM switch                                                            | 6              |
|              | <b>2</b> Understanding system states and switching module LEDs                                                | 6              |
|              | Logging in to the LMA                                                                                         |                |
|              | 4 Configuring the CoreBuilder 7000 family ATM switch by the 7<br>Integrated Fast Setup procedure              |                |
| 5.           | Performing additional configuration of the CoreBuilder 7000 7<br>family ATM switch by individual LMA commands |                |
| 6            | Viewing network statistics                                                                                    |                |

### **Redundancy in the CoreBuilder 7000 Family ATM Switch**

The CoreBuilder 7000 family ATM switch is designed to meet the requirements of environments where network interruptions cannot be tolerated. The CoreBuilder 7000 family ATM switch platform has a fully redundant design, with dual load-sharing power supplies and redundant switching engines. All CoreBuilder 7000 family interface cards and switching engines are hot swappable to ensure continuous operation during configuration and servicing.

For information about determining the required power supply for various CoreBuilder 7000 family ATM switch installations and providing redundancy for various power loads. S[ee "Redundant Power Supply" on](#page-84-0)  [page 85](#page-84-0).

For information about using the redundant switching module, see Chapter 10 in the Operations Guide.

In addition to hardware redundancy, the CoreBuilder 7000 family ATM switch also provides redundant LANE services which are managed by the Transcend Network Management System. Each switch contains a complete set of LES and LECS functionality. In case of failure, LANE services can be transferred to another CoreBuilder 7000 family ATM switch elsewhere in the network.

**Troubleshooting** This guide contains a number of troubleshooting procedures for solving common problems. For information about troubleshooting, see [Chapter 8](#page-92-0).

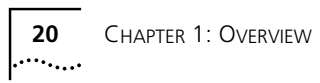

<span id="page-20-0"></span>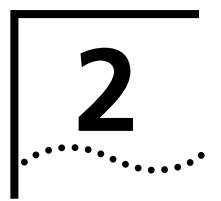

# **2 UNPACKING INSTRUCTIONS**

This chapter describes how to unpack the CoreBuilder® 7000 family ATM switch and contains the following topics:

- Unpacking the CoreBuilder 7000 Family ATM Switch.
- [Taking Inventory](#page-21-0)

# **Unpacking the CoreBuilder 7000 Family ATM Switch**

Before unpacking the CoreBuilder 7000 family ATM switch, examine it carefully for any signs of damage. After unpacking the system as described below, you may begin the appropriate installation procedure in [Chapter 3](#page-22-0).

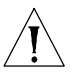

*If there are any visible signs of damage to the system packaging, do not begin installation. Contact 3Com Technical Support or your distributor for assistance.*

To unpack the CoreBuilder 7000 family ATM switch, follow these instructions:

- **1** Remove the clips that attach the shipping container to the shipping tray of the packaging. The clips are located on opposite sides of the shipping container (two per side).
- **2** Slowly lift the shipping container off the shipping tray. The device is now visible.
- **3** Remove the accessory box and the mounting brackets from the top foam. The mounting brackets are recessed into the foam.
- **4** Lift the top foam off the device.
- **5** Two persons are required for this step. With each person grasping the hand-hold of the sling with one hand and holding the side of the system with the other hand, slowly pull the device out of the foam and place it where desired.

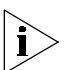

*Save the packaging in the event that you must return the CoreBuilder 7000 Family to 3Com or your distributor.*

**Taking Inventory** The CoreBuilder 7000 family ATM switch package should contain the items described in the following list. Check these items against the packing slip. Contact 3Com Technical Support at 1-800-992-2446 if any item is missing.

- 1 CoreBuilder 7000 family ATM switch
- 1 CD-ROM entitled 3Com Publications On Line. This CD-ROM contains all documentation for the CoreBuilder 7000 Family ATM Switch Software Version 4.5 and other related products
- 1 CD-ROM containing the software and Release Notes
- 1 hardware kit including:
	- 1 pair of mounting brackets (for distribution rack installation)
	- 10 screws, M4 x 8 Phillips (for mounting brackets)
	- 4 rubber feet (for table installation)
	- 4 screws, M4 x 8 Phillips (for rubber feet)
- 1 or 2 power cord(s) (2.5 meters each)
	- 1 strain relief bracket per power cord
	- 3 screws, M3 x 8 Phillips

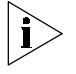

*Optional accessories that you ordered with your system may be shipped separately.*

*Check the packing slip for other items that you ordered.*

<span id="page-21-0"></span> $\cdots$ 

<span id="page-22-0"></span>

# **3 INSTALLING A COREBUILDER <sup>7000</sup> FAMILY ATM SWITCH**

This chapter contains instructions for installing the CoreBuilder® 7000 family ATM switch on a table top or in a distribution rack and making the necessary hardware connections. The topics covered in this chapter include:

- Safety Precautions
- **[Preparation](#page-24-0)**
- [Table Top Installation](#page-24-0)
- [Distribution Rack Installatio](#page-25-0)n

# **Safety Precautions**

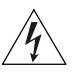

*Read the following safety precautions carefully to reduce the risk of electric shock and fire.*

- All servicing should be undertaken ONLY by qualified service personnel. There are no user serviceable parts inside the unit.
- The CoreBuilder 7000 family ATM switch internal power supply provides for automatic selection of either 100-120 VAC or 200-240 VAC, 60/50 Hz, as indicated on the safety label adjacent to the power inlet. ENSURE that the available voltage supply at the mains is within one of these two ranges.
- DO NOT operate the unit in a location where the maximum ambient temperature exceeds 40 degrees C.
- Ensure that the chassis ventilation openings in the unit are NOT BLOCKED.
- DO NOT plug in, turn on or attempt to operate an obviously damaged unit.
- Unplug the power supply cord from the wall socket BEFORE attempting to remove and/or replace the power supply.

■ The system has a redundant power supply option. Disconnecting one power supply cord disconnects one power supply module only. To isolate the unit completely from the mains, disconnect all power supply cords.

#### **Vorsichtsmaßnahm en**

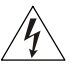

*Lesen Sie die folgenden Vorsichtsmaßnahmen sorgfältig, um das Risiko von Stromschlag oder Brandgefahr zu vermindern.* 

- Jede Wartung sollte NUR von befugtem Wartungspersonal durchgeführt werden. Das Aggregat enthält keine vom Anwender zu wartenden Teile.
- Das interne Netzteil des CoreBuilder 7000 family ATM switch ermöglicht automatische Wahl von 100-120 V AC oder 200-240 V AC, 60/50 Hz, wie auf dem Sicherheitsetikett beim Netzeingang vermerkt. VERGEWISSERN SIE SICH, daß der vom Netz gelieferte Strom einer von diesen beiden Spannungsbereichen entspricht.
- Nehmen Sie das Gerät NICHT in Betrieb, falls die Temperatur der Umgebung 40 Grad C übersteigt.
- Gehen Sie sicher, daß die Lüftungsöffnungen am Gehäuse NICHT BLOCKIERT sind.
- Eine offensichtlich schadhafte Einheit soll weder angeschlossen, eingeschaltet noch in Betrieb genommen werden.
- Ziehen Sie das Netzkabel aus Steckdose an der Wand, BEVOR Sie versuchen, das Netzteil zu entfernen und/oder zu ersetzen.
- Das System verfügt über ein wahlweises Ersatzstromaggregat.Das Trennen der Verbindung eines Netzkabels unterbricht die Verbindung nur mit einem Netzteil-Modul. Um das Gerät völlig vom Stromnetz zu trennen, müssen alle Netzkabel gelöst werden.

# **Mesures de sécurité**

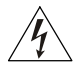

*Lire attentivement les mesures de sécurité afin de réduire les risques d'électrocution et d'incendie.*

■ Le service après-vente ne devra être effectué que par un personnel qualifié. Aucune pièce de l'unité ne peut être réparée par le simple utilisateur.

<span id="page-23-0"></span> $\cdots$ 

<span id="page-24-0"></span>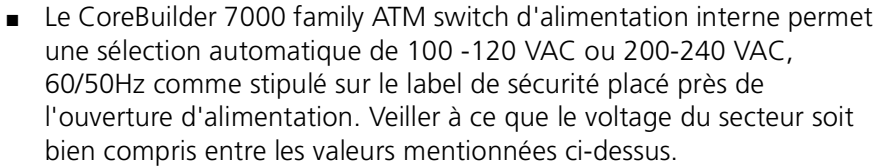

- Ne pas faire fonctionner l'unité dans un endroit où la température ambiante maximale dépasse 40 degrés C.
- Ne jamais essayer de brancher, allumer ou faire fonctionner une unité apparemment endommagée.
- S'assurer que les ouvertures de la ventilation du chassis de l'unité ne sont pas bloquées.
- Débrancher le fil d'alimentation au secteur de la prise murale AVANT d'essayer de déplacer ou de remplacer l'unité d'alimentation.
- Le système dispose d'un système redondant d'alimentation au secteur. Le fait de débrancher l'une des sources d'alimentation ne débranche que l'un des modules d'alimentation au secteur. Pour isoler entièrement l'unité de toute alimentation, débrancher tous les câbles d'alimentation.

## **Preparation** Before beginning the installation procedures in this chapter, ensure that the CoreBuilder 7000 family ATM switch is placed close to the location where it will be installed and that the mounting brackets and hardware kit supplied with the system are readily available. You will also need a No. 2 Phillips screwdriver.

The hardware kit contains:

- 1 pair of mounting brackets (for distribution rack installation)
- 10 screws, M4 x 8 Phillips (for mounting brackets)
- 4 rubber feet (for table installation)
- 4 screws, M4 x 8 Phillips (for rubber feet)

**Table Top Installation** The CoreBuilder 7000 family ATM switch is ready for table top installation as shipped.

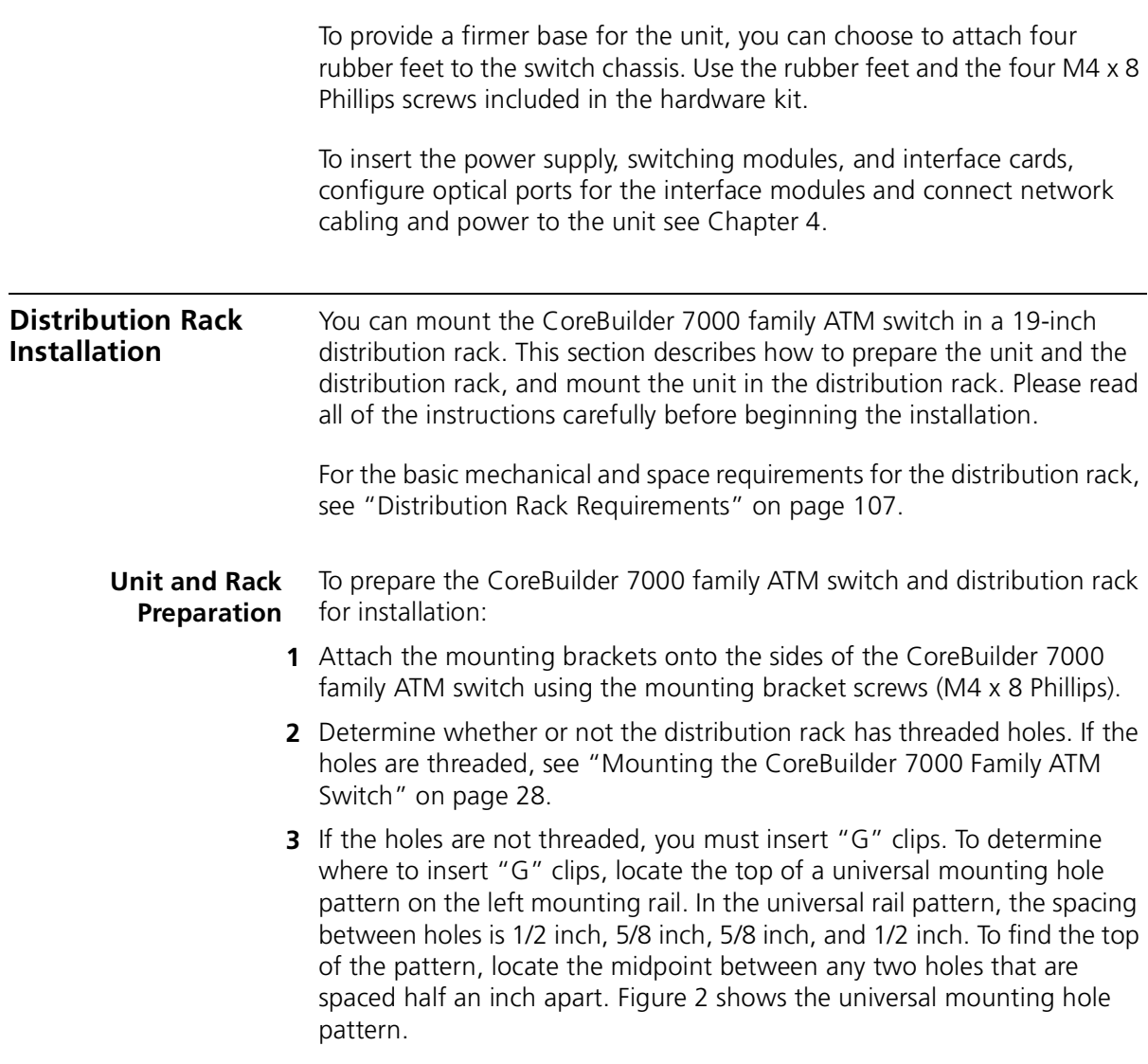

<span id="page-25-0"></span>

<span id="page-26-0"></span>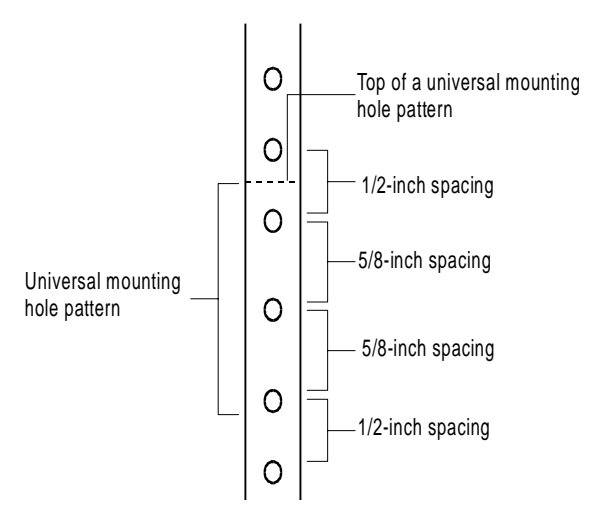

**Figure 2** Universal Mounting Hole Pattern

- **4** From the top of the universal mounting hole pattern, insert "G" clips in the holes designated for the unit model.
- **5** Repeat steps 3 and 4 for the right rail. Ensure that you start on the same hole space.

You are now ready to mount the CoreBuilder 7000 family ATM switch into the distribution rack.

<span id="page-27-0"></span>**Mounting the CoreBuilder 7000 Family ATM Switch**

Once the distribution rack is ready, you can mount the CoreBuilder 7000 family ATM switch into the rack.

To mount the CoreBuilder 7000 family ATM switch into the distribution rack:

**1** Carefully lift the CoreBuilder 7000 family ATM switch into place, aligning the mounting brackets to the holes you have designated for mounting.

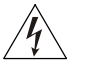

*A fully-configured CoreBuilder 7000 family ATM switch weighs 43 pounds as shipped. To avoid personal injury, do not lift the unit without assistance.*

**2** While holding the CoreBuilder 7000 family ATM switch in place, firmly insert the mounting screws (10/32 x 1/2 Phillips) into the mounting holes on both sides of the rack.

The unit is now installed in the distribution rack.

To insert the power supply, switching modules, and interface cards, configure optical ports for the interface modules and connect network cabling and power to the unit se[e Chapter](#page-28-0) 4.

<span id="page-28-0"></span>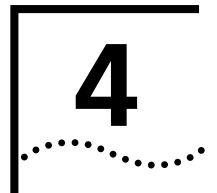

# **4 INSTALLING AND CONNECTING COREBUILDER MODULES**

This chapter describes how to install and replace the CoreBuilder® 7000 family modules. The following modules are covered.

- [Power Supply Module](#page-29-0)
- [Switch Module](#page-31-0)
- [4-Port Interface Module](#page-40-0)
- [Fan Tray](#page-43-0)
- **[Connecting to Network Device](#page-43-0)s**

The installation procedures of the other modules of the CoreBuilder 7000 family modules are described in their respective guides.

This chapter also describes how to connect the CoreBuilder 7000 family ATM switch to network devices.

### **Safety Precautions**

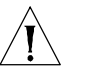

*When handling replacement parts, 3Com recommends that you always use a wrist strap connected to a proper ground. This helps prevent the module from being damaged by electrostatic discharge. Additionally, when not in use, the module should be stored in an antistatic bag.* 

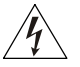

*If the system is powered on when you are replacing a module, do not insert any metal objects, such as a screwdriver or a finger with jewelry, in the open slot. This could cause burns or other bodily harm, as well as system damage.*

# <span id="page-29-0"></span>**Vorsichtsmaßnahm en**

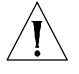

*Wenn Sie Ersatzteile handhaben, benutzen Sie immer ein Band am Handgelenk, daß gut geerdet ist. Das hilft vermeiden, daß das Ersatzteil durch elektrostatische Entladung beschädigt wird. Darüber hinaus sollte ein Modul, wenn nicht benutzt, in einem antistatischen Beutel aufbewahrt werden.* 

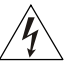

*Steht das System unter Strom, wenn sie ein Modul installieren oder auswechseln, führen Sie keine Metallgegenstände, wie einen Schraubenzieher oder einen Finger mit Schmuck in den offenen Schlitz ein. Das könnte zu Verbrennungen oder anderen Körperschäden führen, sowie auch zu Schäden am System.* 

# **Mesures de sécurité**

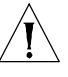

*Lors de la manipulation des pièces de rechange, 3Com recommande de toujours utiliser une bande attachée au poignet et reliée à la terre. Cela aidera à éviter que la pièce ne soit endommagée par une décharge électrostatique. De plus, lorsqu'il n'est pas utilisé, le module doit être conservé dans un emballage antistatique.*

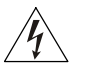

*Si le système est alimenté lors de l'installation ou du remplacement d'un module, ne jamais insérer d'objet métallique tel qu'un tourne-vis ou un doigt portant un bijou dans la fente. Cela est susceptible de provoquer brûlures ou autres dommages corporels, et d'endommager le système.*

## **Power Supply Module**

The CoreBuilder 7000 family ATM switch provides a dual load-sharing power supply capability where the second unit can serve as a redundant power supply. For more information, s[ee "Redundant Power Supply" on](#page-84-0)  [page 85](#page-84-0).

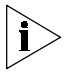

*For certain combinations of installed interface cards, the second power supply cannot be used as a redundant supply (se[e "Providing Redundancy](#page-89-0)  [for Various Power Loads" on page 9](#page-89-0)0).*

This section discusses the following topics:

- [Installing a Power Supply Modul](#page-30-0)e
- [Replacing a Redundant Power Supply Modu](#page-30-0)le

<span id="page-30-0"></span>**Installing a Power Supply Module**

To install a power supply module:

- **1** Orient the module so that its sides enter the guides on either side of the chassis slot.
- **2** Slide the module into the chassis until the face panel is flush with the enclosure.
- **3** Secure the screws on either side of the front panel.
- **4** If a redundant power supply is not installed in the second power supply slot, cover the slot with a blank panel for safety.

**Replacing a Redundant Power Supply Module** You can replace the redundant power supply without having to turn off the system (hot-swap). For more information on the operation of the redundant power supply module, se[e "Redundant Power Supply" on](#page-84-0)  [page 85](#page-84-0).

To replace a redundant power supply module:

- **1** Disconnect the power cord from the power supply.
- **2** Loosen the screws at the extreme right and left of the power supply, near the handles (see [Figure 3](#page-31-0)).
- **3** Grasp the handles of the redundant power supply you want to replace and pull them outward. This ejects the power supply.
- **4** Remove the new power supply from its antistatic bag. Place the old power supply in the antistatic bag and set it aside in a safe place.
- **5** Orient the power supply so its labelling is upright.
- **6** Insert the power supply into the chassis by placing it between the guides of the slot and sliding it until it stops.
- **7** Tighten the power supply's securing screws.
- **8** Connect the power cord to the power supply.

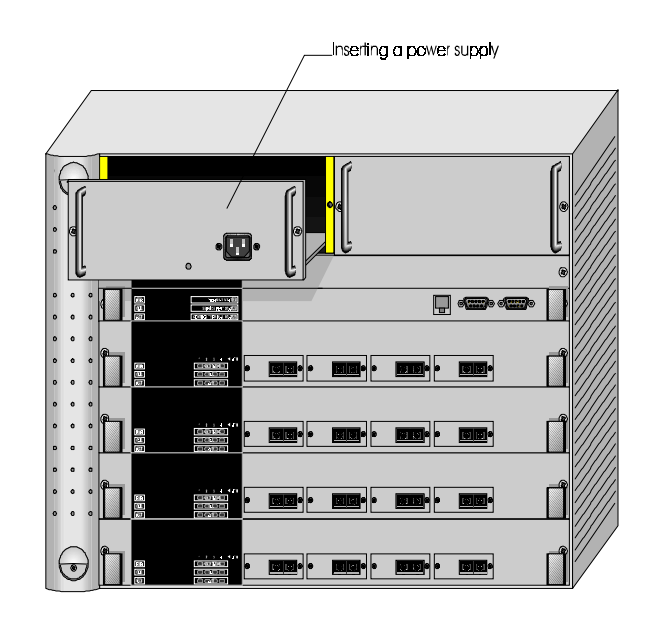

**Figure 3** Hot-Swapping a Redundant Power Supply

# **Switch Module** The CoreBuilder 7000 family ATM switch provides for a redundant switch module to ensure continued operation should the main switch module fail. For more information on the operation of the redundant switch module, see Chapter 10 in the Operations Guide. This section includes the following topics: ■ Installing a Switch Module ■ [Replacing a Switch Modul](#page-32-0)e [Setting up Switch Module Redundanc](#page-33-0)y [Setting up Switch Module Hardware Redundan](#page-34-0)cy ■ [Setting up Hardware Redundancy and LANE Redundan](#page-34-0)cy  **Installing a Switch Module** To install a switch module in the CoreBuilder 7000 family ATM switch chassis: **1** Remove the new card from its antistatic bag. **2** Orient the card so its labelling is upright and make sure the inject handles are in the outward position.

<span id="page-31-0"></span>. . . . . . . .

- <span id="page-32-0"></span>**3** Insert the card into the chassis by placing it between the guides of the selected slot and sliding the card until it stops.
- **4** Grab both inject handles and push them inward. This locks the card into the chassis. You may have to apply considerable pressure to the handles. An audible "click" indicates that the connectors have engaged.
- **5** Tighten the card's securing screws. You are now ready to connect cables to the appropriate ports.

#### **Replacing a Switch Module** To hot-swap the switch module:

- **1** Disconnect the cables from the card's ports. Ensure that there is a record of where the cables are attached so that you can correctly re-connect them to the new card.
- **2** Loosen the screws at the extreme right and left of the card, near the insert/eject handles.
- **3** Grasp the insert/eject handles of the card you want to replace and push them outward. This ejects the card. You may have to apply considerable force to the handles. You will hear a "click" to indicate that the connections have separated, and the card will slide slightly forward out of the CoreBuilder chassis.
- **4** Remove the new card from its antistatic bag. Place the old card in the antistatic bag and set it aside in a safe place.
- **5** Orient the card so its labelling is upright and make sure the inject handles are in the outward position.
- **6** Insert the card into the chassis by placing it between the guides of the selected slot and sliding the card until it stops.
- **7** Grab both inject handles and push them inward. This locks the card into the chassis. You may have to apply considerable pressure to the handles. An audible "click" indicates that the connectors have engaged. Verify that the card has been properly installed by observing its LEDs.
- **8** Tighten the card's securing screws.
- **9** Connect cables to the appropriate ports.

<span id="page-33-0"></span>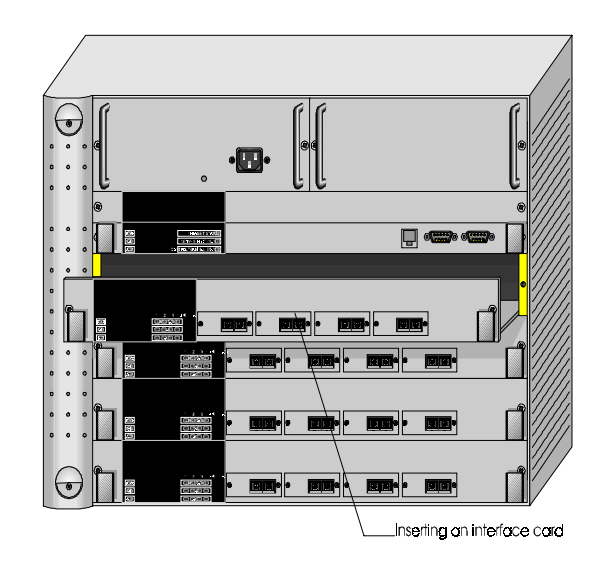

**Figure 4** Hot-Swapping a Switch Module or Interface Module

## **Setting up Switch Module Redundancy**

This section describes procedures for installing and setting up both a main and redundant switch module together.

Two different setup procedures are described. The first procedure covers setting up the main and redundant switch module *hardware redundancy* without setting up LANE redundancy. This procedure only requires operating the LMA. The second procedure sets up the main and redundant switch module hardware redundancy as well as LANE redundancy. It requires both the LMA and the Transcend Enterprise Manager.

There are two situations where you would use the procedures of this section:

- **1** The initial installation of main and redundant cards.
- **2** The main card in the first slot has failed and the redundant card in the second slot has taken over as the main card. The failed card in the first slot has been replaced by a new card and this new card is now the redundant one.

#### <span id="page-34-0"></span>**Setting up Switch Module Hardware Redundancy**

Use the following procedure to set up the switch module hardware redundancy.

# **1** Designate and mark the main and redundant switch modules.

- **2** Insert the switch module you marked as "redundant" in slot 2. Do not insert the switch module you marked as "main" yet.
- **3** Turn on the CoreBuilder 7000 family ATM switch.

The switch module in slot 2 becomes active.

- **4** Run the Integrated Fast Setup procedure (see "Integrated Fast Setup" on [page 56.](#page-55-0)) using the LMA command (9) FST
- **5** Insert the main switch module in slot 1.
- **6** Reboot the CoreBuilder 7000 family ATM switch using the LMA menu sequence:

(1) SYS / (7) RBO.

The switch module in slot 1 becomes active.

**7** Verify main and redundant switch module status using the LMA command:

```
(1) SYS / (4) SWM
```
You should see the following display.

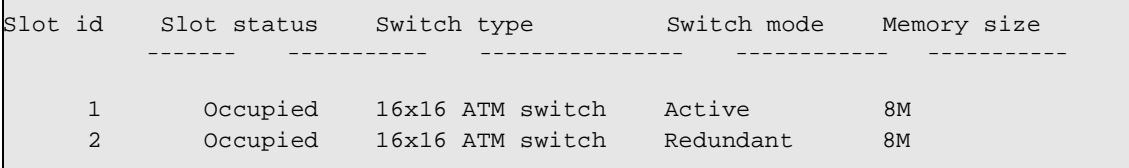

**8** Run the Integrated Fast Setup procedure using the LMA command (9) FST to verify the configuration in the main switch module.

The switch is now operational.

#### **Setting up Hardware Redundancy and LANE Redundancy**

This section presents a procedure for setting up both switch module hardware redundancy and LANE redundancy in the same session. Both the LMA and the Transcend Enterprise Manager are used.

#### **General Description of the Procedure**

The following is a general description of the procedure for orientation purposes only. When you perform the procedure, use the detailed steps in the following sections.

- **1** Install both switches in chassis and run CFGFRMAT.BAT on each one. Connect Ethernet ports of each switch module and install at least one interface card in the chassis.
- **2** Configure the first switch using the Integrated Fast Setup of the LMA and do not reboot the switch in the Integrated Fast Setup.
- **3** Reboot the switch after one minute using the LMA menu.
- **4** Answer "no" to the prompt "Erase the setup parameters?" and use the LMA to check that all configuration parameters (i.e., database, IP, NNI etc.) have passed successfully to the second switch module.
- **5** Configure LANE redundancy in the first switch using the Transcend Backbone and Services Setup window and close the window when finished.
- **6** Reboot the switch after one minute
- **7** Configure LANE redundancy in the second switch module using the Transcend Backbone and Services Setup window and close the window when finished.
- **8** After one minute use the MIB browser to check the LECS order list and the Backbone and Services Setup window to check the LECS database.
- **9** Reboot the box.
- **10** Check the second switch using the MIB browser to check the LECS order list and the Backbone and Services Setup window to check the LECS database.

# **Preparatory Steps**

Carry out the following preparatory steps.

**1** Install main and redundant switch modules in the switch module slot 1 and slot 2 respectively (s[ee"Installing a Switch Module" on page](#page-31-0) 32). Do not run the Integrated Fast Setup yet.

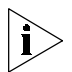

*Each time the switch is rebooted during this procedure the cards change*  roles. The main card becomes the redundant card and vice versa. The *main card can always be identified by its ACT LED flashing once every two seconds. The ACT LED of the redundant card flashes at a lower rate.*

. . . . . . . .
- **2** Verify that at least one interface card of any type is installed in the CoreBuilder chassis in any interface card slots 3-6. Data is transferred between switch modules via a communications chip on an interface card.
- **3** Verify that the Ethernet management ports in both switches are connected to the NMS station. They can either be connected through a hub to the NMS station or through an Ethernet interface card in the same chassis, such as the CoreBuilder 7400 High Density Ethernet/ATM interface card, to the NMS station.

During the procedure you will need to verify connectivity between the NMS station and the switch by pinging the switch module from the NMS station.

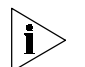

*Connectivity between the switch module and its attached devices is established by a coldStart trap transmitted by the switch module when it boots. The coldStart trap causes a device to learn the MAC address of the switch module. However, there are certain devices, for example, a Solaris station, which will not learn a new MAC address for an IP when one already exists. If you are using one of these devices as an NMS station, and you are unable to ping the switch module, try erasing the switch module's MAC address from the device's ARP table and ping again.*

**4** Verify that the RS-232 terminal line is connected to the console port on the main switch module.

#### **Procedure Execution**

**1** Reset the configuration of both switch modules by executing the CFGFRMAT.BAT file supplied with your software.

To execute the CFGFRMAT.BAT file proceed as follows:

- **a** Perform the LMA command (1) SYS / (3) LOA / (3) LCL / 1 to put the system in Load Mode: Load.
- **b** Reboot the switch using the LMA menu command: (1) SYS / (7) RBO. The switch will reboot in debug mode.
- **c** Transfer the RS-232 cable to the service port of the main switch module.
- **d** From a DOS window on the LMA terminal execute

#### > **cfgfrmat com speed**

where "com" is the communications port you are using and "speed" is 115200 for a CoreBuilder 7000HD switch module and 57600 for a CoreBuilder 7000 switch module.

- **e** Transfer the RS-232 cable to the service port of the redundant switch module.
- **f** Repeat step d)
- **g** Transfer the RS-232 cable to the console port of the main switch module.

#### **Hardware Redundancy Setup**

**2** Set up the main switch module using the Integrated Fast Setup (see ["Integrated Fast Setup" on page 5](#page-55-0)6). Do not reboot the switch from the Integrated Fast Setup procedure (answer "no" to the prompt).

The main menu appears.

- **3** Wait for one minute to allow the configuration data to transfer from the main switch module to the redundant switch module.
- **4** Reboot the switch using the LMA menu sequence: (1) SYS / (7) RBO. This causes the configuration data to be recorded in flash memory and also causes the redundant switch module to become the main switch module.
- **5** After the switch reboots, answer "no" to the prompt: "Do you wish to erase the setup parameters".
- **6** Run the Integrated Fast Setup procedure as in step 2) to verify that the setup parameters have been transferred correctly to the second switch (the Integrated Fast Setup procedure now displays the setup parameters resident in the second switch module). Press Enter repeatedly to verify these parameters; do not enter new values.
- **7** Verify that the ELAN names in the LECS database are identical in both switch modules. Use menu item (2) LEM/(1) LCS/(5) LNT to check that the LECS database of the second switch includes the ELAN name of the first switch. For example, Elan6666\_0 - Elan6666\_15

#### **NMS-Based LANE Redundancy Setup**

- **8** Verify connectivity between the switch module and the NMS station by pinging the switch module from the NMS station.
- **9** Load the Transcend application and open the Wizard Tool from the ATMvLAN tool bar
- **10** Open the Backbone and Services Window.
- **11** Configure the LECS order as desired and press the Apply button.
- **12** Configure the LECS database. Add all the primary and redundant ELAN names desired to the LECS database and press Apply. Make a list of the

. . . . . . . .

ELAN names you have selected. You will need them for setting up the other switch module.

- **13** When finished, close the Backbone and Services window.
- **14** Wait one minute to allow the LECS order database to transfer to the other switch module.

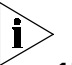

- *The LECS ELAN database does not transfer automatically.*
- **15** Reboot the switch using the LMA menu sequence: (1) SYS / (7) RBO. The purpose of this step is to make the first switch module active in order to set up the LANE services there.
- **16** After the first switch boots, check its connectivity with the NMS station as in step 8).
- **17** Perform steps 10) and 12) using the same list of ELANs.
- **18** Wait one minute.

#### **Verifying LANE Redundancy Setup**

**19** Use the MIB browser under the Transcend tools menu and browse through the MIB to verify that all the information regarding the LECS order list has been transferred correctly.

Look in the following MIB location:

- private
- enterprises
- atmForum
- atmForumNetworkManagement
- atmLanEmulation
- elanMIB
- elanLecsGroup
- elanLecsConfGrou.
- lecsConfTablelecsConfEntry
- lecsAtmAddrSpec

Press start query. The LECS order list is displayed on the bottom window.

- **20** Close the Backbone and Services Select window.
- **21** Open the Backbone and Services Select window again and use it to check that the LECS database is correct.

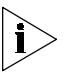

*This item could be done through the LMA but it is preferred to do so through the NMS since the LMA will not show any redundant LES that exists.*

- **22** Reboot the switch using the LMA menu sequence: (1) SYS / (7) RBO. The purpose of this step is to make the second card active in order to check the LANE services there.
- **23** After the second switch module boots, verify connectivity with the NMS station as in step 8).
- **24** Perform step 19) and 20) to verify LECS order.
- **25** Open the Backbone and Services Select window again and use it to check the LECS database is correct.

The hardware and LANE redundancy procedure is finished.

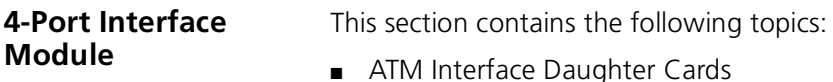

- [Installing the ATM Interface Daughter Card](#page-42-0)s
- [Installing a 4-Port Interface Modul](#page-42-0)e
- [Replacing a 4-Port Interface Modul](#page-43-0)e

## **ATM Interface Daughter Cards**

Each of the four ATM interface receptacles of the 4-Port ATM Interface module can be configured to support the following types of ATM daughter cards:

- OC-3 multi-mode (MM) fiber link, single-mode (SM) fiber link
- DS-3 coaxial cable
- E-3 ATM 34.368 Mbits/sec WAN interface

Figure 5 shows the OC-3 daughter card.

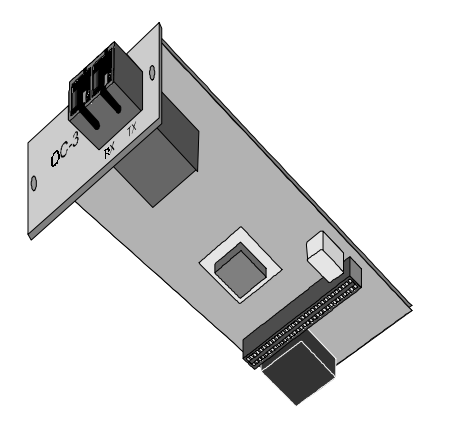

**Figure 5** OC-3 Daughter Card

[Figure 6](#page-41-0) shows the DS-3 daughter card.

<span id="page-41-0"></span>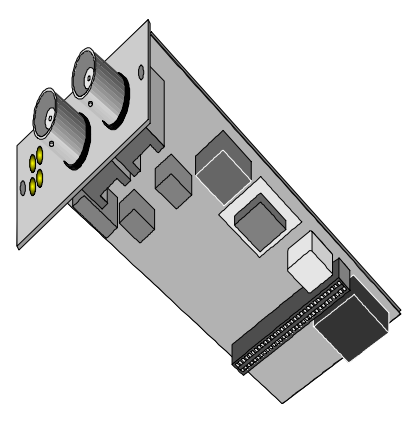

**Figure 6** DS-3 Daughter Card

Figure 7 shows the E-3 daughter card.

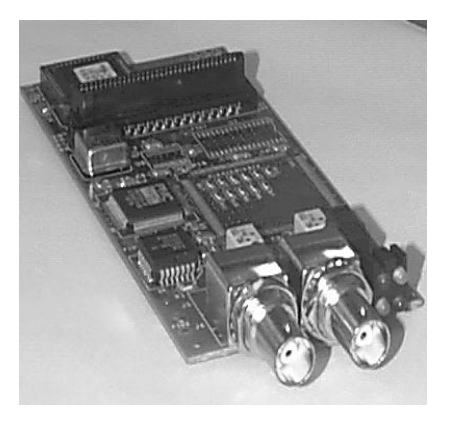

**Figure 7** E-3 Daughter Card

#### <span id="page-42-0"></span>**Installing the ATM Interface Daughter Cards**

The 4-port ATM interface module can hold up to four ATM interface daughter cards. The installation procedure of the 4-port ATM interface module comprises two stages. First, you install the ATM interface daughter cards in the 4-port ATM interface module. Then, you install the 4-port ATM interface module into the CoreBuilder 7000 family ATM switch chassis.

To install the ATM interface daughter cards perform the following procedure:

- **1** Select the individual daughter cards that are to occupy the interface card's four openings.
- **2** Align each module with the front panel aperture as shown in Figure 8 and press down to engage the strip connectors on the underside of the module. Three screws anchor each module to its seat on the interface card. Interface openings reserved for future use should be covered with blank panels. Used interfaces should use the coax or optical panels as covers.

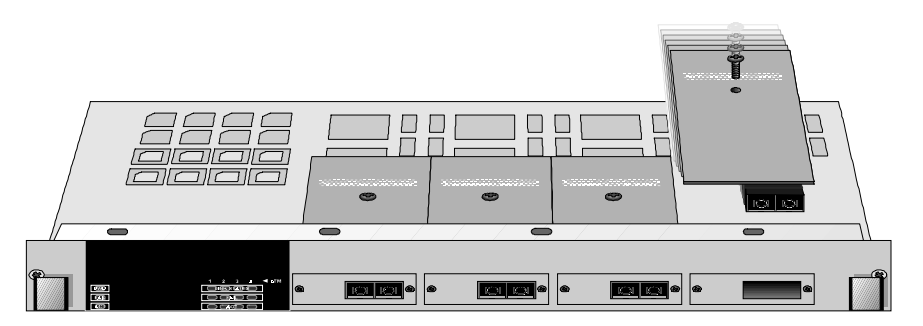

**Figure 8** 4-Port ATM Interface Module

#### **Installing a 4-Port Interface Module**

When the ports of the interface module have been fitted with the appropriate daughter card, you install the 4-port interface module into the CoreBuilder 7000 family ATM switch chassis.

To install the 4-port interface module:

- **1** Orient the interface module so its labelling is upright and be certain that the inject handles are in the outward position.
- **2** Insert the card into the chassis by placing it between the guides of the selected slot and sliding the card until it stops.
- **3** Be certain that the card sits in the guide slots on either side. Be sure that the loose screws do not interfere with card insertion.
- **4** Grab both inject handles and push them inward. This locks the card into the chassis. You may have to apply considerable pressure to the handles. An audible "click" indicates that the connectors have engaged.
- **5** Tighten the card's securing screws. You are now ready to connect cables to the appropriate ports of the module.

#### **Replacing a 4-Port Interface Module** To replace individual daughter cards, or to replace the entire interface module:

- **1** Disconnect the cables from the card's ports. Ensure that there is a record of where the cables are attached so that you can correctly re-connect them to the new card.
- **2** Loosen the screws at the extreme right and left of the card, near the insert/eject handles.
- **3** Grasp the insert/eject handles of the card you want to replace and push them outward. This ejects the card. You may have to apply considerable force to the handles. You will hear a "click" to indicate that the connections have separated, and the card will slide slightly forward out of the CoreBuilder chassis.
- **4** If you are replacing the entire interface card, remove the new card from its anti-static bag. Place the old card in the anti-static bag and set it aside in a safe place.

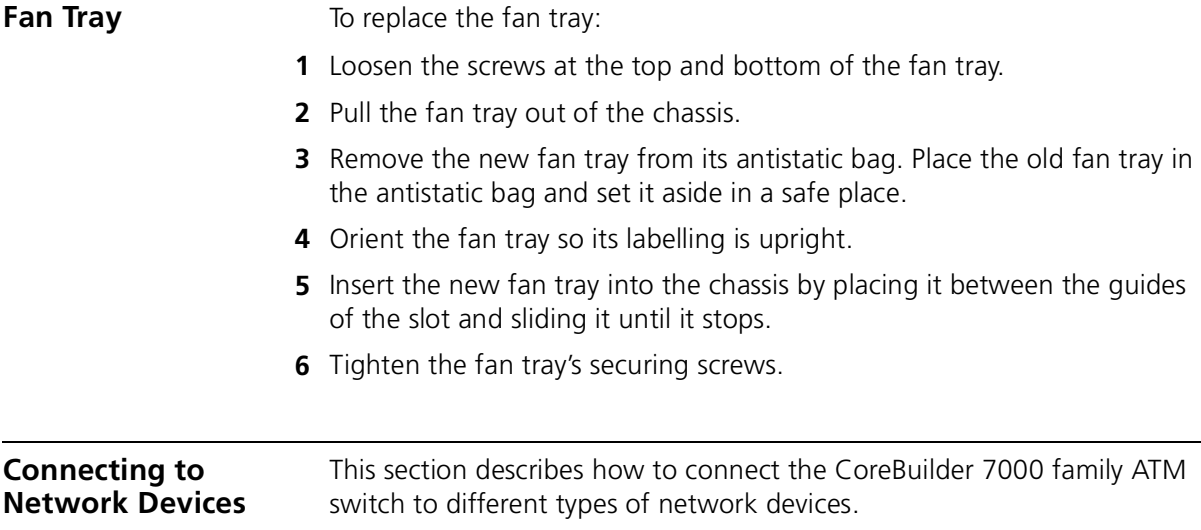

<span id="page-43-0"></span>.........

Four types of connections are required:

- Connecting to an ATM Optical Interface
- [Connecting the Control Termina](#page-45-0)l
- [Connecting to the Ethernet Por](#page-45-0)t
- [Connecting to the Power Sourc](#page-46-0)e

#### **Connecting to an ATM Optical Interface**

To connect a CoreBuilder 7000 family ATM switch port to another CoreBuilder unit, to a LinkSwitch 2700 ATMLink adapter, or to any device with an ATM optical interface:

- **1** Prepare an optical cable (Tx Rx). You may want to mark the ends of the cable so you can identify them.
- **2** Snap the cable into a CoreBuilder 7000 family ATM switch port in one of the interface modules.
- **3** Snap the other end of the cable into the selected optical interface of the other ATM device. Make sure that each wire connects to Rx on one end and Tx on the other.
- **4** Repeat steps 1-3 for all ATM port connections to the CoreBuilder.

Perform steps 1-4 above when connecting a DS-3 coax cable set (Rx and  $Tx$ ).

#### **Fiber Optic Power Budget of 3Com Products**

Table 8 shows the power budget of various 3Com products. Use this table when you calculate the length of fiber optic cable you need to connect to the CoreBuilder 7000 family ATM switch. See fiber optic cable manufacturers data for more information.

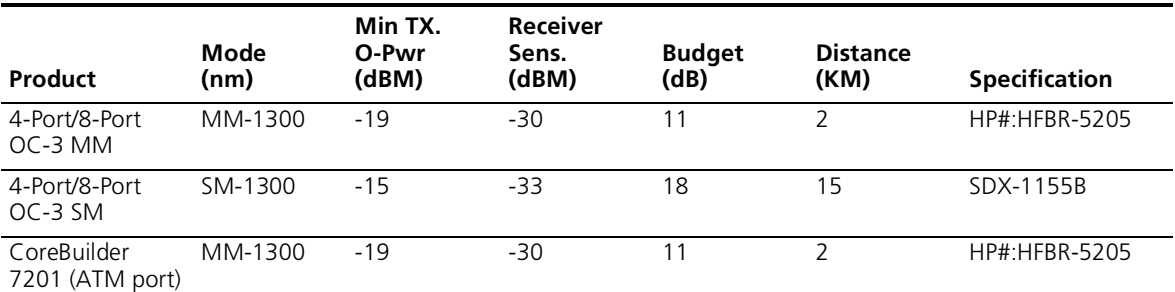

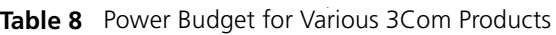

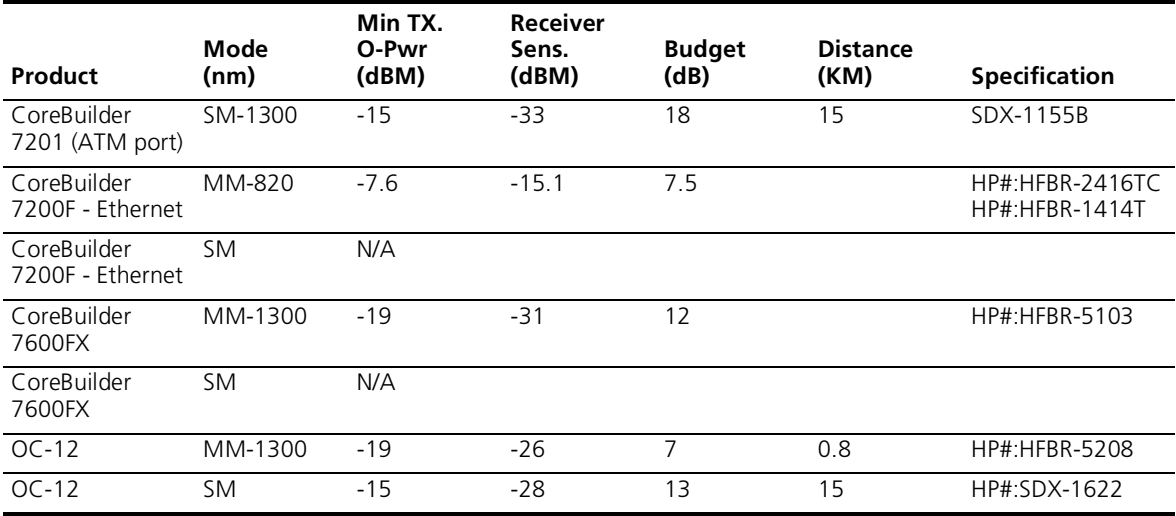

<span id="page-45-0"></span>**Table 8** Power Budget for Various 3Com Products (continued)

#### **Connecting the Control Terminal**

The CoreBuilder 7000 family ATM switch can be configured via the LMA using the Administration Console terminal (VT100) or terminal emulator (Windows).

To connect a terminal to the CoreBuilder 7000 family ATM switch control port:

- **1** Prepare an RS-232 shielded cable (9 pin-to-9 pin or 9 pin-to-25 pin, as dictated by the terminal you wish to use).
- **2** Configure the terminal: 19200 baud, 8 data bits, 1 stop bit, no parity, xon/xoff flow control.
- **3** Push the DCE side of the cable onto the Control port of the switch module and screw it into place.
- **4** Connect the other end of the cable to the terminal.

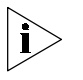

*In case you have installed a redundant switch unit, it is sufficient to connect the RS-232 line to either the active switch control port or to the redundant switch control port.*

**Connecting to the Ethernet Port**

The Ethernet port is used for connecting directly to a Transcend Network Management System terminal for management purposes.

<span id="page-46-0"></span>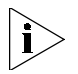

*In case you have installed a redundant switch module, its Ethernet port must also be connected directly to the Transcend NMS terminal.* 

Another way of connecting the Ethernet port to an out-of-band Ethernet network is to connect it to a CoreBuilder 7200 Ethernet/ATM Interface Card or a CB7400 High Density Ethernet/ATM Interface Card installed in the same chassis.

**Connecting to the Power Source** This section describes how to connect the CoreBuilder 7000 family ATM switch to the power source.

#### **Selecting a Power Cord**

The following power cords and accessories are supplied with the unit:

- 1 or 2 power cord(s) (2.5 meters each)
- 1 strain relief bracket per power cord
- 3 screws, M3 x 8 Phillips

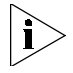

*The power cord supplied with the unit can be used with loads of up to 5 Amps AC.* 

If power cord(s) WERE NOT supplied with the unit, choose a cord based on the following information:

- For units installed in the USA or Canada: Select a flexible, three-conductor power cord that is UL-listed and CSA-certified, with individual conductor wire size of #18 AWG, and with a maximum length of 4.5 meters. The power cord terminations should be NEMA Type 5-15P (three-prong earthing) at one end and IEC appliance inlet coupler at the other end.
- The following types are acceptable: SV, SVE, SVO, SVT, SVTO, SVTOO, S, SE, SO, SOO, ST, STO, STOO, SJ, SJE, SJO, SJOO, SJT, SJTOO, SP-3, SPE-3, SPT-3, G, W.
- For units installed in all other countries, select only a flexible, three-conductor power cord, approved by the cognizant safety organization of your country. The power cord must be of the type HAR (Harmonized), with an individual conductor wire size of 0.75 sq.mm. The power cord terminations should be a suitably-rated earthing-type plug at one end and an IEC appliance inlet coupler at the other end. Both of the power cord terminations must carry the certification label (mark) of the cognizant safety organization of your country.

## **Plugging in the Unit**

To plug in the unit:

- **1** Plug the power cord into the power source.
- **2** Plug the other end of the cord into the AC inlet located in the topmost section of the CoreBuilder 7000 family ATM switch front panel. Make sure the power cord is fully seated. A green power LED on the power supply should be lit. The unit is automatically powered up when the power cord is plugged in.
- **3** Be certain that the fans are working. If the fans are not working, unplug the unit immediately and se[e "Fans do not rotate" on page 9](#page-93-0)4.

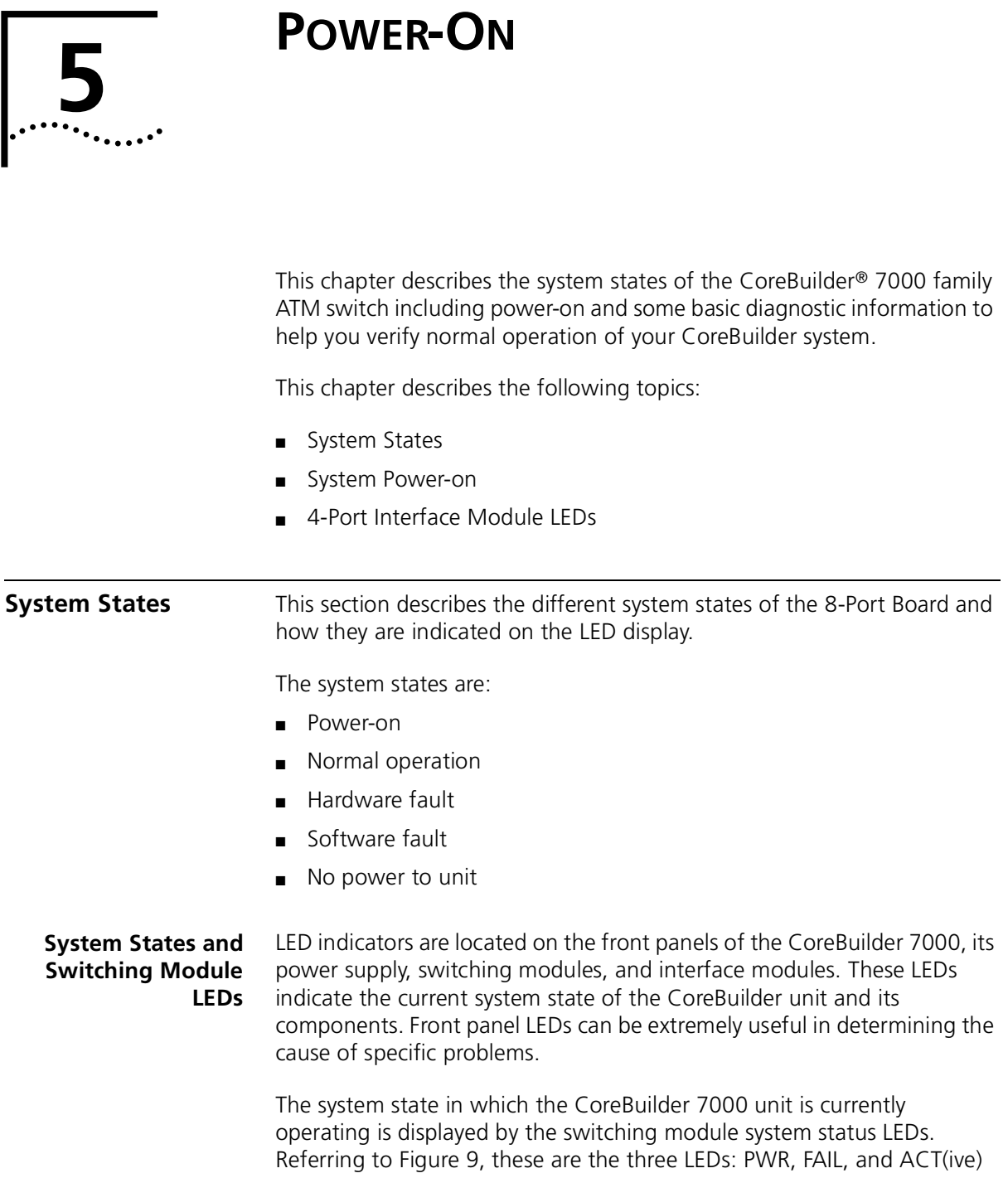

<span id="page-49-0"></span>on the left side of the LED panel. Table 9 shows the correlation between the current system state and SYS LEDs display. For example, during normal operation the PWR LED is on, the FAIL LED is off and the ACT LED is flashing. The LEDs on the right side of the panel indicate the status of the Ethernet port, the Service port and the Control port.

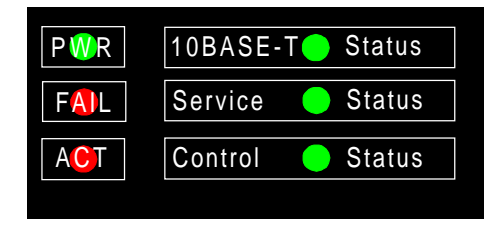

**Figure 9** Switching Module LEDs

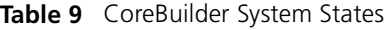

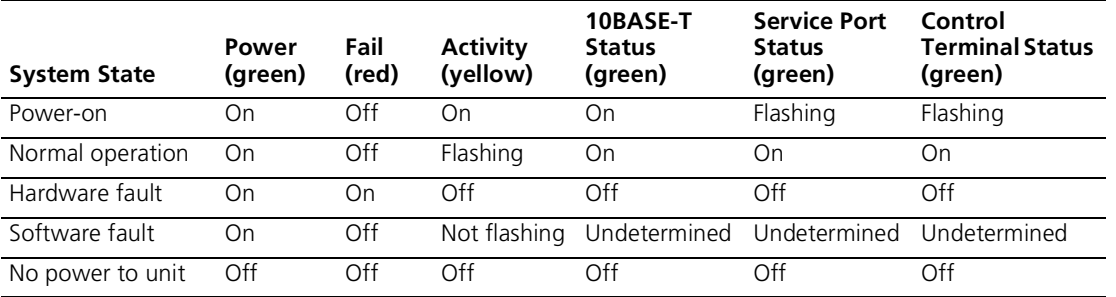

The following table also provides information about the LED display of system states but is organized by system status LED.

**Table 10** Description of Switching Module LEDs

| LED                       | Color  | <b>Description</b>                                | Source                             |
|---------------------------|--------|---------------------------------------------------|------------------------------------|
| PWR (Power)               | Green  | DC power input active.                            | Hardware                           |
| ACT (Activity)            | Yellow | Should blink continuously when<br>operational.    | Software                           |
| FAII                      | Red    | CPU failure.                                      | Hardware<br>CPU or<br>Watchdog     |
| 10BASE-T<br><b>STATUS</b> | Green  | 10BASE-T link OK. The Ethernet link is<br>active. | Hardware<br>Ethernet<br>controller |

<span id="page-50-0"></span>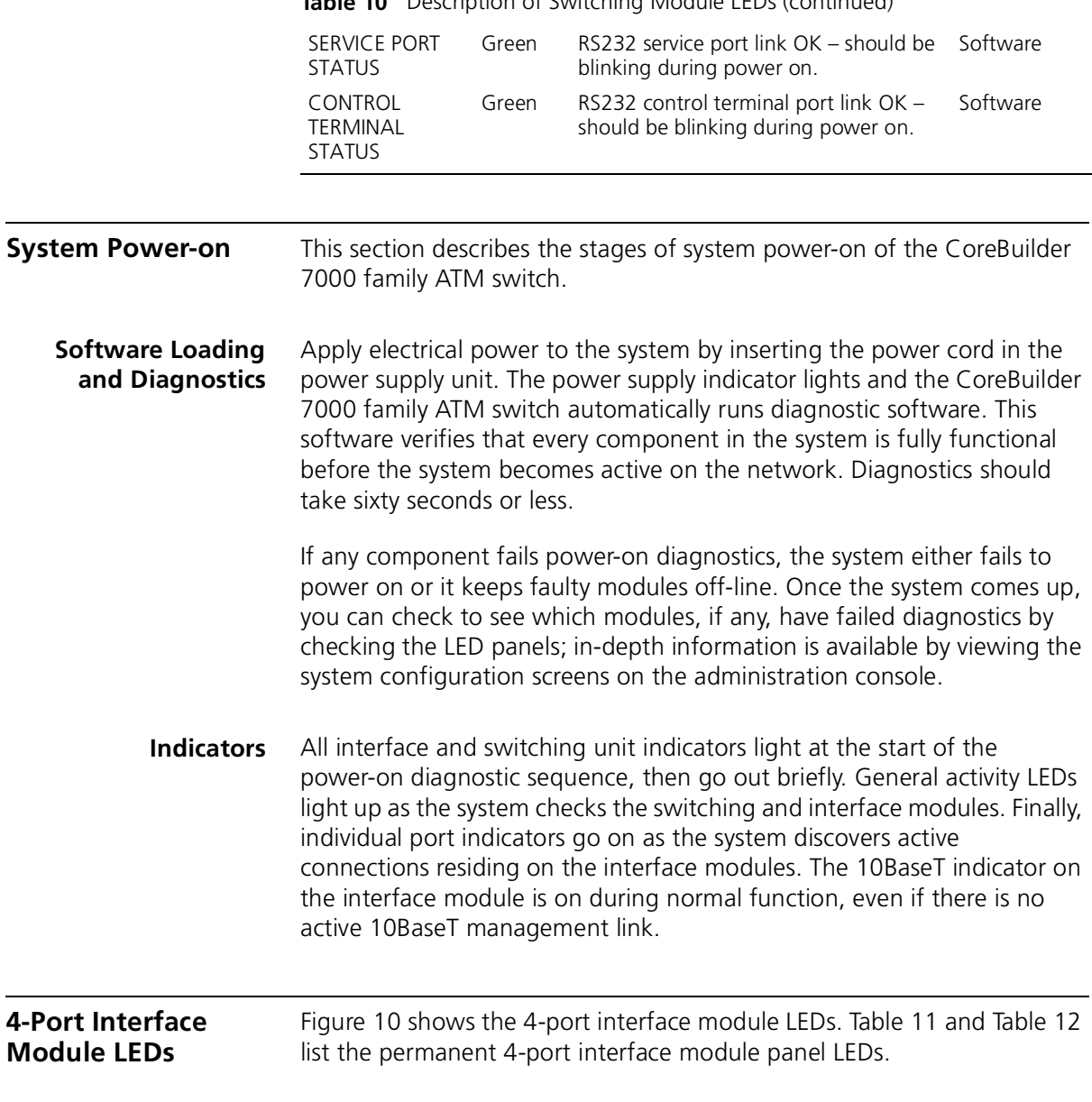

**Table 10** Description of Switching Module LEDs (continued)

<span id="page-51-0"></span>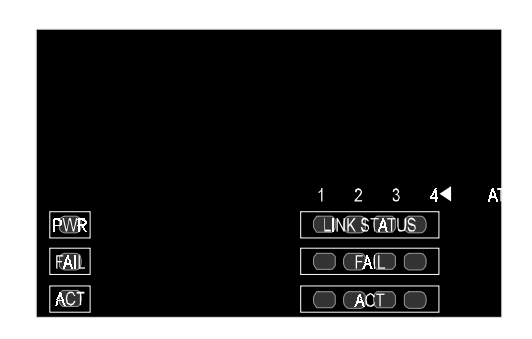

**Figure 10** Interface Module LEDs

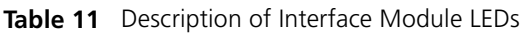

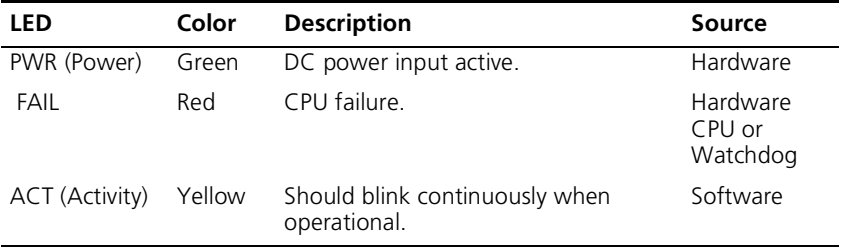

#### **Table 12** Description of Interface Module LEDs for Each Port

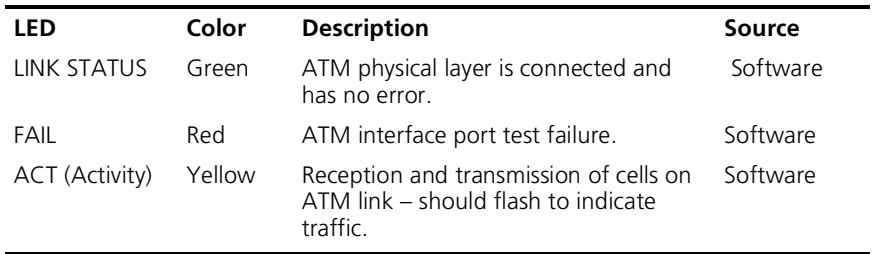

#### **DS-3 Status LEDs** The DS-3 status LEDs are found on the front panel of the DS-3 piggy. [Table 13](#page-52-0) lists the LEDs of the DS-3 piggy.

<span id="page-52-0"></span>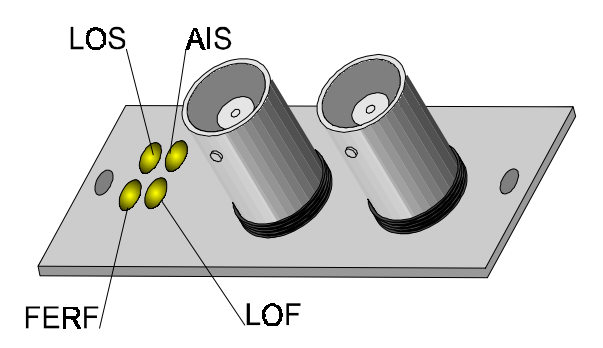

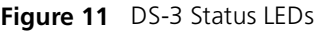

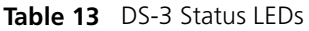

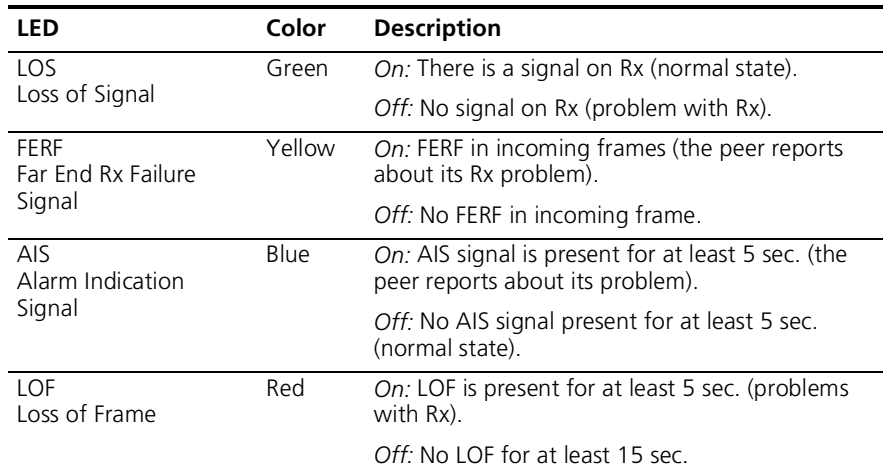

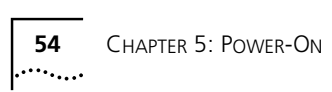

# **6**<br> **COREBUILDER 7000 FAMILY ATM SWITCH**

This chapter describes the initial configuration of the CoreBuilder® 7000 family ATM switch. Using the terminal connected to the control port, you log into the system and assign network addresses to the CoreBuilder 7000 family ATM switch. This procedure enables the management of the site to recognize and communicate with the CoreBuilder 7000 family ATM switch. You also specify ATM connections between addresses, using the ATM protocol you have selected.

The topics covered in this chapter include:

- Logging in to the LMA
- [Integrated Fast Setup](#page-55-0)
- [Additional Switch Configuratio](#page-71-0)n
- [Viewing Network Statistic](#page-73-0)s.
- [Storing and Retrieving Configuration Paramete](#page-74-0)rs
- [Upgrading from E-IISP to PNN](#page-82-0)I

**Logging in to the LMA** When you boot the CoreBuilder 7000 family ATM switch the following login screen appears: ------------------------------- CoreBuilder 7000 - - - ATM Backbone Switch - ------------------------------- Access level (read, write, admin):admin Password:

To log in to the LMA:

- **1** Enter your access level (default is admin)
- **2** Enter your password

After a successful login the LMA Main Menu is displayed as shown in Figure 12.

```
CB7000 switch module - Main Menu:
  ==========
(1) SYS: Platform config ->
(2) LEM: Lan Emulation ->
(3) CON: Connections ->
(4) STS: Statistics ->
(5) DIA: Testing & Diagnostics ->
(6) FTR: ATM features
(7) LOG: Logout
(8) VER: Version
(9) FST: Fast Setup
```
**Figure 12** LMA Main Menu

**Integrated Fast Setup** This section describes the Integrated Fast Setup procedure and contains the following topics:

- [Setup Modes](#page-57-0)
- [Setup Procedure Section](#page-58-0)s
- [Entering Data](#page-59-0)
- [Navigation Aids](#page-59-0)
- [Integrated Fast Setup Operatio](#page-59-0)n

Use the Integrated Fast Setup procedure to configure the minimum set of parameters needed to enable the CoreBuilder 7000 family ATM switch and its attached devices to function in the network.

With this procedure you can configure both the CoreBuilder 7000 family ATM switch card and all CoreBuilder 7X00 interface cards installed in it in one session.

<span id="page-55-0"></span>ليبينه

In certain cases you will need to use the Fast Setup procedure of individual CoreBuilder 7X00 interface cards, in addition to the Integrated Fast Setup procedure, to correctly configure your system.

This section presents the Integrated Fast Setup of the CoreBuilder 7000 family ATM switch card. It also explains when to use the Integrated Fast Setup of the CoreBuilder 7000 family ATM switch card and when to use the Fast Setup of an individual Corebuilder 7X00 interface card. For detailed information about how to use the Fast Setup of an individual Corebuilder 7X00 interface card, see the User Guide of the specific interface card.

#### **Chassis-oriented Setup**

The Integrated Fast Setup procedure is based on the concept that the CoreBuilder 7000 family ATM switch chassis together with its installed interface cards is viewed as an integrated unit. The advantage of this point of view is its simplicity: it is not necessary to remember in which slot each interface card is installed or even which type of interface card is installed. Attention is focussed on configuring the ports of the chassis. The procedure automatically determines the ports that are available in the chassis and presents them by type (Ethernet, Fast Ethernet, ATM) for configuration. The port location is displayed by the notation <slot.port>. For example <3.1> refers to slot #3, port #1.

#### **Chassis-wide VLANs**

With the Integrated Fast Setup, Virtual LANs (VLANs) can be created across the entire chassis. VLANs are set up in two stages. First, in the LE Client section, a number of *potential* VLANs are created according to the requirement of the network. Next, in the Virtual Network Configuration section, the potential VLANs become actual VLANs by having ports assigned to them.

You need to define an administration "admin" VLAN to maintain SNMP connectivity to each device in the network. Using the Integrated Fast Setup you define one admin VLAN for the chassis; there is no need to define separate admin VLANs for each interface card.

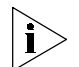

*Note that from software version 3.5 on, the "admin" VLAN can now be called by any other name providing the same name is used consistently in the CB7000 and in all installed CB7X00 interface cards. When using the Integrated Fast Setup, the name for the admin VLAN which is specified for the switch module will be automatically chosen for the other modules*  *housed in the same CoreBuilder 7000 family ATM switch chassis, overriding any existing admin VLAN names.*

**Setup Modes** The Integrated Fast Setup provides two setup modes: the "Full" setup mode and the "Switch" setup mode.

#### **Full Setup Mode**

The Full setup mode configures both the CoreBuilder 7000 family ATM switch and the installed interface cards. It sets the required parameter values in all the installed interface cards. The Full setup mode presents only the most critical parameters; default values are assumed for the remaining parameters.

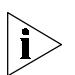

*This method is recommended for most users, especially for initial setup.* 

Only those systems that require specific parameter settings in one or more of the installed interface cards will require the Switch setup mode described in the next section.

#### **Switch Setup Mode**

The Switch setup mode focuses only on the CoreBuilder 7000 family ATM switch and its ATM ports. The Switch setup mode allows you to retain special settings in the interface cards. In this mode, the installed interface card configurations cannot be changed. If you want to alter the settings in an interface card, use the Fast Setup of that interface card after you are finished using the Switch setup procedure.

#### **Setup Mode Selection**

If one of the following conditions is detected, the operator is prompted to choose between the Switch and Full setup modes:

- A Subnet Mask, Default Gateway or NMS Address different from that of the CoreBuilder 7000 family ATM switch
- A VLAN whose ATM connection is set to "No"
- The name of the ELAN to which the default admin port (Port #1 in each slot) is attached is not the same in all interface cards.

If none of these situations is detected, Full setup mode is automatically selected.

<span id="page-57-0"></span>. . . . . . . . .

<span id="page-58-0"></span>If Full setup is selected, the parameters in the interface cards revert to their default values.

#### **Setting Special Parameters**

If one or more individual interface cards requires one of the special situations referred to in the previous section or needs to remain unaltered, you need to do one of the following:

- Use the Switch setup mode of the Integrated Fast Setup to set up the CoreBuilder 7000 family ATM switch only and then use the Fast Setup of each installed interface card separately.
- Use the Full setup mode of the Integrated Fast Setup to configure the CoreBuilder 7000 family ATM switch and all installed interface cards and then use the Fast Setup for the particular interface card in order to restore its special parameter values.

#### **Setup Procedure Sections**

The Integrated Fast Setup procedure contains the following sections:

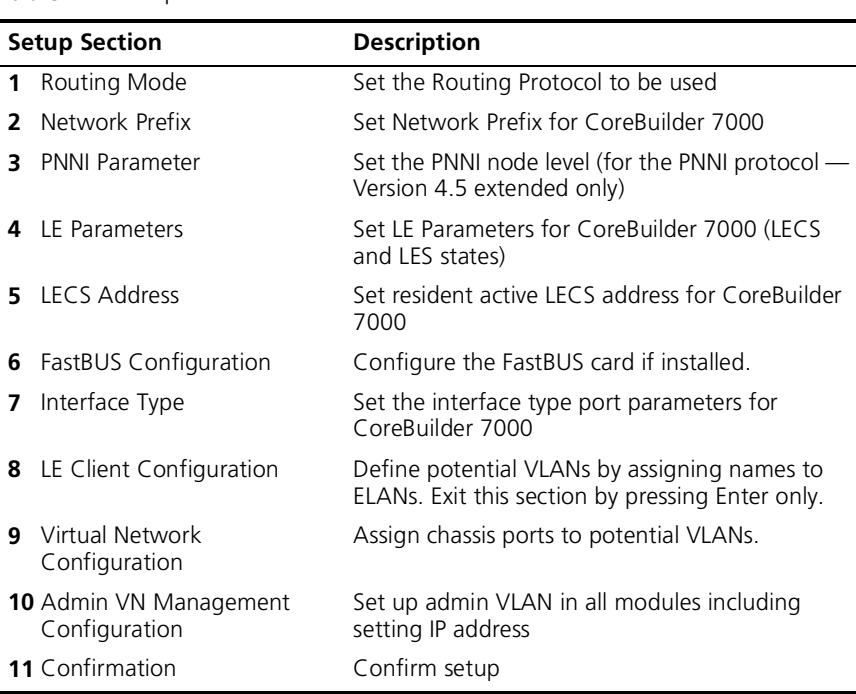

#### **Table 14** Setup Procedure Sections

**Entering Data** The Integrated Fast Setup procedure runs sequentially through the relevant data for all of the sections, displaying a prompt for each data item and a default value. If you want to change the default, enter the desired value in place of the default. If you want to accept the default, press Enter.

#### **Default Parameter Values**

The default parameter value displayed at the prompt is the value stored in flash memory. In case there is no value in flash memory, the factory default value is displayed.

**Navigation Aids** Table 15 lists the short-cut characters you can use to move between sections of the Integrated Fast Setup procedure:

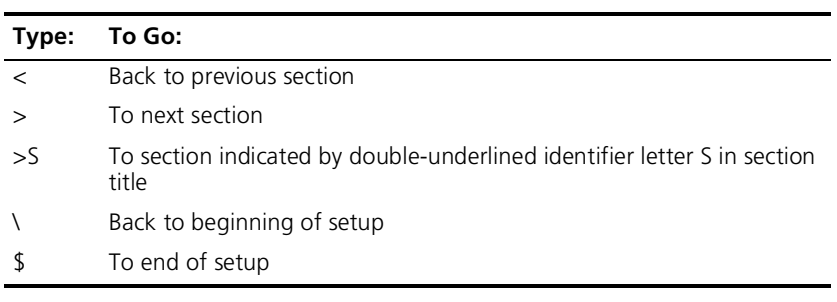

**Table 15** Integrated Fast Setup Procedure Navigation Aids

#### **Integrated Fast Setup Operation**

<span id="page-59-0"></span>. . . . . . . .

You initiate the Integrated Fast Setup from the LMA Main Menu of the Corebuilder 7000 family ATM switch (se[e Figure 1](#page-55-0)2).

To begin the Integrated Fast Setup process, select the menu item: *(9) FST: Fast Setup*

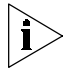

*Note that the Integrated Fast Setup "Full" setup mode may override any specific configurations that have previously been carried out in any of the installed interface cards (se[e "Setup Modes" on page 5](#page-57-0)8). The following warning message is displayed when this is about to occur:*

\*\*\*Note: Full fast setup, special module configuration will be overridden.

The following message appears on the screen.

```
Now reading the modules configuration, please wait ...
  Special module configuration will be overridden by fast setup.
  continue full fast setup or only switch fast setup (S<witch>, F<ull>): F
  ***Note: Full fast setup, special module configuration will be overridden.
Fast Setup Utility
==================
The flash configuration will be displayed below;
Update if needed, and then hit Enter.
To move between sections, enter the following characters at end of line:
< > - Back and forth in sections >S - Jump to section ID S
\ - Back to beginning of setup $ - To end of setup
Only in Virtual Network Configuration section (group=slot; item=port):
}G - Jump to group #G +I - Jump to item #I
* - Update all group items ** - Update all section items
.T - Assign a VLT tag #T
```
*Routing Mode Section* In this section you are prompted to select PNNI or E-IISP as the routing protocol to be used. Enter 1 for PNNI or 0 for E-IISP.

```
Routing mode 
=-----------
Select routing mode (1-PNNI, 0- E-IISP) : 1
```
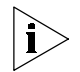

*PNNI is available in version 4.5 extended only.*

*Network Prefix Section* In this section you are prompted for the network prefix of the switch. Enter values as appropriate. The following example shows a typical network prefix setting.

```
Network Prefix
=-------------
Network Prefix(In HEX): 47.00.00.00.00.00.3c.00.00.a*
```
**PNNI Parameter Section** If PNNI was selected as the routing mode, in this section you are prompted to enter the PNNI node level, i.e., the hierarchy level of the peer group to which it the node belongs. Enter a value in the range 0 to 104.

```
PNNI Parameters
=--------------
Enter PNNI Node Level [0 to 104]: 72
```
**LE Parameters Section** In this section you are prompted to enable or disable the resident LECS and LES of the switch. Enter values as follows:

**1** At the "Resident LECS state" prompt, enter **1** to enable the resident LECS or enter **0** to disable the resident LECS.

If you enter 1, the resident LES will be enabled automatically and no further prompt will be displayed. If you enter 0, the "LES state" prompt will be displayed.

**2** At the "LES state" prompt, enter **1** to enable the resident LES or enter **0** to disable the resident LES.

The following example shows a typical LAN Emulation configuration.

```
LE parameters
=------------
   Resident LECS state (1-Enable, 0-Disable): 0
   LES state (1-Enable, 0-Disable): 1
```
*LECS Address Section* This section prompts you for the ATM address of the LECS. Enter the complete LECS address; the network prefix is identical to the network prefix of the switch. The following example shows a typical LECS Address configuration:

. . . . . . . .

```
LECS Address
--=---------
Active LECS addr:47.00.00.00.00.00.3c.00.00.a0.00.00.00.00.a0.3e.00.00.01.00
```
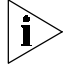

*In PNNI mode, this section is not relevant and an appropriate message is displayed.* 

*FastBUS Configuration Section* This section prompts you to configure the FastBUS module. If no FastBUS module is installed, this section is skipped by the Integrated Fast Setup.

To configure the FastBUS:

- **1** At the prompt, enter **1** to enable the FastBUS module or enter **0** to disable it.
- **2** At the prompt, enter a number in the range **1-4** to select the capacity of Bank 1 from the list of four possibilities:

```
Options: 1-6*10MB/s
          2 - 3 * 20MB/s 3-2*30MB/s
          4 - 1 * 60MB/s
```
The factory default is 4.

Your choice is displayed.

- **3** As in step 2, select the capacity of Bank 2.
- **4** For each of the 16 resident ELANs, enter a number in the range **0-2** to select the bank assignment for the ELAN from the list of three possibilities:

```
Options: 0 - Conventional
        1 - Bank 1 (1*60MB/s)2 - Bank 2 (1*60MB/s)
```
The factory default is 0.

Your choices are displayed.

The following is an example of the FastBUS configuration.

```
Fast BUS Configuration
=---------------------
  Fast BUS state (1-Enable, 0-Disable): 0 1
2 FastBUS banks available. Select bank's capacity:
Options: 1-6*10MB/s
        2-3*20MB/s
      3 - 2 * 30MB/s4-1*60MB/sBank 1, slot 4: 4
Bank 1 is configured: (1*60MB/s)
Bank 2, slot 4: 4
Bank 2 is configured: (1*60MB/s)
Fast BUS: ELAN assignments
-----=--------------------
Options: 0 - Conventional,
      1 - Bank 1 (1*60MB/s)2 - Bank 2 (1*60MB/s)elan7674_0: 0
...
elan7674_15: 0
                 --------------------------------------------------------
| ELAN ID | ELAN Name | Capacity
|--------|-------------------------------|-------------|
| 1 |elan7674_0 | Conventional |
| 2 |elan7674_1 |Conventional |
| 3 |elan7674_2 |Conventional |
| 4 |elan7674_3 |Conventional |
 | 5 |elan7674_4 |Conventional |
 | 6 |elan7674_5 |Conventional |
| 7 |elan7674_6 |Conventional |
| 8 |elan7674_7 |Conventional |
 | 9 |elan7674_8 |Conventional |
| 10 |elan7674_9 |Conventional |
 | 11 |elan7674_10 |Conventional |
 | 12 |elan7674_11 |Conventional |
 | 13 |elan7674_12 |Conventional |
 | 14 |elan7674_13 |Conventional |
| 15 |elan7674_14 |Conventional |
```
*Interface Type Section* This section prompts you for the ATM interface type configuration of the ports on the Interface Modules which are installed in the CoreBuilder 7000 family ATM switch chassis.

There are four interface types: UNI, E-IISP, IISP and PNNI. The UNI type is normally used when an edge device is connecting to a switch. The E-IISP type is normally used when connecting to another CoreBuilder 7000 or 9000 switch. The IISP type is used to connect to a device which does not recognize the E-IISP protocol used by the CoreBuilder 7000 family ATM switch such as switches of other vendors. The PNNI type is normally used to connect switches to other similar or different types of switches when you want each switch to have a global view of the entire network.

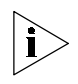

*PNNI is available in version 4.5 extended only.*

To enter the interface type configuration:

- **1** At the NNI type of port prompt, enter the NNI type for the port you just specified. Enter "U" for UNI, enter "E" for E-IISP, enter "I" for IISP, or "P" for PNNI.
- **2** Repeat step 1 until you have specified the interface type for all of the ports that are in the Corebuilder 7000 family ATM switch chassis.

```
Interface type
 =-------------
 NNI type of port <3.1> (U<NI>, E<IISP>, I<ISP>, P<NNI>): U
 NNI type of port <3.2> (U<NI>, E<IISP>, I<ISP>, P<NNI>): P
NNI type of port <3.3> (U<NI>, E<IISP>, I<ISP>, P<NNI>): E 
 NNI type of port <3.4> (U<NI>, E<IISP>, I<ISP>, P<NNI>): I
```
**3** The LMA automatically prompts you to enter ATM addresses for the ports that you have specified as IISP. These are ATM addresses of network devices that you want the IISP port to recognize for routing purposes. They are placed in the routing table of the port. You need to enter these addresses manually because the IISP protocol does not automatically recognize them. You can enter more than one address; press Enter to end the sequence of addresses.

```
*** The following are addresses of ports you have defined as IISP.
     You may enter more than one address per port.
    When you have finished press <Enter>:
   ATM address for port <5.2> (19 bytes-When less: end with '.*'): 
   47.00.00.00.00.00.3e.00.00.b0.00.c0.da.69.00.c0.da.11.22
ATM address was set for port <5.2>
   ATM address for port <5.2> (19 bytes-When less: end with '.*'): 
   47.00.00.00.00.00.3e.00.00.b0.00.00.00.00.c0.da.11.22.00
ATM address was set for port <5.2>
   ATM address for port <5.2> (19 bytes-When less: end with '.*'):
```
**4** The LMA automatically prompts you for the NNI type of the ports that you have specified as IISP. Specify the NNI type as User or Network.

\*\*\* The following is a profile of ports you have defined as Gateway: Profile of port <5.2> (U<ser>, N<etwork>): N

**5** Repeat until you have specified all the IISP ports.

*LE Client Configuration Section* This section prompts you for the LAN Emulation Client configuration. You give names to the ELANs that you want to be active in the network. In the Virtual Network Configuration section, you will assign Ethernet ports to the ELANs you have named in this section to create VLANs. Until then, the ELANs are considered *potential* ELANs.

You can enter the names of resident ELANs of the switch you are setting up and you can enter names of ELANs from other devices in the network. You can define any number of potential ELANs. To end the sequence, press Enter.

The names of the ELANs resident on a particular switch all have the form elanXXXX n where "XXXX" is a number unique to the switch and "n" is

 $\cdots$ 

the sequential number of the ELAN. This is the form you need to use for ELANs that you enter in this section (except for the admin ELAN).

You are first prompted for the name of the admin VLAN. The default name displayed is the name of the admin VLAN of the CoreBuilder 7X00 which is installed in the highest occupied slot in the CoreBuilder chassis. You can change it if you wish.

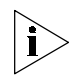

*The name for the admin VLAN which is specified in this section will be automatically chosen for the other modules housed in the same CoreBuilder 7000 family ATM switch chassis, overriding any existing admin VLAN names.*

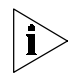

*For this section and the Virtual Network Configuration section to operate correctly, at least one CoreBuilder 7X00 interface card must be installed in the CoreBuilder 7000 family ATM switch chassis.*

The following shows a typical LE Client Configuration. Make a list of the ELAN names and the numbers to which they are assigned in this section for later use in the Virtual Network Configuration section.

```
LE Client Configuration
  -=---------------------
*** Hit Enter after VN #2 for end of potential ELAN names list.
  VN #1 ELAN Name: admin
  VN #2 ELAN Name: elan8460_1
  VN #3 ELAN Name: elan67791 _5
  VN #4 ELAN Name: elan1234_5
  VN #5 ELAN Name: elan1234_6
  VN #6 ELAN Name: elan1234_7
  VN #7 ELAN Name: elan6789_0
  VN #8 ELAN Name: elan6789_1
  VN #9 ELAN Name: elan1357_1 0
  VN #10 ELAN Name: elan2468_1
  VN #11 ELAN Name: elan1111_1
  VN #12 ELAN Name: elan2222_2
  VN #13 ELAN Name: elan3333_3
  VN #14 ELAN Name: elan4444_4
  VN #15 ELAN Name: elan5555_5
  VN #16 ELAN Name: elan6666_6
  VN #17 ELAN Name: elan7777_7
  VN #18 ELAN Name:
```
*Virtual Network Configuration Section* This section prompts you for the virtual network configuration. In this section, you assign Ethernet ports to the ELANs you entered in the LE Client Configuration section. The Ethernet ports of the CoreBuilder 7X00 interface cards installed in the CoreBuilder 7000 family ATM switch chassis are displayed sequentially. For each port, you enter the number of the ELAN to which you want that port to belong. To end the sequence, press Enter.

At the end of the section, a list of the ELANs that were entered in the LE Client Configuration section but did not have ports assigned to them in this section is displayed.

 $\cdots$ ...

Table 16 lists the short-cut characters you can use to move between sections of the Virtual Network Configuration procedure:

**Table 16** Virtual Network Configuration Procedure Navigation Aids

| Type:   | To perform:               |
|---------|---------------------------|
| }G      | Jump to group #G.         |
| $\star$ | Update all group items.   |
| $+1$    | Jump to item #I           |
| $***$   | Update all section items. |
| .T      | Assign a VLT tag #T       |

The following shows a typical virtual network configuration.

```
Virtual Network Configuration
=----------------------------
Fast Ethernet <4.1> belongs to VN # (1-17): 1 < Admin VN >
Fast Ethernet <4.2> belongs to VN # (1-17): 2
Fast Ethernet <4.3> belongs to VN # (1-17): 3
*** Note: A new VN has been created.
Fast Ethernet <4.4> belongs to VN # (1-17): 4
*** Note: A new VN has been created.
Fast Ethernet <4.5> belongs to VN # (1-17): 5
*** Note: A new VN has been created.
Fast Ethernet <4.6> belongs to VN # (1-17): 2
Fast Ethernet <4.7> belongs to VN # (1-17): 17
*** Note: A new VN has been created.
Fast Ethernet <4.8> belongs to VN # (1-17): 3
Fast Ethernet <4.9> belongs to VN # (1-17): 18
*** No such VN No.
Fast Ethernet <4.9> belongs to VN # (1-17): 7
*** Note: A new VN has been created.
Fast Ethernet <4.10> belongs to VN # (1-17): 2 8
*** Note: A new VN has been created.
Fast Ethernet <4.11> belongs to VN # (1-17): 9
*** Note: A new VN has been created.
Fast Ethernet <4.12> belongs to VN # (1-17): 2
Fast Ethernet <4.13> belongs to VN # (1-17): 2
Fast Ethernet <4.14> belongs to VN # (1-17): 2
Fast Ethernet <4.15> belongs to VN # (1-17): 2
Fast Ethernet <4.16> belongs to VN # (1-17): 2
Ethernet port <5.1> belongs to VN \# (1-17): 1 < Admin VN >
Ethernet port <5.2> belongs to VN # (1-17): 2Ethernet port <5.3> belongs to VN # (1-17): 3
Ethernet port <5.4> belongs to VN # (1-17): 4
Ethernet port <5.5> belongs to VN # (1-17): 5
Ethernet port <5.6> belongs to VN # (1-17): 6
*** Note: A new VN has been created.
Ethernet port <5.7> belongs to VN # (1-17): 7
Ethernet port <5.8> belongs to VN # (1-17): 1
Ethernet port <5.9> belongs to VN # (1-17): 1
Ethernet port 5.10 belongs to VN # (1-17): 1
Ethernet port <5.11> belongs to VN # (1-17): 1
Ethernet port <5.12> belongs to VN # (1-17): 1
*** Note: no ports assigned to VN #10 - ELAN : elan2468_1
*** Note: no ports assigned to VN #11 - ELAN : elan1111_1
*** Note: no ports assigned to VN #12 - ELAN : elan2222_2
*** Note: no ports assigned to VN #13 - ELAN : elan3333_3
```
*Admin VN Management Configuration Section* In this section you are prompted for the Admin VN Management Configuration parameters: IP address, slot IP address, NMS address, default gateway, and subnet mask. Enter values as appropriate. These parameters support an NMS (Network Management Station) station which is connected to the CoreBuilder 7000 family ATM switch through its Ethernet port. The following example shows a typical Admin VN Management Configuration. Default values are displayed.

```
Admin VN Management Configuration
----------=-----------------------
 Switch IP address: 100.0.0.1
  Slot #3 IP address: 100.0.0.100
 NMS address: 255.255.255.0
 Default Gateway: 255.255.255.255
  Subnet Mask: 255.255.255.0
```
*Confirmation Section* This section prompts you to save all changed parameters and then prompts you to reboot the switch.

<span id="page-71-0"></span>Accept Changes =------------- \*\*\* Note: Change of some parameters will take effect now!! Save changes (Y/N)? Y Are you sure (Y/N)? y Saving NMS parameters... Saving LE parameters... Saving Network Prefix... Saving resident LECS Address... Saving active LECS Address... Saving NNI parameters... The switch new configuration has been saved. Some changes will be effective only after reboot. Now applying the module in slot #4 ... Due to new VN configuration, some saved static entries in slot #4 have been invalidated. The new VN configuration in slot #4 has been applied and saved. Now applying the module in slot #5 ... The new VN configuration in slot #5 has been applied and saved. All the modules new configuration has been applied. Reboot the system  $(Y/N)$ ? y This will reset and reboot the device! Are you sure (Y/N)? y \*\*\* System will reboot in about one minute... Prompt to save changes Saving the switch configuration Saving the edge device configuration Prompt for reboot

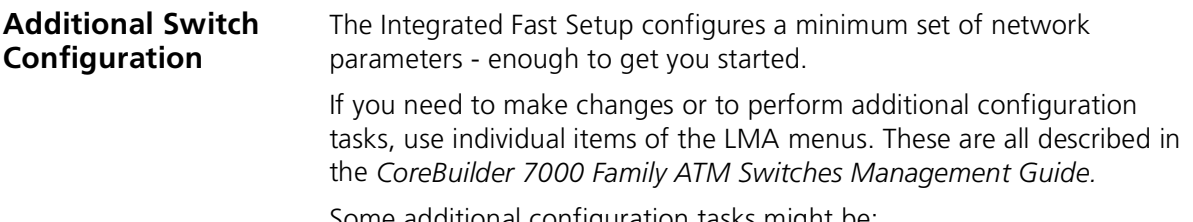

Some additional configuration tasks might be:
## **Configuring SVCs**

CoreBuilder 7000 family ATM switches use standard UNI 3.0, 3.1 or 4.0 switched virtual channel (SVC). SVC mode can be used when CoreBuilder is in a backbone or workgroup topology, with PVC used whenever necessary. ILMI enables automatic address registration for SVC. Addresses can be registered manually via the LMA menus.

## **Changing the UNI Version**

The CoreBuilder will run UNI 4.0 SVC by default. You can work in UNI 3.0 or UNI 3.1 by choosing this option in the signalling setup menu.

## **Configuring Network Prefix and ATM Addresses**

ATM addresses are essential for establishing a connection using SVC. Most devices that support SVC, also support automatic address registration through the ILMI protocol.

A network prefix is essential for address registration to be executed. Refer to *CoreBuilder 7000 Family ATM Switches Management Guide* for proper network prefix setting.

For connectivity with devices that do not support ILMI, ATM addresses can be set manually using the Add ATM address function under ATM address setup in the Administration Console menus.

## **Configuring a PVC**

Permanent Virtual Channels (PVC) can be used to connect to devices that do not support switched virtual channels (SVC) standard protocols. In the CoreBuilder 7000 family ATM switch you can create point-to-point (P2P) and point-to-multipoint (P2M) connections. Use the Setup and Configuration Connections menu, to create a PVC call, PTP or PTM. You can also create an out VC in a PTM call, release a PVC call, release an out VC from call, save PVC connections in flash memory and reset saved connections. Up to 2000 PVCs can be configured.

## **Configuring Clock Synchronization**

External clock synchronization allows a clock to be received on one of the bottom of 4 OC-3c ports of an 8-port interface card from an external source, and to be distributed to all bottom OC-3c ports on the same card and other 8-port interface cards in the same chassis. It is used in voice and data applications so that the same port is used at the same time. You can configure one port to be the master port which will distribute its

information to the other ports (slave ports). For more information, see "Set and Save Clock Synchronization Mode" on page 120 in the Management Guide

## **Viewing Network Statistics**

At any time after configuring the CoreBuilder 7000 family ATM switch, you can view the available statistics to see how the network is functioning. For example, you may want to display the general statistics for an overview of the network, or the signalling statistics for protocol information on specific ports. Table 17 lists the types of statistics available. To view a specific statistic, enter the menu path shown in the table. For more information, see the *CoreBuilder 7000 Family ATM Switch Management Guide*.

## **Table 17** Statistics Available

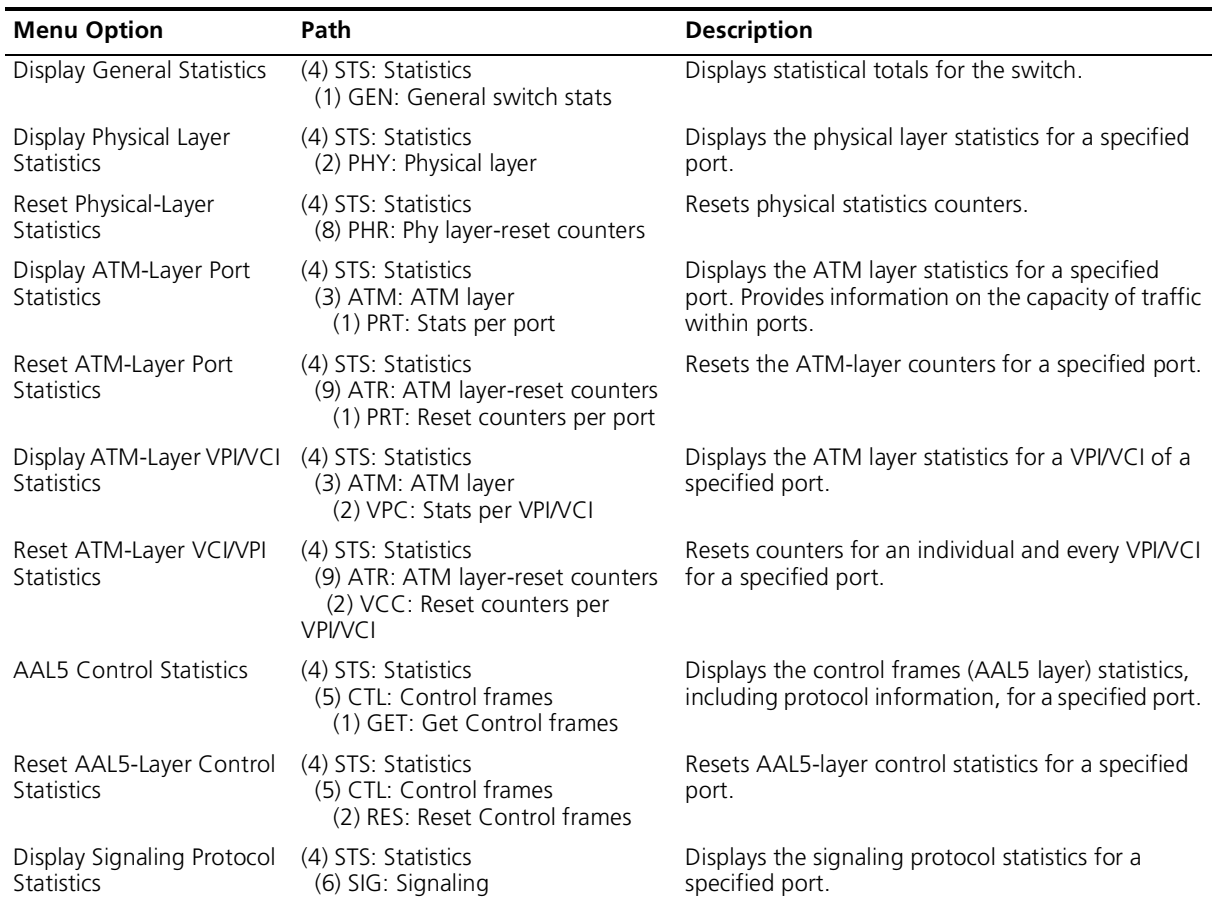

. . . . . . . . .

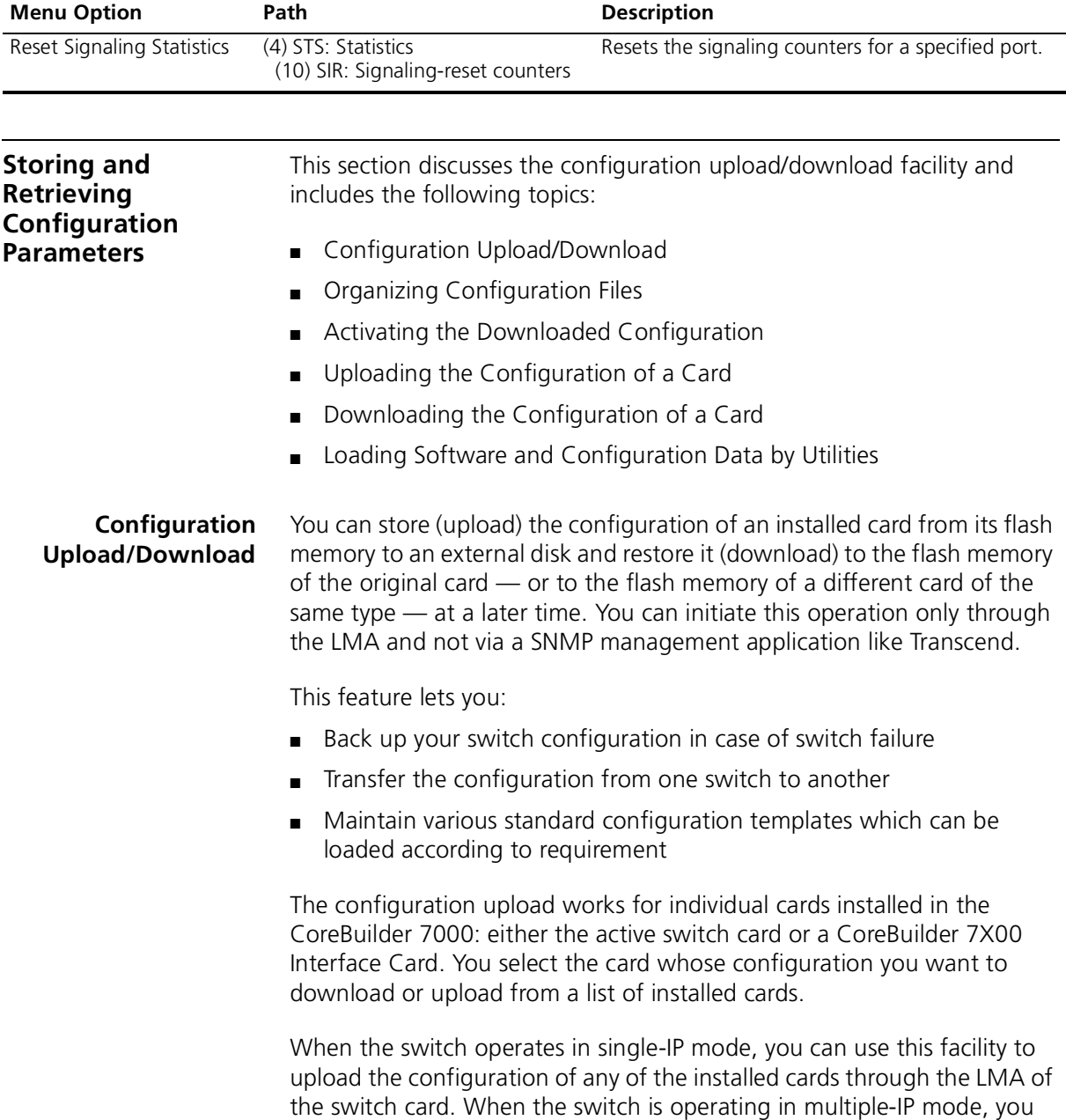

can use this facility to upload the configuration of the switch card only.

## **Table 17** Statistics Available

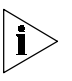

*You cannot upload or download configuration parameters to a switch card while it is installed as a redundant switch card. You need to remove the card from the chassis, install it in a different switch chassis as the active switch card and then perform the upload/download operation, as described below. Afterwards, return the card to its slot in the original chassis.*

### **Uploading Selected Data Types** The CoreBuilder 7000 allows you to upload selected types of configuration data. The types of configuration data you can upload depends on the card you selected. For the switch card, the types of configuration data you can upload are as follows:

- All Configuration Data
- Platform Parameters
- ATM Addresses
- PNNI Configuration
- LANE Security
- PVC Connections
- LECS Topology
- LECS Order List

For a CoreBuilder 7X00 card, the data types are as follows:

- Platform Parameters
- Static

## **Organizing Configuration Files**

The uploaded configuration files can be named using a naming convention of your choice. Normally, you will want to include information about the data type, the card type and a date or other identifier in the file name. For example, you might use file names like cfg\_7000\_12jun98 and static\_7600\_1.

When you download configuration data from the files on the disk to the card, you designate the card by its slot number. The slot can contain the original card from which the data was uploaded, or it can contain another card of the same type.

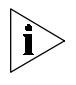

*If you try to download configuration data which was uploaded from one type of card type to another type of card, an appropriate error message is issued.*

<span id="page-75-0"></span>المنادود

## <span id="page-76-0"></span>**Activating the Downloaded Configuration**

When the configuration files are downloaded into flash memory, they overwrite the previous information. The new parameters are not activated immediately, but rather after the next reboot when they are read from the flash memory. The CoreBuilder 7000 assumes that the user wants to reboot the switch as soon as possible to activate the new configuration parameters. Therefore, subsequent to a configuration download, all LMA and SNMP set operations are blocked until the next reboot – except for the configuration upload/download and reboot operations.

It is recommended, therefore, to perform a configuration download only when you are ready to reboot and activate the new parameters.

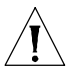

*Cards should not be "hot swapped" after a configuration download until after the next reboot.*

## **Uploading the Configuration of a Card**

To store (upload) the configuration of a card installed in the CoreBuilder chassis from flash memory to disk, first make sure that the switch is connected to the TFTP server and that it is in single-IP mode and then perform the following steps:

- **1** Perform the LMA menu command: (1) SYS\ (3) LOA \(6) TCU
- **2** The LMA automatically presents you with a list of the installed cards whose configuration you can upload to disk, for example:

```
Module Types:
     1<Switch module 7000>
     2<Slot 3 - 7600>
     3<Slot 4 - 7600>
     4<Slot 5 - 7400>
     5<Slot 6 - 7200>
Select Module: 1
```
Select the appropriate card from the list—for example, if you want to upload the configuration of the active switch card, select 1 from the menu.

**3** The types of configuration data you can upload are displayed as follows:

```
File Types:
    1<All>
    2<Box Profile>
    3<ATM Addresses>
    4<PNNI Configuration>
    5<LANE Security>
    6<PVC Connections>
```

```
 7<LECS Topology>
    8<LECS Order List>
    9<Other>
Select File type:
```
Enter the number of the type of configuration parameters you want to upload. For example, if you want to upload all configuration parameters, select File type 1.

- **4** Enter the IP address of the TFTP server: Server IP address: **100.0.0.111**
- **5** Enter the name of the file to receive the data on disk:

Name of file to be uploaded: **7000\_cfg**

Enter a file name without an extension. For the "All" option, the system adds sequential extensions.

**6** Confirm the upload.

Start upload to 100.0.0.111, file name 7000\_cfg, (Y/N)? **y** The following messages are displayed for each data type:

Loading, file name switch/cfg/24\_7\_cfg.1, file type Box Profile

Load process of file type Box Profile completed successfully

**7** Verify the success status of the upload by the LMA menu item:

```
(1) SYS:\ (3) LOA: \(1) STS
```
The upload status is displayed as follows:

Load process completed successfully.

The status will be "success" only if all the files were successfully loaded. In case of failure to load a file, the "load all" process will be stopped without continuing to the next file, a failure indication is displayed, and the display status option displays the error message:

General Error occurred while loading

## **Loading a Single Configuration Data Type**

If you want to upload a single data type instead of the entire configuration, proceed as follows from step 3:

- **3** Select File type: **2**
- **4** Server IP address: **100.0.0.111**
- **5** Name of file to be uploaded: **switch/cfg/box\_prof.cfg**

ورزروجهم

For loading a single item you can enter a full file name.

```
6 Start upload to 100.0.0.111, file name 
  switch/cfg/box_prof.cfg, Box Profile (Y/N)? y
  Load process started...
```
## **Loading the "Other" Data Type**

The "Other" item allows you to specify a file type by code number. This option is relevant to configuration data items in the CoreBuilder 7X00 cards and are specified in the Release Notes for those products; the configuration data item and its number (0–9999) are specified there.

If you want to upload the "Other" data type, proceed as follows from step 3:

```
3 Select File type: 9
```
- **4** Insert file type (0-9999): **1001**
- **5** Server IP address: **100.0.0.111**
- **6** Name of file to be uploaded: **switch/cfg/unknown.cfg**
- **7** Start upload to 100.0.0.111, file name switch/cfg/unknown.cfg, 1001 (Y/N)? **y**

Load process started...

## **Downloading the Configuration of a Card**

To retrieve (download) the configuration of a card installed in the CoreBuilder chassis from disk to flash memory, first make sure that the switch is connected to the TFTP server and then perform the following steps:

**1** Perform the LMA menu command:

(1) SYS\  $(3)$  LOA \ $(7)$  TCD

**2** The LMA automatically presents you with a list of the installed cards whose configuration you can download from disk, for example:

```
Module Types:
     1<Switch module 7000>
    2 <Slot 3 - 7600 > 3<Slot 4 - 7600>
    4 < Slot 5 - 7400>
     5<Slot 6 - 7200>
Select Module: 1
```
Select the appropriate card from the list—for example, if you want to download the configuration of the active switch card, select 1 from the menu.

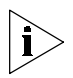

*Make sure you select a type of card that matches the configuration data on the files you want to download. In this case, the data on the files must have been uploaded from a switch card. If you choose the wrong type, the data will not be downloaded and you will get an error message.*

**3** The types of configuration data you can download are displayed as follows.

```
File Types:
   1<All>
    2<Box Profile>
    3<ATM Addresses>
    4<PNNI Configuration>
    5<LANE Security>
    6<PVC Connections>
    7<LECS Topology>
    8<LECS Order List>
    9<Other>
Select File type:
```
Enter the number of the type of configuration parameters you want to download. For example, if you want to download all configuration parameters, select File type 1.

**4** Enter the IP address of the TFTP server:

Server IP address: **100.0.0.111**

**5** Enter the name of the file to receive the data on disk:

Name of file to be downloaded: **7000\_cfg**

Enter a file name without an extension. For the "All" option, the system adds sequential extensions.

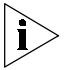

*After you confirm the download, all LMA and SNMP set operations are disabled until the download is finished and you reboot the system. The following warning is displayed:*

Warning: This action will disable set operations on the target Device.

**6** Confirm the download.

Start download to 100.0.0.111, file name 7000\_cfg, (Y/N)? **y** The following messages are displayed for each data type:

 $\cdots$ 

<span id="page-80-0"></span>Loading, file name switch/cfg/24\_7\_cfg.1, file type Box Profile

Load process of file type Box Profile completed successfully

**7** Verify the success status of the download by the LMA menu item:

(1) SYS:  $(3)$  LOA:  $(1)$  STS

The download status is displayed as follows:

Load process completed successfully.

The status will be "success" only if all the files were successfully loaded. In case of failure to load a file, the "load all" process will be stopped without continuing to the next file, a failure indication is displayed, and the display status option will display the error message:

General Error occurred while loading

## **Loading Software and Configuration Data by Utilities**

The following commands allow you to use RS-232 batch-file utilities to download and upload the executable software and the system configuration parameters for the CoreBuilder 7000 family ATM switch to an external disk via the RS-232 service port.

This ability allows you to easily restore the configuration to a switch which has failed or to configure a new switch with a standard configuration stored on disk.

The appropriate batch file is run via the RS-232 service port. Table 18 shows the utilities and the batch file names.

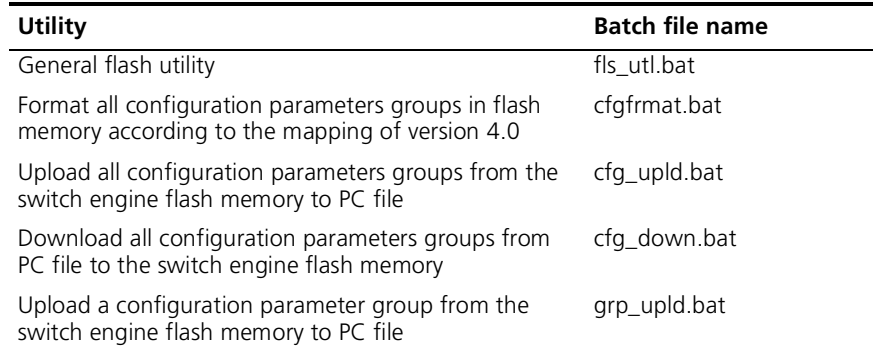

## **Table 18** Utilities for Upload/Download

|                                                | Utility                                                                                                    | <b>Batch file name</b> |  |
|------------------------------------------------|----------------------------------------------------------------------------------------------------|------------------------|--|
|                                                | Download a configuration parameter group from the<br>PC to the switch engine flash memory                                                                                        | grp_down.bat           |  |
|                                                | Erase a configuration parameter group in the switch<br>engine flash memory                                                                                                    | grperase.bat           |  |
|                                                | Set debug flag to ON                                                                                                    | dbgon.bat              |  |
|                                                | Set debug flag to OFF                                                                                                    | dbgoff.bat             |  |
|                                                | Download all software executable files to the flash<br>memory                                                                                                    | down_all.bat           |  |
|                                                | Download all SW executables except atmsw.fls                                                                                                    | downpart.bat           |  |
|                                                | Download only atmsw.fls                                                                                                    | downmain.bat           |  |
|                                                | Download all software executable files to the flash<br>memory and erase the configuration in flash memory                                                                        | downoper.bat           |  |
| <b>Running a Batch File</b>                    | To run a batch file (.bat) on your CoreBuilder 7000 family ATM switch, do<br>the following:                                                                                      |                        |  |
| 1                                              | Perform the menu item:                                                                                                    |                        |  |
|                                                | (1) SYS \(3) LOA \(3) LCL \ 1                                                                                                    |                        |  |
|                                                | 2 Reboot the CoreBuilder 7000 family ATM switch.                                                                                                    |                        |  |
| 3                                              | Connect your PC to the Service Port of the CoreBuilder 7000 family ATM<br>switch.                                                                                                |                        |  |
|                                                | 4 In the PC, change the directory to the one containing the appropriate<br>files.                                                                                                |                        |  |
| 5.                                             | Run the appropriate batch file from Table 18:                                                                                                    |                        |  |
|                                                | Type the name of the batch file<br>a                                                                                                    |                        |  |
|                                                | Type the appropriate ComPort switch (com1/com2)<br>b                                                                                                    |                        |  |
|                                                | Type the appropriate Speed switch (19200/57600/115200)<br>c                                                                                                    |                        |  |
|                                                | Press Enter<br>d                                                                                                    |                        |  |
|                                                | Choose desired option at a prompt(s) (if at all)<br>е                                                                                                    |                        |  |
| <b>Returning to</b><br><b>Operational Mode</b> | After the software has been stored or retrieved, the system will still be in<br>load mode. To return the system to normal operational mode, use one of<br>the following methods. |                        |  |

**Table 18** Utilities for Upload/Download (continued)

## **Method 1 - Shift "O"**

- **1** Reboot the switch
- **2** Within 3 seconds of rebooting press Shift "O"
- **3** Perform the menu item

(1) SYS \(3) LOA \ (3) LCL \ 0

The system is now in operational mode.

## **Method 2 - dbgoff.bat**

- **1** Run the batch file dbgoff.bat:
	- **a** Type dbgoff.bat
	- **b** Type the appropriate ComPort switch (com1/com2)
	- **c** Type the appropriate Speed switch (19200/57600/115200)
	- **d** Press Enter
	- **e** Wait for completion
- **2** Reboot the switch

The system is now in operational mode.

## **Upgrading from E-IISP to PNNI**

For full upgrade instructions, se[e Chapter](#page-54-0) 6 in the *CoreBuilder 7000 Family ATM Switches Management Guide*.The CoreBuilder 7000 has a special gateway function which allows E-IISP to PNNI connectivity and vice versa.

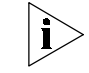

*PNNI is available in version 4.5 extended only.*

**PNNI in E-IISP** Connecting PNNI to E-IISP is done in two ways:

- Using the 3.1 interface
- Using the PNNI to IISP/E-IISP gateway

Connecting PNNI to E-IISP and IISP networks requires addressing to match (use the same E.164 addressing scheme) in order to guarantee uniqueness. This is necessary because PNNI works on the best match routing scheme. The PNNI gateway function will advertise IISP and/or E-IISP addresses as either native or as foreign reachability addresses.

## **Migrating from E-IISP to PNNI**

In order to migrate successfully to PNNI, the network manager must review the network address scheme that will be used. There are two possible approaches to implementing address change:

- Deriving a PNNI peer group ID and peer group level based on the E-IISP addressing scheme. See Chapter 3 in the Operations Guide for information on E-IISP addressing.
- Changing the E-IISP network prefixes to match the PNNI addressing scheme.

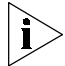

*The gateway between E-IISP and PNNI must be between the E-IISP highest level and the PNNI gateway node.*

# **7 REDUNDANCY IN THE COREBUILDER 7000 FAMILY ATM SWITCH**

This chapter describes power supply redundancy in the CoreBuilder® 7000 family ATM switch. The operation of each redundant device is described. For information on installing redundant devices, see [Chapter 4](#page-28-0). For further information on switch redundancy, see the *CoreBuilder 7000 Family ATM Switch Operations Guide.*

This chapter includes the following topic:

■ Redundant Power Supply

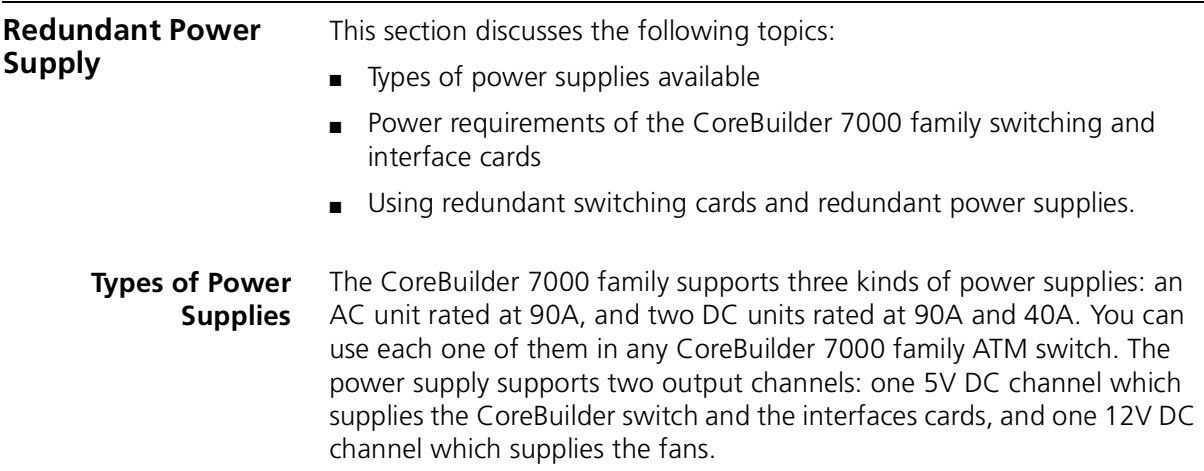

The CoreBuilder 7000 family power supplies are shown in Table 19.

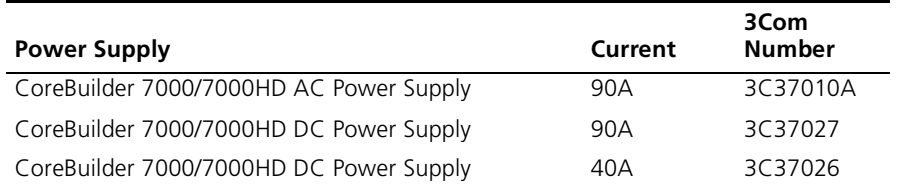

## **Table 19** CoreBuilder 7000 Family Power Supplies

### **Power Supply Operation Load Sharing**

The power supplies can operate in load-sharing mode; two 90A power supplies can produce up to 180A. Providing that the power consumption of the unit does not exceed 90 A, load-sharing allows one power supply to serve as a backup.

## **Overloading**

When the installed power supply is rated for less than the required power consumption of the CoreBuilder module, the CoreBuilder will not succeed in powering up. It will attempt to power up, hit the current overload rate and turn the power supply off, going through this cycle repeatedly until the load is reduced.

## **Calculating the Power Consumption of CoreBuilder Switch**

The power consumption of an entire CoreBuilder 7000 family ATM switch unit is calculated by adding up the power consumption of the switching card(s) and interface cards installed in the chassis. Normally, the values for *typical* power consumption can be used in the calculation. Table 20 shows the typical power consumption values for the CoreBuilder 7000 family ATM switching cards and interface cards.

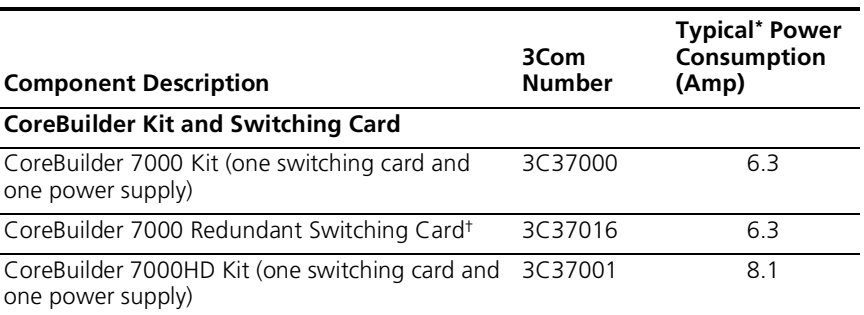

**Table 20** Typical Power Consumption of CoreBuilder 7000 Family Cards

<span id="page-85-0"></span>. . . . . . . .

| CoreBuilder 7000HD Redundant Switching Card             | 3C37032 | 8.1  |
|---------------------------------------------------------|---------|------|
| 4-port and 8-port ATM Interface Cards                   |         |      |
| CoreBuilder 7000 4-port ATM interface card with 3C37052 |         | 5.4  |
| 4 OC-3c multimode fiber interfaces                      |         |      |
| CoreBuilder 7000HD 8-port interface card with           | 3C37152 | 6.3  |
| 4 OC-3 multimode ATM interfaces installed               |         |      |
| 4 ATM interface receptacles unoccupied                  |         |      |
| CoreBuilder 7000HD 8-port interface card with           | 3C37158 | 11.7 |
| 8 OC-3 multimode ATM interfaces installed               |         |      |
| CoreBuilder 7000HD 8-port interface card with           | 3C37152 | 19.0 |
| 4 OC-3 multimode ATM interfaces                         |         |      |
| 2 622 ATM interfaces                                    |         |      |
| <b>ATM Physical Modules</b>                             |         |      |
| CoreBuilder 7000 622 OC-12 MM Physical<br>Module        | 3C37080 | 5.0  |
| CoreBuilder 7000 622 OC-12 SM Physical<br>Module        | 3C37081 | 5.0  |
| CoreBuilder 7000 OC-3c SM Physical Module               | 3C37058 | 1.4  |
| CoreBuilder 7000 OC-3c MM Physical Module               | 3C37060 | 0.9  |
| CoreBuilder 7000 DS-3 Physical Module                   | 3C37061 | 0.9  |
| CoreBuilder 7000 TP 155M Physical Module                | 3C37061 | 0.9  |
| CoreBuilder 720X Ethernet/ATM Interface Card            |         |      |
| 7200 Ethernet/ATM interface card with                   | 3C37262 | 7.2  |
| 12 10Base-T, RJ-45 interfaces                           |         |      |
| 3 OC-3c multimode ATM interfaces                        |         |      |
| 7201 Ethernet/ATM interface card with                   | 3C37263 | 4.5  |
| 12 10Base-T, RJ-45 interfaces                           |         |      |
| 3 ATM interface receptacles unoccupied                  |         |      |
| 7200F Fiber Ethernet/ATM Interface card with            | 3C37264 | 10.8 |
| 12 10Base-FL ports, ST con.<br>$\blacksquare$           |         |      |
| 3 OC-3 multimode ATM interfaces                         |         |      |
| 7201F Fiber Ethernet/ATM Interface card with            | 3C37266 | 8.1  |
| 12 10Base-FL ports, ST con.                             |         |      |
| 1 OC-3 multimode ATM interface<br>$\blacksquare$        |         |      |
|                                                         |         |      |

**Table 20** Typical Power Consumption of CoreBuilder 7000 Family Cards

■ 2 ATM interface receptacles unoccupied

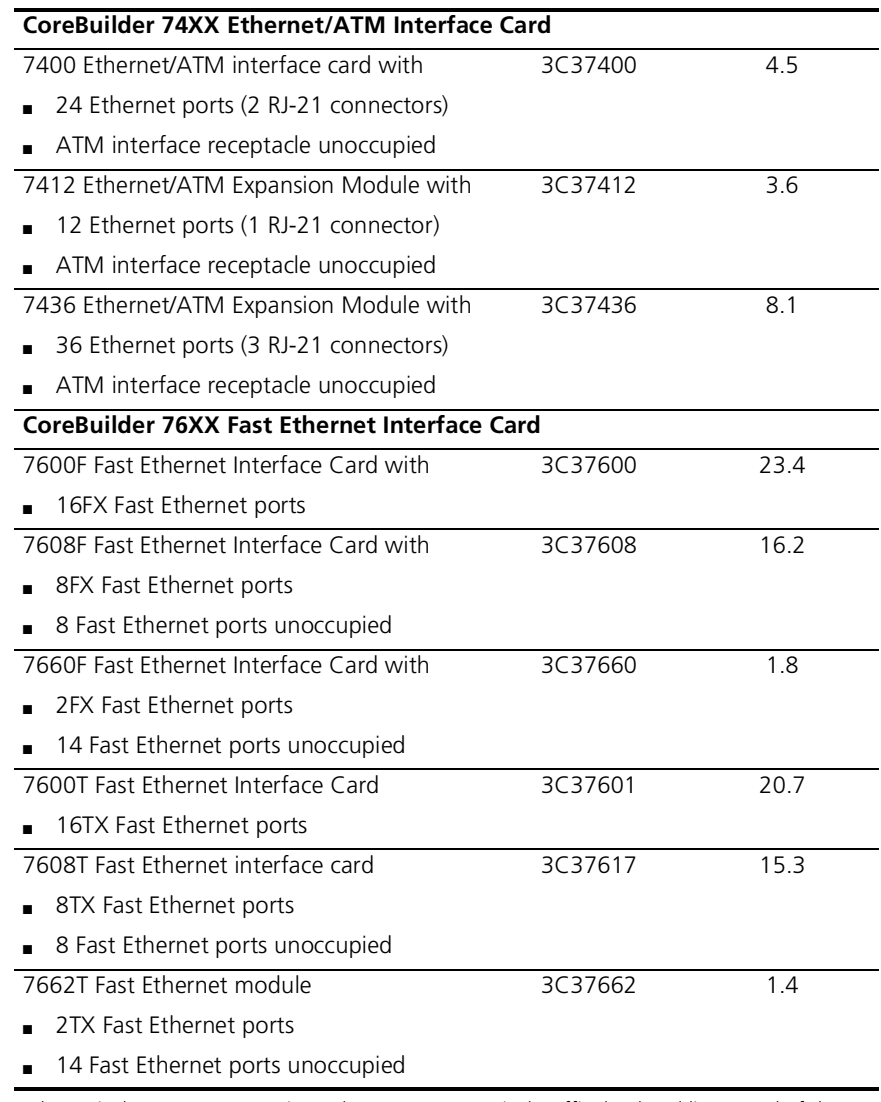

**Table 20** Typical Power Consumption of CoreBuilder 7000 Family Cards

\* The typical power consumption values represent typical traffic, load and line speed of the CoreBuilder and interface cards. Maximum power consumption of the cards is 10% higher than the typical values, and occurs when all card ports are working at full rate

† A redundant switch has the same power requirements as the active switch

## <span id="page-88-0"></span>**Required Power Supply for Various CoreBuilder Installations**

Table 21, which is calculated fro[m Table 2](#page-85-0)0, shows the number of power supplies required (Single or Dual) for various CoreBuilder 7000 installations. The first column describes the particular combination of cards installed and covers the most common applications. The second column shows the number of power supplies required if a redundant switch is not installed; the third column shows the number of power supplies required if a redundant switch is installed.

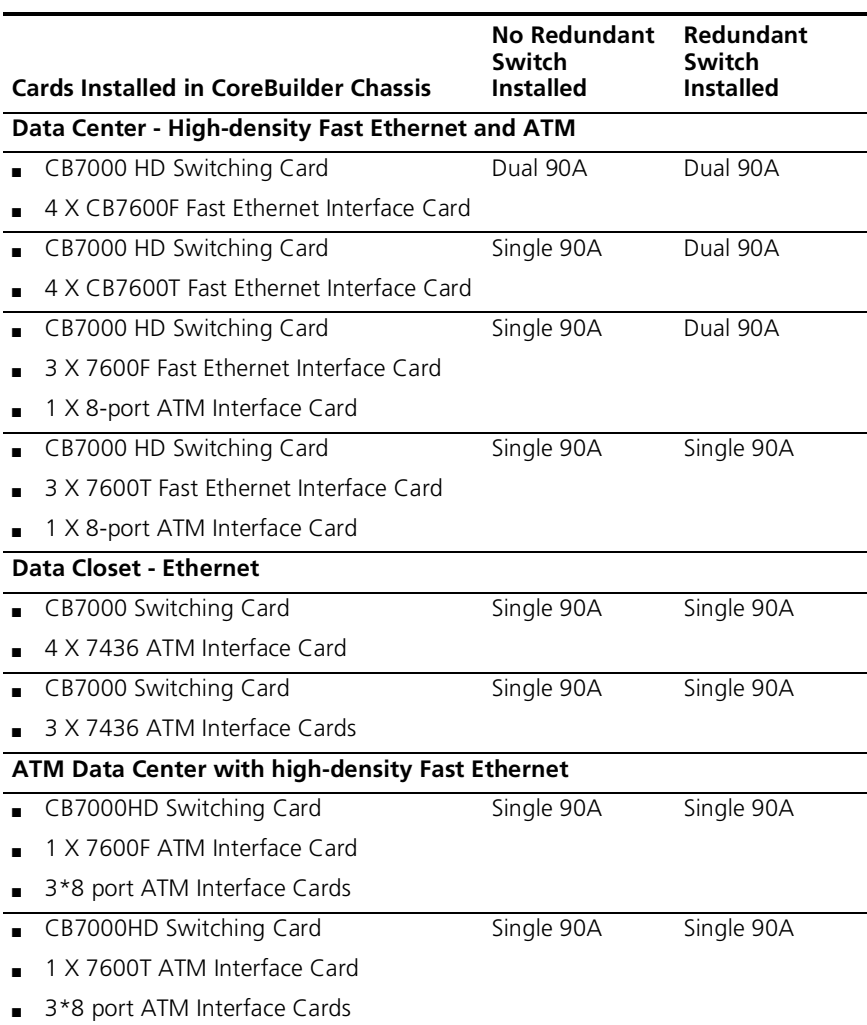

**Table 21** Required Power Supply for Various Installations

**Table 21** Required Power Supply for Various Installations (continued)

| <b>Other applications</b>              |            |            |  |  |  |
|----------------------------------------|------------|------------|--|--|--|
| ■ CB7000 Switch Card                   | Single 90A | Single 90A |  |  |  |
| ■ 4 X 7262 Ethernet/ATM Interface Card |            |            |  |  |  |

## **Providing Redundancy for Various Power Loads**

This section describes when redundant switch cards and redundant power supplies can be used in a CoreBuilder switch.

In order to determine whether a redundant switch card and/or an redundant power supply can be used in a CoreBuilder switch, the total power consumption of all installed cards must be examined. According to the total power consumption, there are three possibilities, as the following examples illustrate:

**Installation I:** The total power consumption of a single switching card (that is, no redundant card installed) and all interface cards exceeds 90A. In this case, a Dual 90A supply is required so that the second power supply cannot be redundant. A redundant switch card can be installed. This "heavy load" installation is illustrated by the first example installation in [Table 21](#page-88-0).

**Installation II:** The total power consumption of <u>two</u> switching cards (i.e., redundant card installed) and all interface cards exceeds 90A but without the second switching card the consumption is less than 90A. In this case, either a redundant switch card or a redundant power supply can be installed, but not both. This "medium load" installation is illustrated by the second example installation [in Table 2](#page-88-0)1.

**Installation III:** The total power consumption of two switching cards and all interface cards does not exceed 90A. In this case, both a redundant switch card and a redundant power supply can be installed. The light load installation is illustrated by the fourth example installation in [Table 21](#page-88-0).

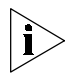

*In all installations that do not include multiple CB7600 cards both redundant switch cards and redundant power supplies can be installed.*

. . . . . . . . .

## **Power Supply Specifications**

## **90A AC Power Supply**

**Table 22** CoreBuilder 7000 (3C37010A) Enhanced Power Supply Specifications

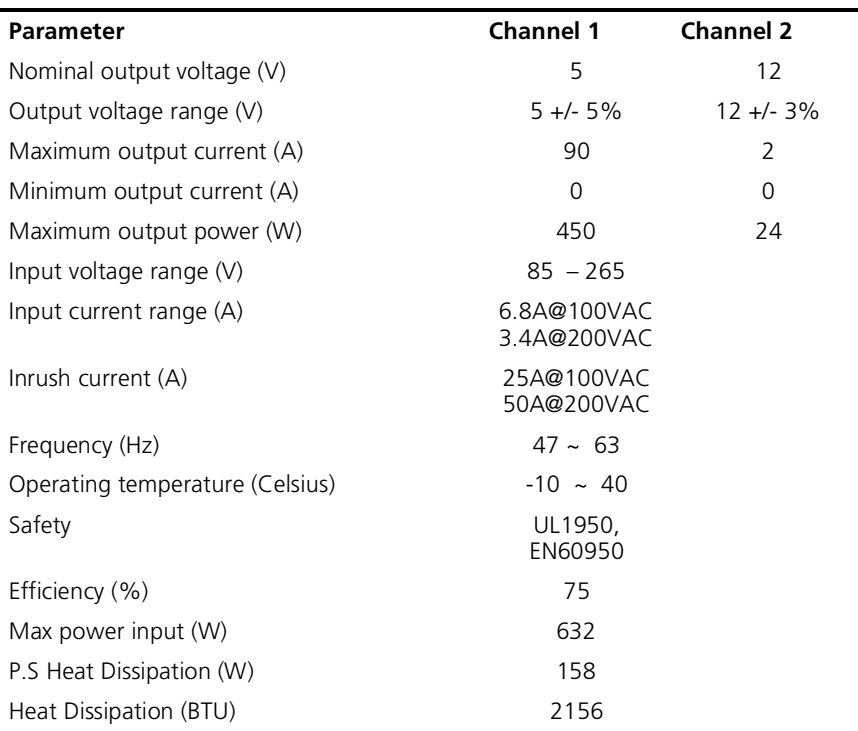

## **40A DC Power Supply**

**Table 23** CoreBuilder DC (3C37026) Power Supply Specifications

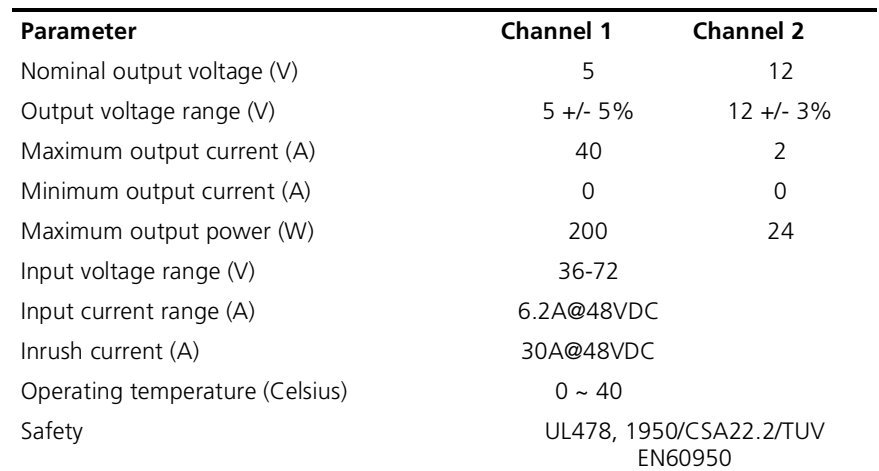

| Efficiency (%)           | 76   |  |
|--------------------------|------|--|
| Max power input (W)      | 295  |  |
| P.S Heat Dissipation (W) | 71   |  |
| Heat Dissipation (BTU)   | 1005 |  |

Table 23 CoreBuilder DC (3C37026) Power Supply Specifications (continued)

## **40A DC Power Supply**

**Table 24** CoreBuilder DC (3C37027) Power Supply Specifications

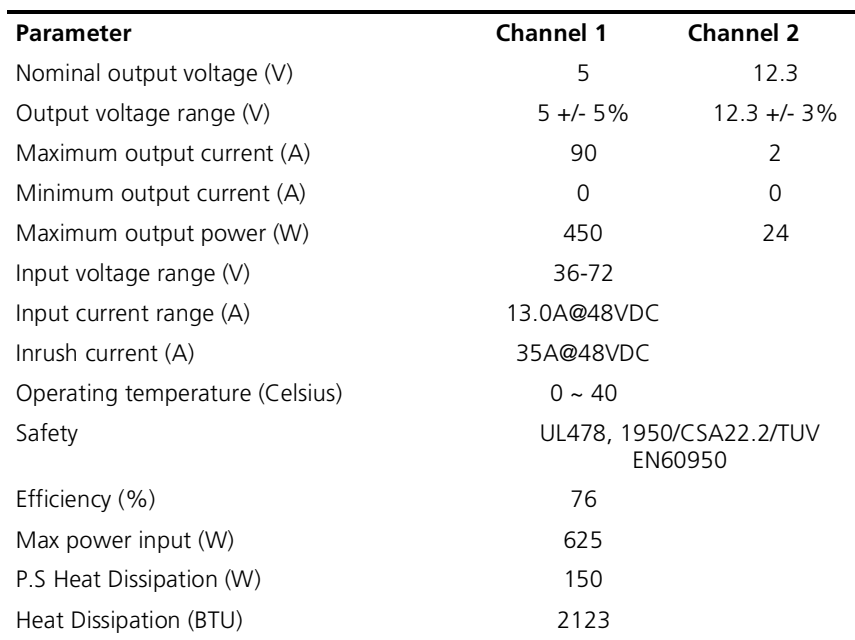

## **8 TROUBLESHOOTING**

This chapter explains how to troubleshoot specific problems you may encounter during power-on and system operation. It also shows how to perform related diagnostic tasks, such as replacing fuses or cleaning fiber optic cables.

If you experience problems that are not addressed in this chapter, contact 3Com Technical Support (se[e Appendix](#page-122-0) E).

### **Solving Common Problems** The following problems may arise while working with the CoreBuilder® 7000 family ATM switch. If your problem does not appear on this list, view relevant statistics and parameters using the Administration Console menus (refer to the *CoreBuilder 7000 Family ATM Switches Management Guide*). You can also contact 3Com Technical Support. Also, be sure to read through the release notes.

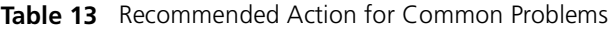

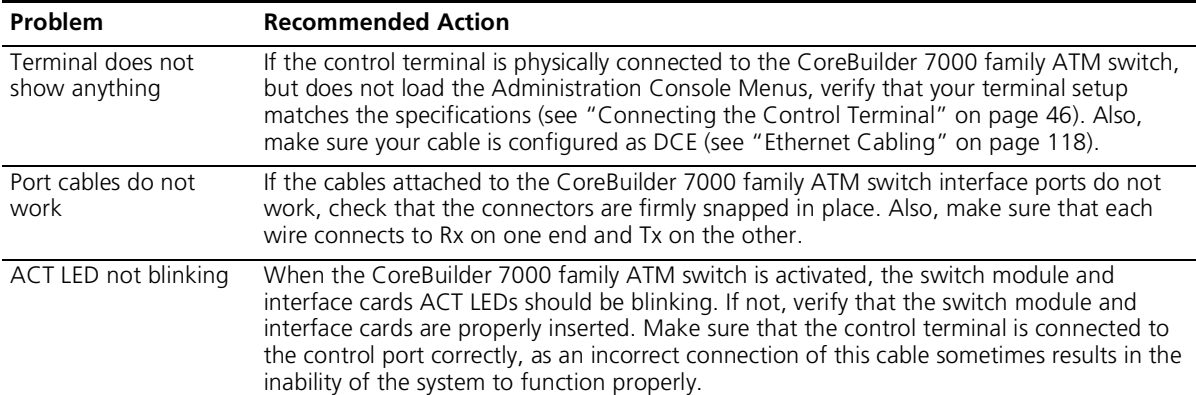

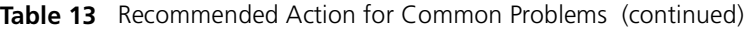

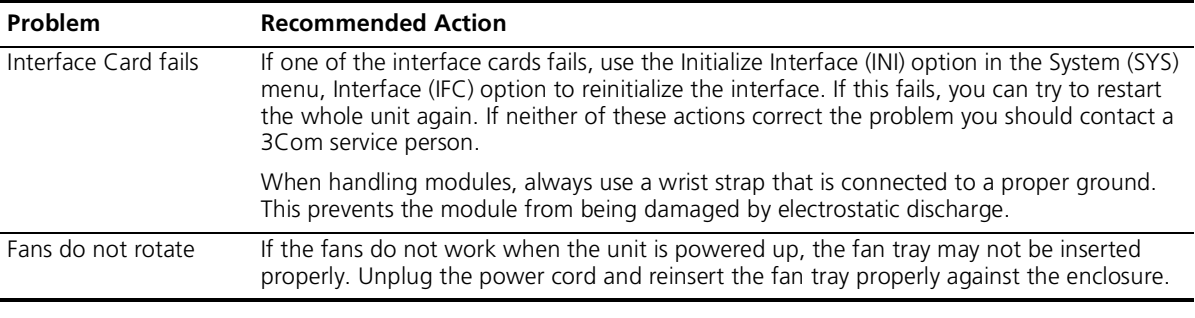

## **Power Supply Troubleshooting**

This section discusses common problems related to the CoreBuilder 7000 family ATM switch power supply.

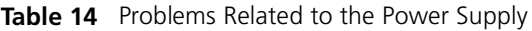

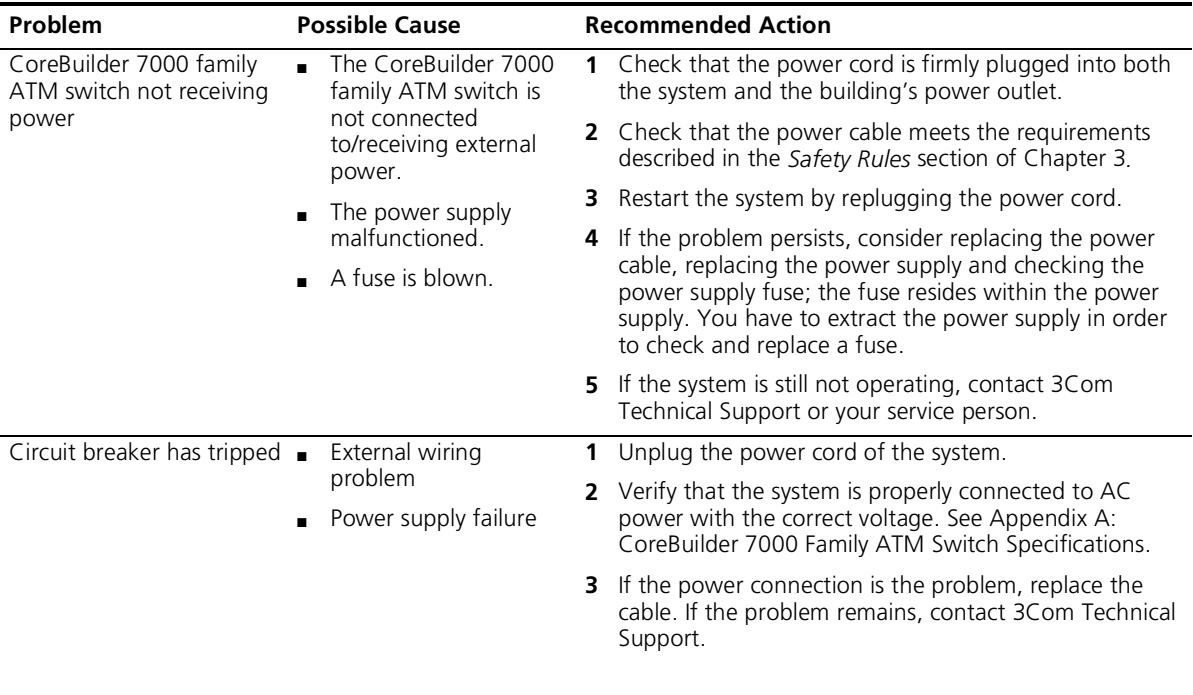

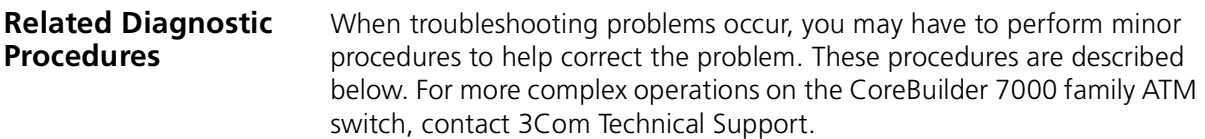

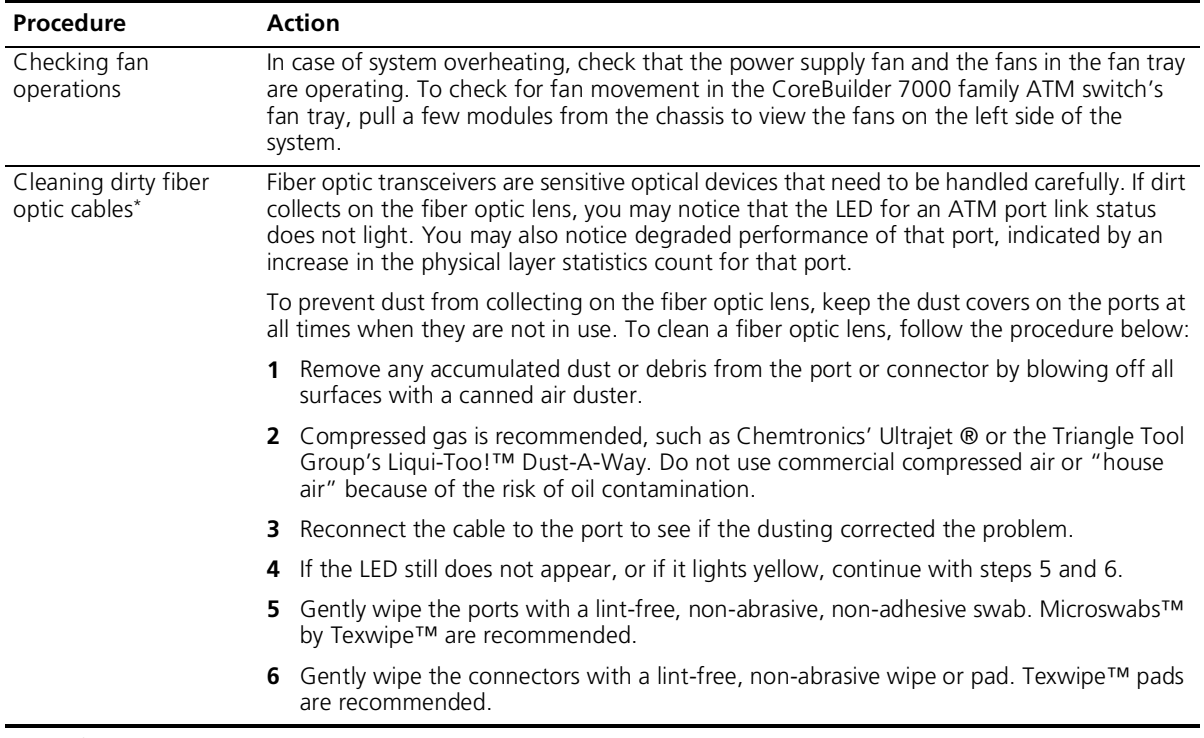

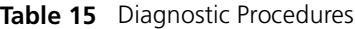

\* See safety precautions in next section.

## **Safety Precautions for Fiber Optics Connectors**

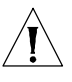

*Avoid touching all surfaces after cleaning the connectors, and keep all unused ports covered.*

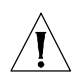

*Vermeiden Sie das Berühren aller Oberflächen nach dem Säubern der Kontakte und verdecken Sie alle nicht benutzten Öffnungen.*

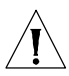

*Ne toucher aucune surface après le nettoyage des connecteurs et garder les pièces inutilisées couvertes.*

CHAPTER 8: TROUBLESHOOTING

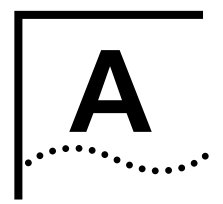

## **ATM SWITCH FA/24 CELL SWITCHING MODULE SPECIFICATIONS**

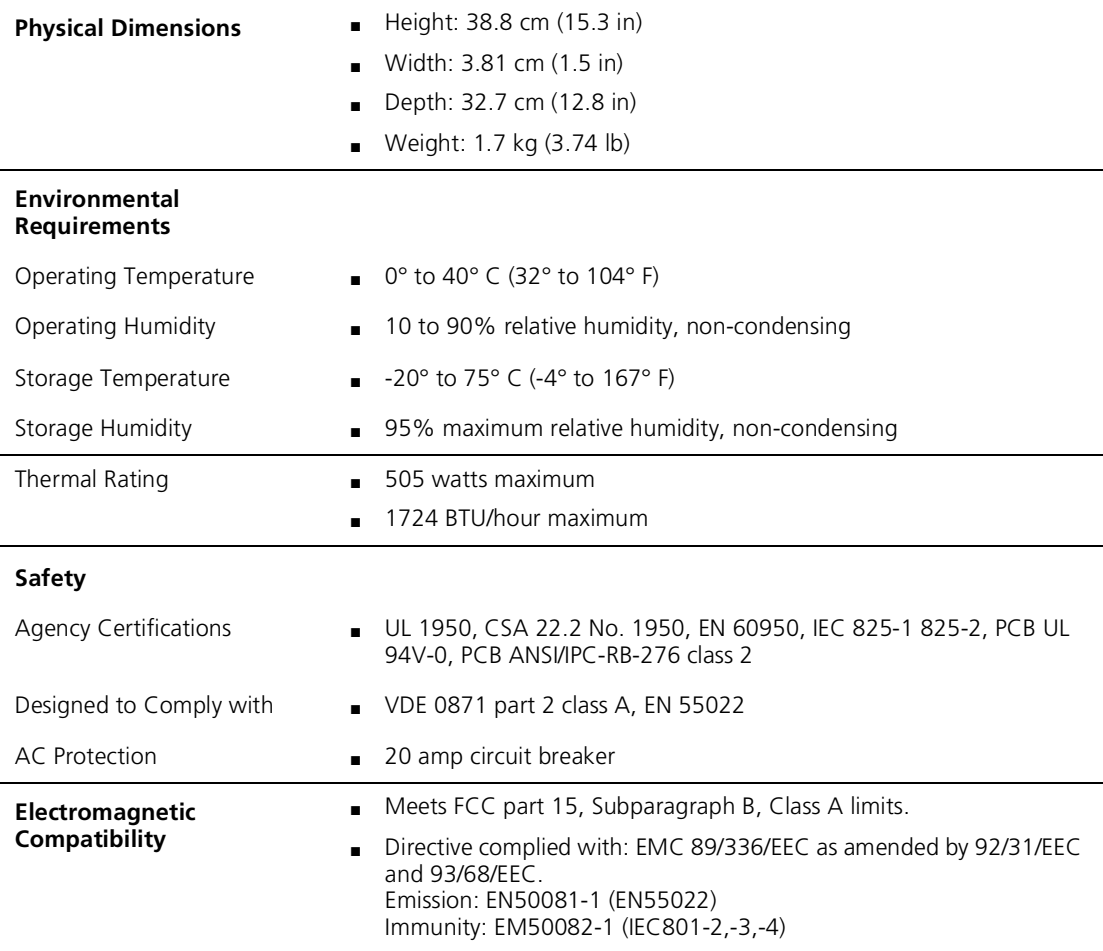

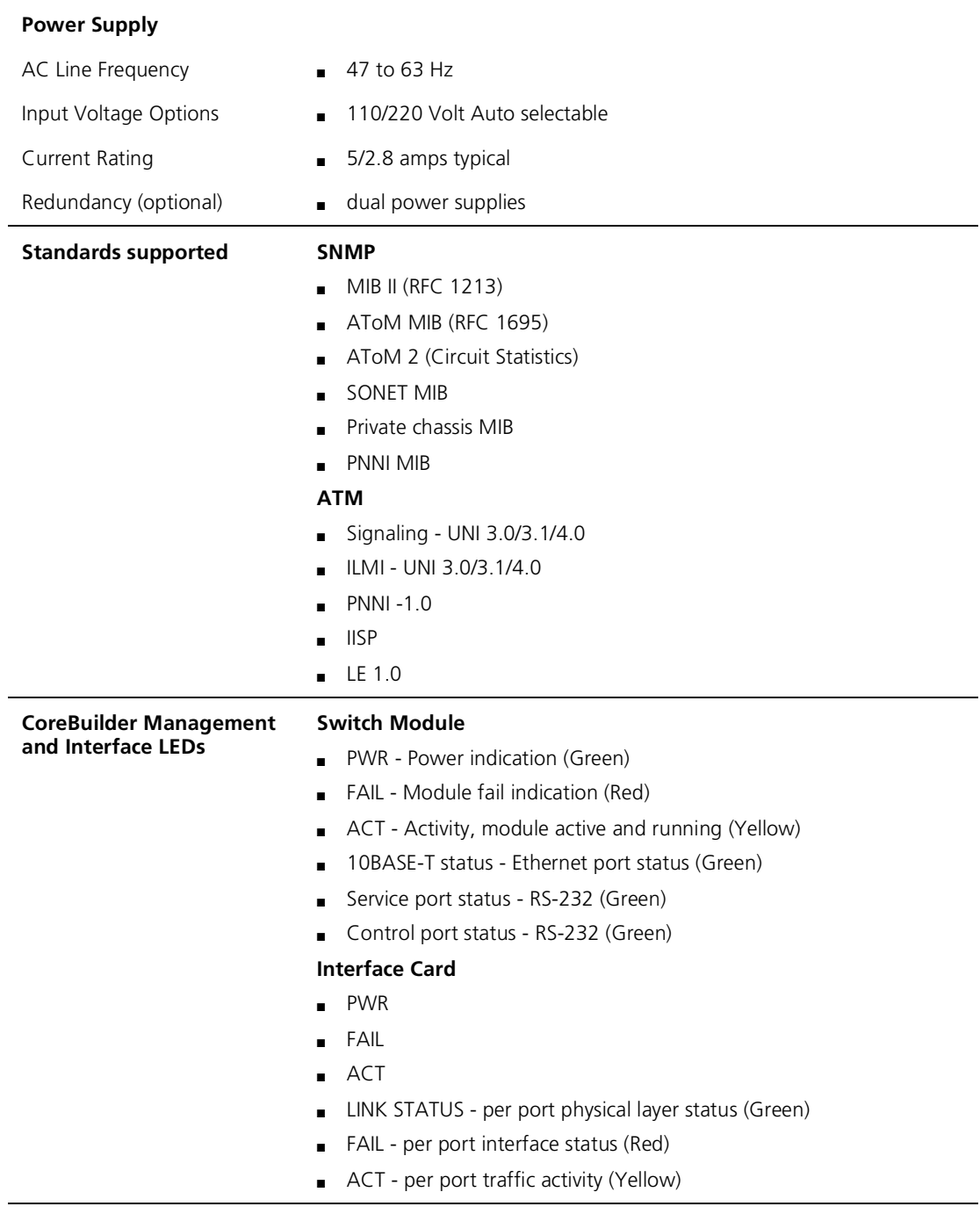

## **CoreBuilder Management and Interface Connectors**

## **Management**

- Management RJ-45 Standard Ethernet connector
- Service RS-232 9 pin D-type-standard DCE.
- Control RS-232 9 pin D-type standard DCE.

## **Interfaces**

- ATM port OC-3-SC connector Multimode fiber
- ATM port OC-3-SC connector Singlemode fiber (category 1 short reach)
- ATM port DS-3-BNC connector coax 75 Ohm cable

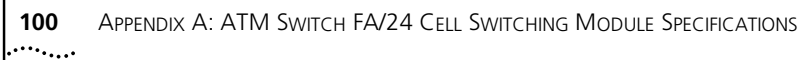

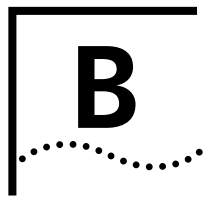

## **B SAFETY INFORMATION**

This appendix contains safety information about the CoreBuilder® 7000 family ATM switchFA/24 Cell Switching Module, including:

- Guidelines for avoiding bodily harm.
- Guidelines for avoiding equipment damage.

**Bodily Harm** To avoid bodily harm as well as possible damage to your CoreBuilder 7000 Family ATM SwitchFA/24 Cell Switching Module, follow these precautions.

- Do not lift the system without the assistance of another person. A fully-configured CoreBuilder 7000 Family ATM SwitchFA/24 Cell Switching Module weighs 43 pounds (19.5 kg) as shipped.
- Do not insert any metal objects, such as a screwdriver or a finger with jewelry, into an open slot when the system is powered on, for example, when you are installing or replacing a module. This could cause burns or other bodily harm, as well as system damage.
- CLASS 1 LED PRODUCT

3Com recommends that you do not look into the LED while it is powered on, either with the naked eye or through any magnifying device.

Class 1 LED products include:

- ATM Multimode Interface (OC-3, OC12)
- 8-Port Board ATM Interface Module
- 4-Port Board ATM Interface Module
- CoreBuilder 7200F Interface Module
- CoreBuilder 7600 (Fx interface) Interface Module
- CLASS 1 LASER PRODUCT

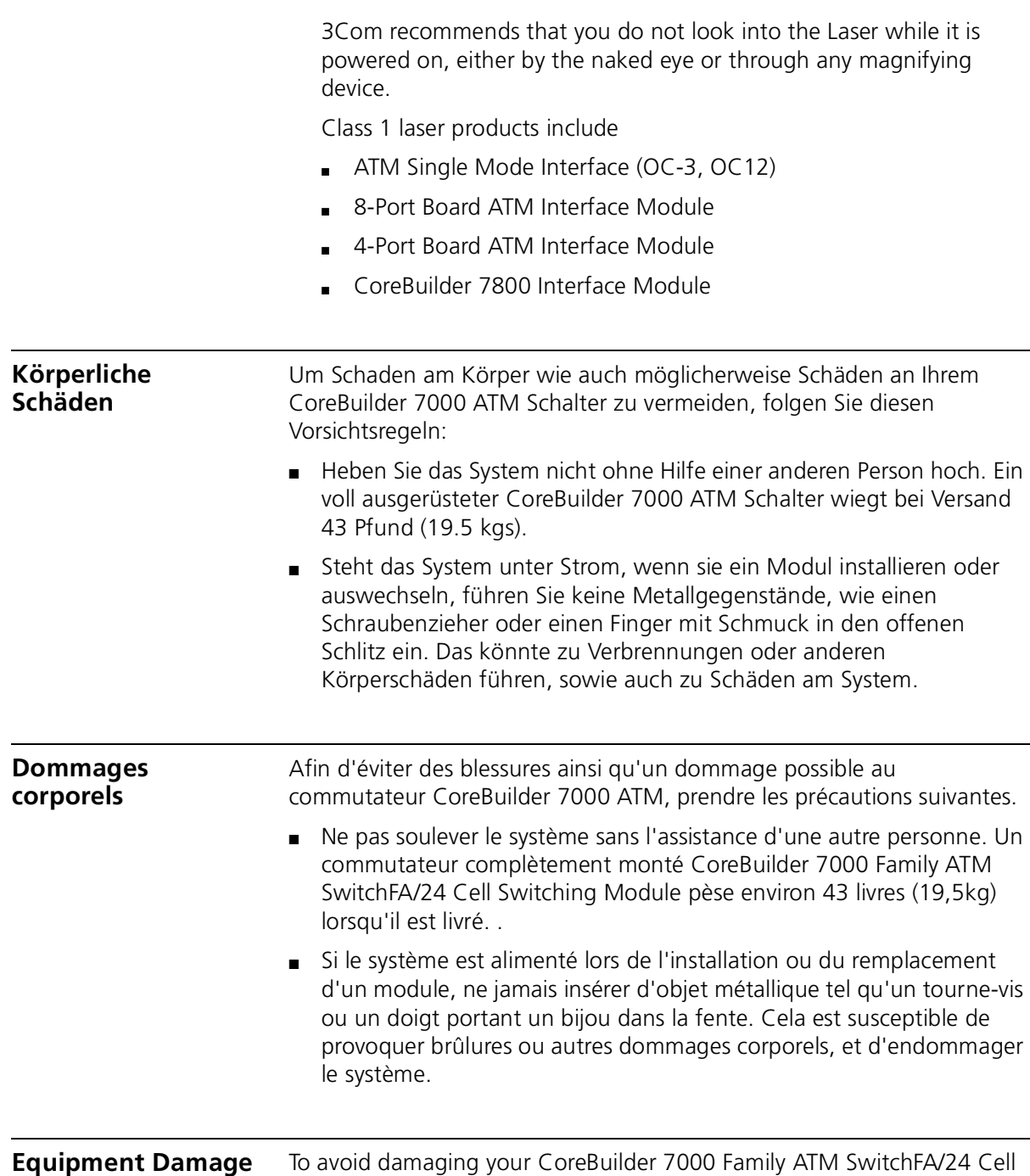

Switching Module, follow these precautions:

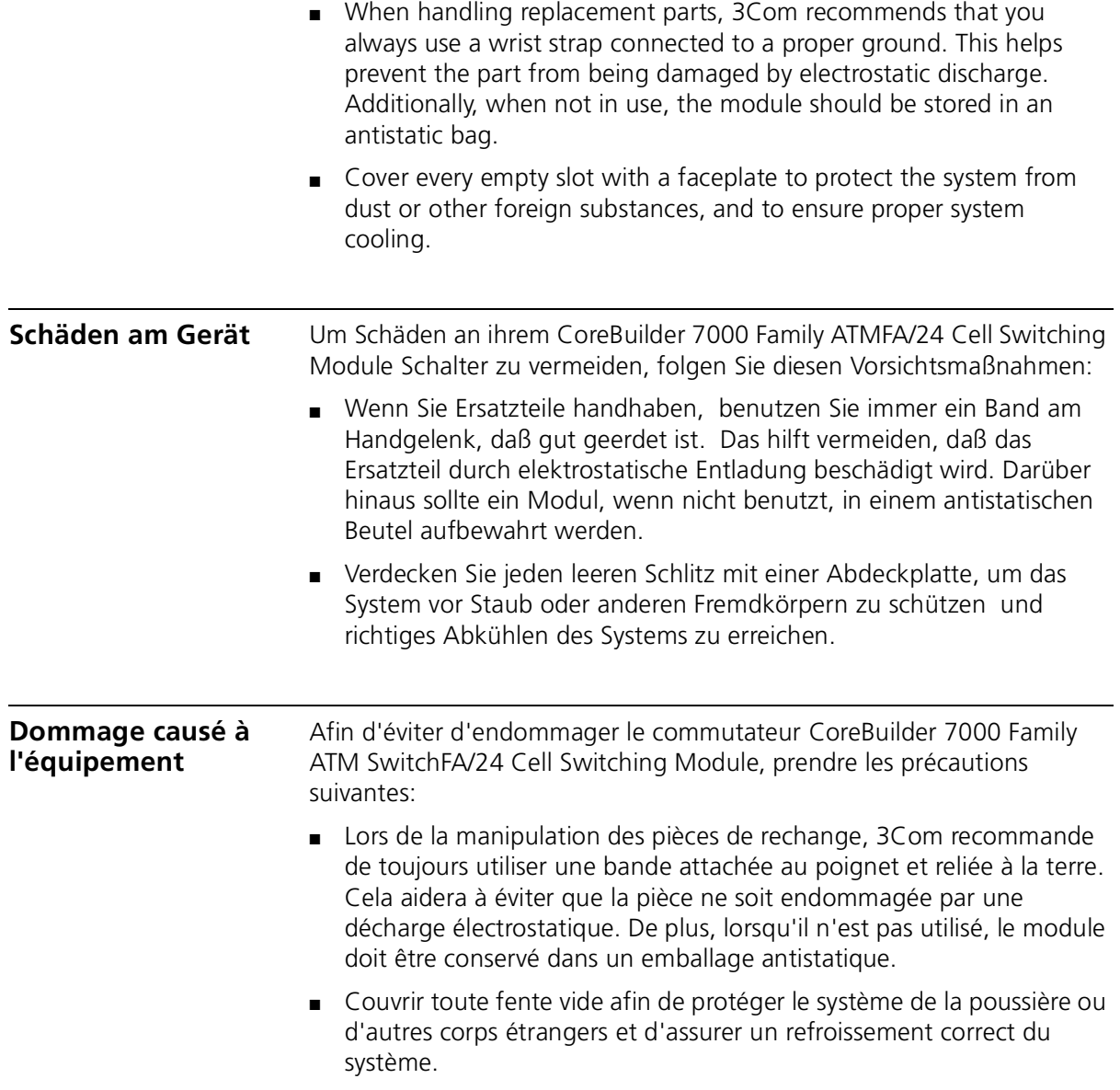

Appendix B: Safety Information

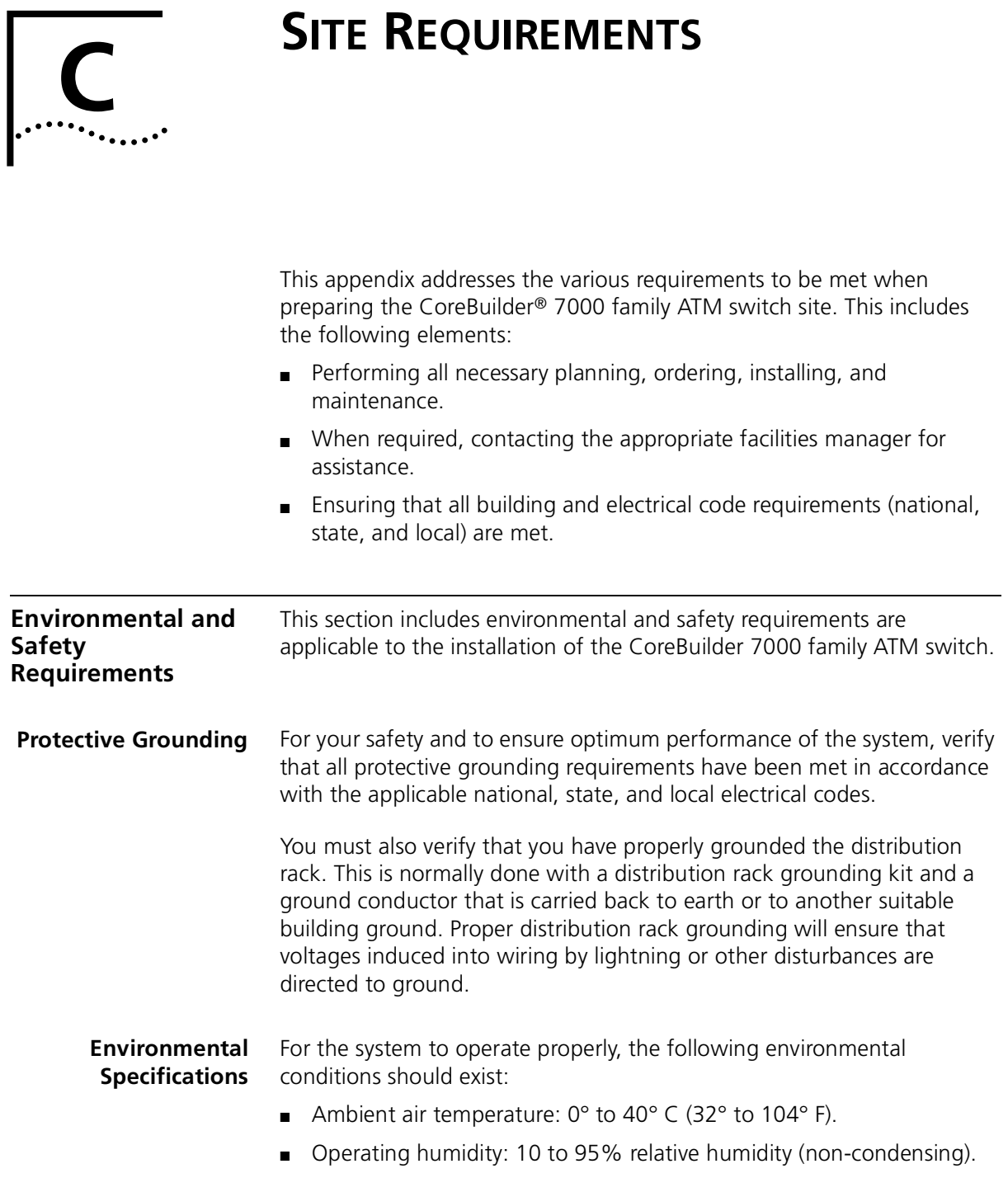

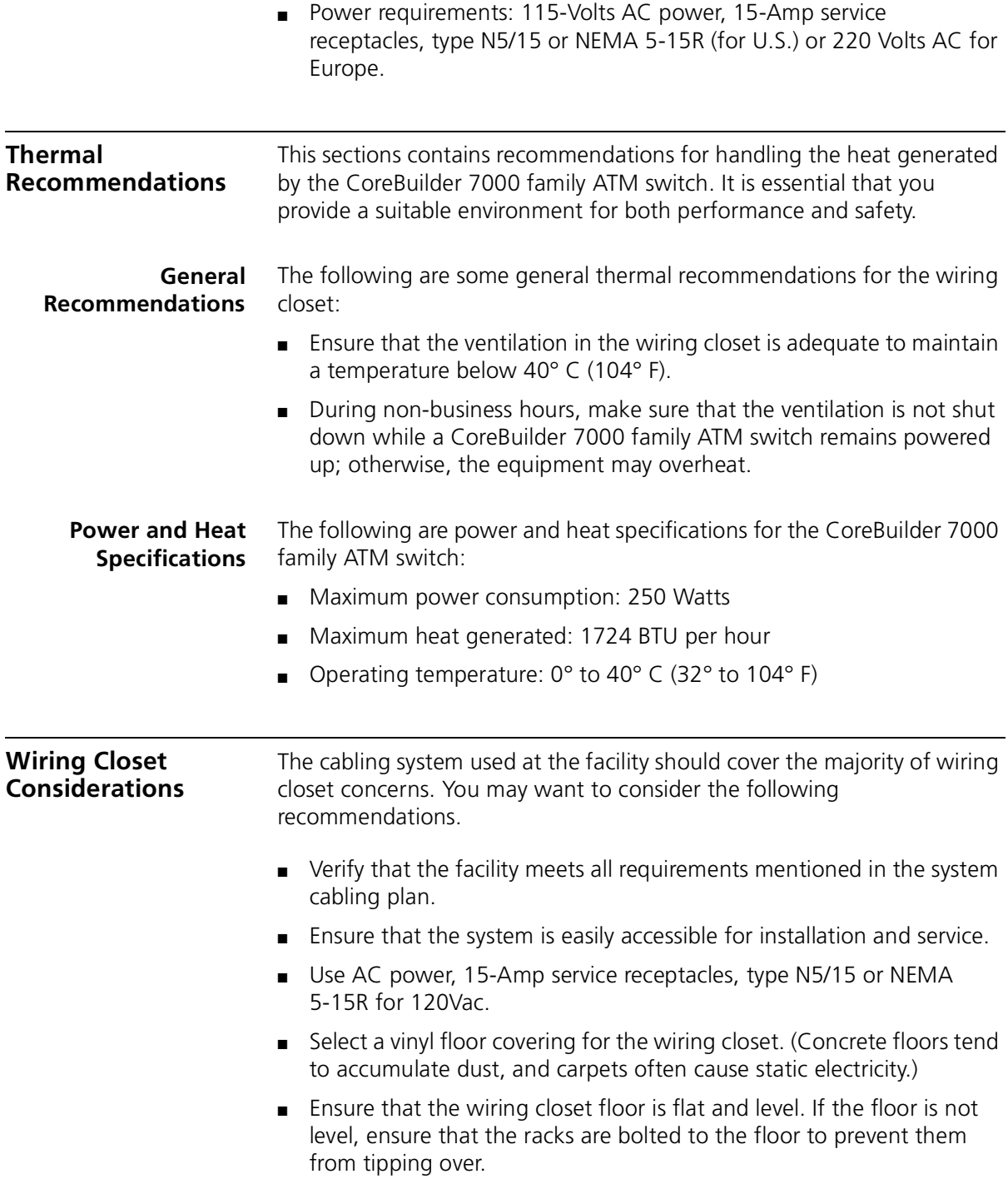

- <span id="page-106-0"></span>■ Ensure that all wiring closets have doors with locks to prevent unauthorized access.
- Provide adequate overhead lighting in the wiring closet for easy maintenance.
- Ensure that each wiring closet has a suitable ground. All metal racks, enclosures, boxes, and raceways in the closet should be grounded.
- Assign wiring closet identification numbers using architectural location codes or some type of floor grid matrix.
- Ensure that all system environmental requirements are met (such as ambient temperature and humidity).

## **Distribution Rack Requirements**

This section describes the basic mechanical and space requirements for the distribution rack (refer to Figure 16).

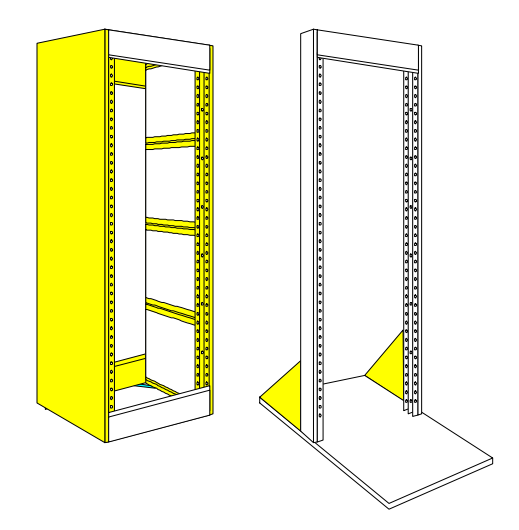

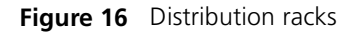

## **Mechanical Requirements**

Racks should comply with the standards and requirements mentioned in the cabling system plan and should conform to conventional standards. In the United States, use EIA Standard RS-310C: Racks, Panels, and Associated Equipment. In countries other than the United States, use IEC Standard 297: Dimensions of Panels and Racks.

The following are distribution rack requirements:

- The rack should use the universal mounting rail hole pattern identified in IEC Standard 297.
- The rack should be made of steel.
- The rack should support approximately 272 kilograms (600 pounds).
- The rack should have adequate electrical grounding. A distribution rack grounding kit may be used.
- The rack should be attached to the wiring closet floor with 9.5 millimeters (3/8 inch) lag screws or equivalent hardware. The floor under the rack should be level within 5 millimeters (3/16 inch). Use a floor leveling cement compound if necessary or bolt the racks to the floor.
- Brace open racks if the channel thickness is less than 6.4 millimeters (1/4 inch).
- Install equipment in the lower half of the equipment rack to avoid making the rack top too heavy.
# <span id="page-108-0"></span>**CABLING REQUIREMENTS**

This appendix addresses many aspects of installing optical fiber cabling to support the CoreBuilder® 7000 family ATM switch environment. It also deals with modem cables and Ethernet and control cables for management. The following topics are covered:

- Installing New Cabling
- [ATM Cabling](#page-109-0)
- [Ethernet Cabling](#page-117-0)

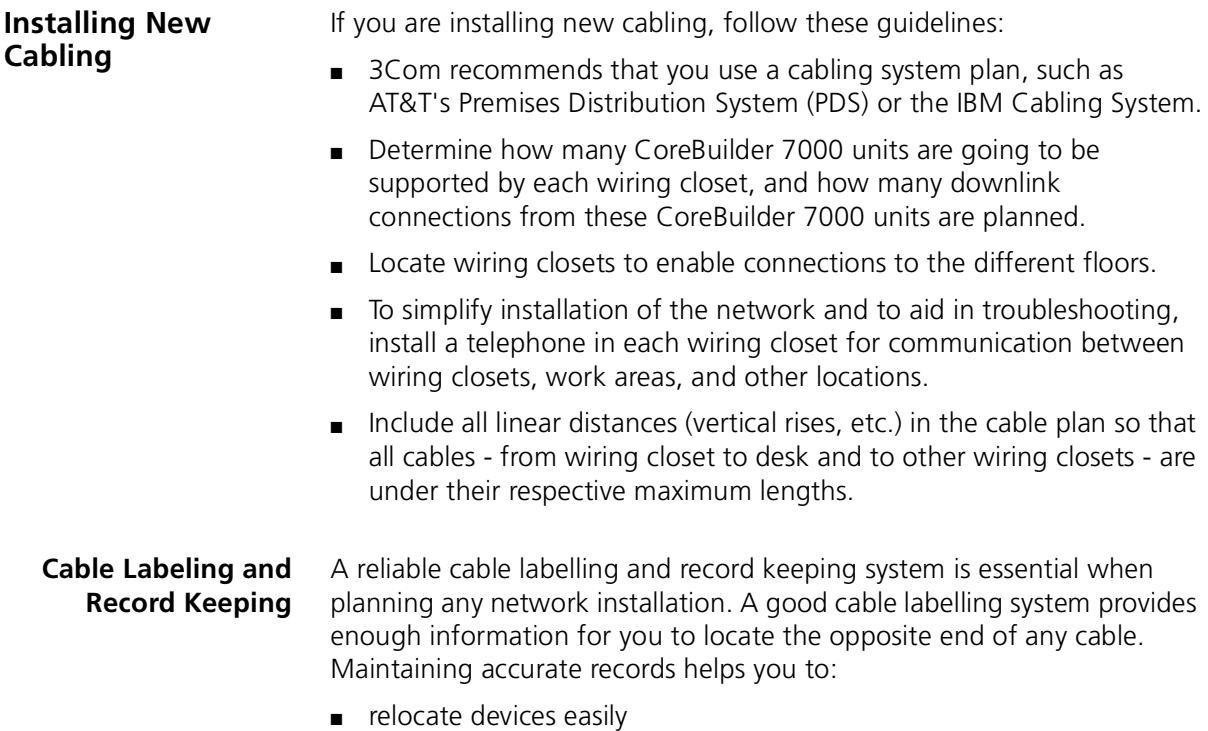

- make changes quickly
- isolate faults in the distribution system

Consult the cabling system plan to set up the cable labeling and record keeping system best suited to the environment. Also consider the following recommendations:

- Identify cables by securely attaching a label to the ends of all cables.
- Draw a floor location grid matrix using the building floor plans. For easy reference, use this grid when assigning location numbers to cables.
- Assign a unique block of sequential numbers to the group of cables that run between each pair of wiring closets.
- Assign a unique identification number to each distribution rack.
- Make all work areas and wiring closets easy to identify by labeling the front panel of the CoreBuilder 7000 and other hardware and by displaying the floor location grid and cabling plan in each wiring closet.
- Keep accurate and up-to-date cable identification records, such as IBM's Cable Identification Label Sheet or Cable Schedule. Post records near each distribution rack. On the appropriate cable schedule, record the following cable drop information: the cable source, destination, jumper location, and any additional information.
- Make sure that optical and coax cables are labeled Rx and Tx accordingly.

**ATM Cabling** When planning the installation, thoroughly inspect the present cabling to determine if it meets the specifications in the cabling system or standards used at the site.

> In addition to adhering to the local standards, all cable must conform to the American National Standard *ATM Physical Layer Medium Dependent* (PMD) standard, ISO.166-1990, American National Standards Institute, which defines the Physical Medium Dependent (PMD) layer of the ATM network. Currently, there are two approved PMD standards: Multi-mode Fiber (MMF-PMD), which is defined in ANSI standard X.3-166-1992, and Single Mode Fiber (SMF-PMD), which is defined in ANSI standard x.3-184-198x.

<span id="page-109-0"></span>. . . . . . . .

<span id="page-110-0"></span>3Com supports multi-mode fiber (MMF-PMD) 62.5/125 µm and Category one (1) single mode fiber (short reach) (SMF-PMD). When deciding whether to use multi-mode or single mode fiber, determine the maximum interstation distance (the distance from the CoreBuilder 7000 to any potential end station):

- $\blacksquare$  If the maximum interstation distance is less than or equal to 2 kilometers (1.25 miles), use multi-mode fiber (MMF-PMD).
- $\blacksquare$  If the maximum interstation distance is greater than 2 kilometers (1.25 miles) and less than or equal to 14.4 kilometers (8.6 miles), use single mode fiber (short reach) (SMF-PMD).

#### **Caring for Fiber Optic Transceivers**

Fiber optic transceivers are sensitive optical devices that need careful handling. The following information offers suggestions about caring for fiber optic cable.

#### **Dirt on the Fiber Optic Lens**

If dirt collects on the fiber optic lens, you may notice that the LED for an ATM port either does not light or lights yellow. You may also notice degraded performance of that port, as indicated by a decrease in the Link Error Rate (LER) estimate for that port.

To prevent dust from collecting on the fiber optic lens, keep the dust covers on the ports at all times when they are not in use. To clean a fiber optic lens when it becomes dirty, se[e "Cleaning dirty fiber optic cables"](#page-94-0)  [on page 95](#page-94-0).

#### **Damaged Transceiver Due to Excessive Insertion Force**

The ATM specification for insertion force on the connector into an ATM SC receptacle is 3.5 lbs. However, it is possible to exert up to 30 lbs. of insertion force on the transceiver if you are too forceful while inserting the SC connector into the receptacle. This can cause failure of the transceiver's mechanical joints, permanently damaging the part and disabling the port.

When inserting connectors into the ATM ports, gently insert the SC connector into the receptacle until you hear the connector click into place. Use only enough force to engage the connector in the receptacle no more than 3.5 lbs. This will avoid damage to the transceiver.

<span id="page-111-0"></span> $\cdots$ 

#### **Multi-mode Fiber Standards** The MMF-PMD standards define the requirements for an ATM cable plant to support an interstation distance of up to 2 kilometers (1.25 miles) of multi-mode fiber. The cable plant includes all fiber optic components between any two communicating ATM devices and their associated "station-to-network" connectors at each end.

To determine whether the cable plant complies with the MMF-PMD standard, do the following:

- **1** Compare the specifications of the fiber you are using to standard specifications, as described in Table 25 an[d Table 2](#page-112-0)6.
- **2** If unlike fibers are mated in the cable plant, calculate insertion losses to see whether they exceed the maximum attenuation value allowed for a link, as described i[n Table 2](#page-113-0)7 an[d Table 2](#page-113-0)8.
- **3** Verify that the fiber's modal bandwidth is within an acceptable range for the length of the link, as described o[n page 11](#page-114-0)5.

The following sections describe each of these steps and give examples.

#### **Comparing Fiber to Specifications**

Compare the specifications of the fiber you are using to those in the following tables. If the fiber does not meet the specifications, use a different fiber or contact 3Com's Technical Support.

The fiber you use must meet the specifications listed in Table 25, which describes the standard set forth in MMF-PM[D. Table 2](#page-112-0)6 describes 62.5/125 cable, commonly sold as "ATM Spec," which meets all the requirements of the MMF-PMD standard.

| <b>Specification</b> | <b>Description</b>                                               |  |
|----------------------|------------------------------------------------------------------|--|
| Core                 | 62.5 µm diameter                                                 |  |
| Cladding             | 125 µm diameter nominal                                          |  |
|                      | 122 µm minimum                                                   |  |
|                      | 128 µm maximum                                                   |  |
| Numerical aperture   | 0.275                                                            |  |
| Maximum attenuation  | 11 dB* (1dB allowed for reflection and<br>dispersion penalties.) |  |
| Modal bandwidth      | 500 MHz, km                                                      |  |

**Table 25** Standard Multi-mode Fiber Specification

<span id="page-112-0"></span>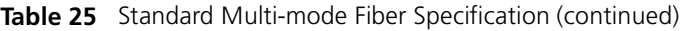

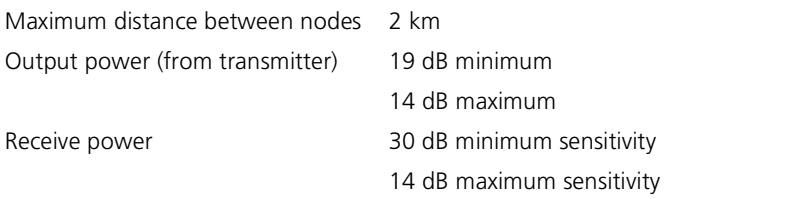

\*Maximum attenuation includes cable attenuation and the loss induced by other components such as connectors, splices, and the mating of unlike fiber types. Although some 2 km cable plants have a total attenuation of less than 11.0 dB, the 2 km interstation distance must be maintained to comply with modal bandwidth requirements.

| Core $(\mu m)$ | Cladding $(\mu m)$ | <b>Numerical Aperture</b> |
|----------------|--------------------|---------------------------|
| 50             | 125                | 0.20                      |
| 50             | 125                | 0.22                      |
| 85             | 125                | 0.28                      |
| 100            | 140                | 0.29                      |

**Table 26** Alternate Multi-mode Fiber Types

#### **Calculating Insertion Losses for Unlike Fibers**

If unlike fibers are mated in the cable plant, calculate insertion losses to be certain that the cable plant does not exceed the maximum attenuation value listed i[n Table 25](#page-111-0). To calculate the insertion loss, consider the types of fiber in the cable plant and the connectors or splices used to join them. Compare the result to the maximum attenuation value listed [in Table](#page-111-0) 25. If the result is greater than the value in the table, use only like fibers in the cable plant.

Refer to [Table 27](#page-113-0) for the insertion losses of the fibers themselves. Use [Table 28](#page-113-0), which lists the losses for connectors, cables, and splices, if the specifications for these components are not available.

Use [Table 27](#page-113-0) for fiber-to-fiber connections only, not for power launched from a transmitter.

| Receiving<br><b>Fiber Size</b> | <b>Numerical</b><br>Aperture | 50 $\mu$ m | 50 $\mu$ m | 62.5 $\mu$ m | $85 \mu m$ | 100 սա |
|--------------------------------|------------------------------|------------|------------|--------------|------------|--------|
|                                |                              | 0.20       | 0.22       | 0.275        | 0.26       | 0.29   |
| $50 \mu m$                     | 0.20                         | 0.0        | 0.4        | 2.2          | 3.8        | 5.7    |
| $50 \mu m$                     | 0.22                         | 0.0        | 0.0        | 1.6          | 3.2        | 4.9    |
| $62.5 \mu m$                   | 0.275                        | 0.0        | 0.0        | 0.0          | 1.0        | 2.3    |
| $85 \mu m$                     | 0.26                         | 0.0        | 0.0        | 0.1          | 0.0        | 0.8    |
| 100 um                         | 0.29                         | 0.0        | 0.0        | 0.0          | 0.0        | 0.0    |

<span id="page-113-0"></span>**Table 27** Insertion Losses for Mating Unlike Fiber Types - Transmitting Fiber

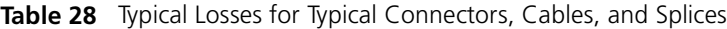

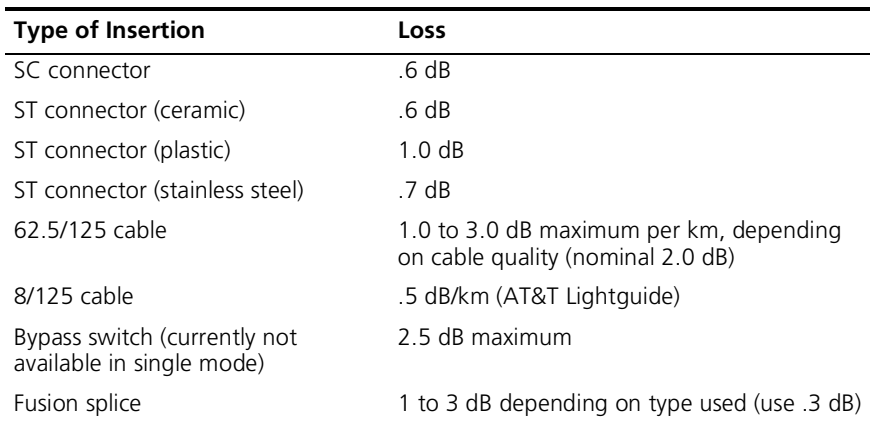

#### **Example**

Suppose that a link consisting of one km of 62.5/125 fiber with a maximum attenuation rating of 1.75 dB/km is transmitting into one km of 50/125 fiber with a maximum attenuation rating of 3 dB/km. The fibers are joined using a fusion splice rated at 0.3 dB and the link contains one in-line ST connector rated at 0.6 dB.

The following calculation would arrive at the link loss attenuation value for this linked fiber:

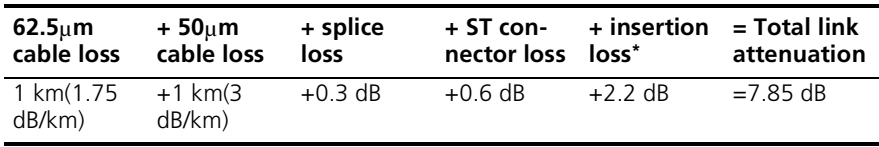

\* for mating unlike fiber types

Because the resulting value, 7.85, does not exceed the maximum attenuation value, no adjustments are needed in the types of fibers joined or how they are connected. The link meets all of the specifications of the MMF-PMD.

<span id="page-114-0"></span>**Verifying Modal Bandwidth** The bandwidth of an optical fiber is the lowest frequency where the magnitude of the baseband frequency response has decreased by 3 dB compared to the magnitude at zero frequency. Bandwidth for multi-mode fiber is referred to as modal bandwidth because it varies based on the modal field (or core diameter) of the fiber. Modal bandwidth is specified in units of MHz • km, which indicates the amount of bandwidth supported by the fiber for a one km distance.

> The modal bandwidth specified i[n Table 2](#page-111-0)5 is 500 MHz • km, which allows the cable plant to support end-to-end bandwidth of 250 MHz at the maximum 2 km distance. As a check, use the following formula to verify that the bandwidth of the fiber is within an acceptable range:

#### **n MHz** • **km / xkm = y MHz**

In this formula, *n* is the amount of bandwidth available according to the fiber specification. Divide this number by the total length *x* of the fiber in kilometers. The result is the modal bandwidth *y*, measured in MHz.

If the result is lower than 250 MHz, the link may increase bit errors. To reduce the likelihood of bit errors, shorten the length of the fiber or use different fiber until the result of the calculation reaches 250 MHz.

*Example.* Cable with a modal bandwidth of 500 MHz • km will have 250 MHz of bandwidth at 2 km:

#### **(500 MHz** • **km) / 2 km = 250 MHz**

The same cable would have 500 MHz of bandwidth at 1 km. A fiber cable with a bandwidth specification of 200 MHz • km would have only 100 MHz of bandwidth at 2 km, which would not support ATM. In this case, another type of fiber would be required.

**Single Mode Fiber Standards** The SMF-PMD standard defines the requirements for an ATM cable plant to support a connection distance of up to 14.4 kilometers (8.6 miles) of single mode fiber. The cable plant includes all fiber optic components

between any two communicating ATM devices and their connectors at each end.

To determine whether the cable plant complies with the SMF-PMD standard, do the following:

- **1** Compare the specifications of the fiber you are using to standard specifications, as described in Table 29.
- **2** If you mix equipment supporting Category 1 and Category 2, verify the maximum attenuation between the equipment, as described [in Table](#page-117-0) 30.

The following pages describe each of these steps and give examples.

#### **Comparing Fiber to Specifications** Compare the specifications of the fiber you are using to those in Table 29. If the fiber does not meet the specifications, use a different fiber or contact 3Com Technical Support.

The single mode PMD specification (SMF-PMD) defines two optical power categories: Category 1 and Category 2. These categories refer to the optical power that must be launched into the fiber by the transmitter or detected by the receiver. 3Com currently supports only Category 1 single mode fiber.

The specifications for the standard single mode fiber are listed in Table 29. Refer to the Category 1 specifications in this table for fiber connecting 3Com equipment. For fiber used with Category 2 equipment from another vendor, refer to the Category 2 specifications.

The cable plant for a Category 2 implementation must have a minimum loss of 15.0 dB. In a Category 2 implementation, minimum cable plant losses are required to avoid saturating (blinding) the receiver.

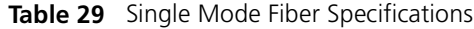

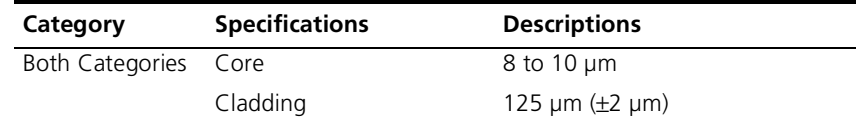

<span id="page-115-0"></span>. . . . . . . .

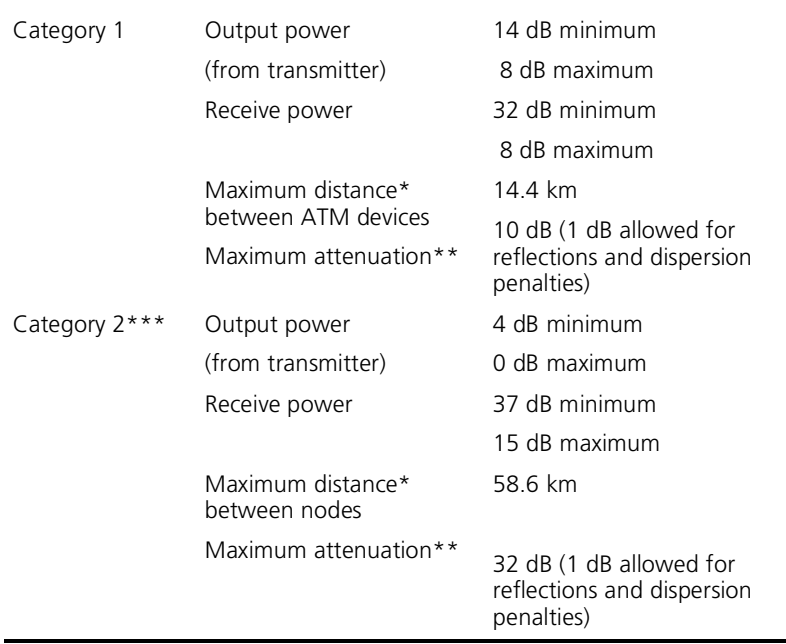

<span id="page-116-0"></span>**Table 29** Single Mode Fiber Specifications (continued)

\* Maximum distances assume cable with one splice every 2.2 km with 0.3 dB loss each, and with no patch panels or mechanical splices.

\*\* Maximum attenuation includes cable attenuation and the loss induced by other components such as connectors, splices, and the mating of unlike fiber types.

\*\*\*Category 2 based on FDDI information, no ATM specific information yet.

#### <span id="page-117-0"></span>**Verifying Maximum Attenuation for Mixed Fibers**

If you mix Category 1 and Category 2 receivers and transmitters, use Table 30 to verify the maximum attenuation for each possible combination.

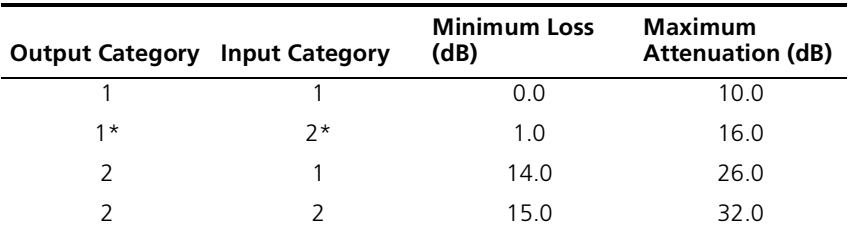

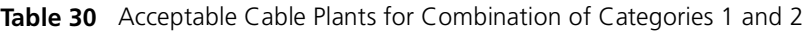

\*This combination is dispersion-limited rather than loss-limited. The expected maximum length is approximately 35 km.

*Example.* If a Category 2 transmitter is outputting to a Category 1 receiver, the maximum attenuation is 26.0.

#### **DS-3 Coax Cables** Connect the CoreBuilder 7000 DS-3 interface by a 75 Ohm coaxial cable that complies with DS-3 standards. The maximum cable length is 450 feet. To connect the DS-3 interface:

- **1** Prepare two coax cables one for Tx and one for Rx. You may want to mark the ends of the cables to identify them easily.
- **2** Connect both cables to the DS-3 BNC connectors on the CoreBuilder interface. Make sure to connect Rx and Tx cables according to what is indicated on the interface front panel.
- **3** Connect the two cables at the other end according to the opposite of the first connection Rx to Tx and Tx to Rx.

**Ethernet Cabling** The Ethernet port of the CoreBuilder allows you to connect the CoreBuilder to an Ethernet network for Network Management Station (NMS) connectivity (such as Transcend™). The Ethernet port is a standard RJ-45 connection of a terminal side.

Follow these guidelines for 10BASE-T cabling:

■ Use only copper, unshielded twisted-pair (UTP) wiring. Do not use flat, multiconductor cable (for example, silver satin), which is often identified by solid colors such as red, green, yellow, or black.

- <span id="page-118-0"></span>■ Use two twisted-pairs for each link.
- Use twisted-pair wire that is 22-26 AWG (0.5 millimeter) in diameter.
- Use twisted-pair wire with an impedance between 85 and 115 ohms.
- Make sure that the maximum twisted-pair link length from the system to any potential workstation location is 100 meters (328 feet).
- **Cable Pinouts** Management connections may be established with a direct cable link to a PC-AT serial port, or via modem. The following tables detail cable pinouts for 9 and 25 pin PC-AT links, and for a modem connection.

#### **CoreBuilder 7000 Serial Port**

The CoreBuilder 7000 provides a standard DB-9 connector for management connections (refer to Figure 17[\). Table 3](#page-119-0)1 details the pinout and functions for this connector. The CoreBuilder 7000 plays the standard role of a DCE.

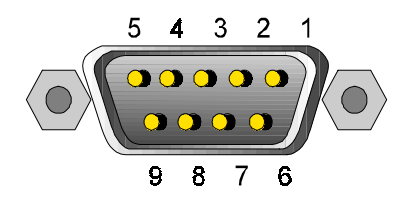

**Figure 17** Serial Port Pinouts

| Pin           | Signal     | <b>Meaning</b>      |
|---------------|------------|---------------------|
| $\mathbf{1}$  | <b>RTS</b> | Request to Send     |
| $\mathcal{L}$ | TxD        | Transmit Data       |
| 3             | RxD        | Receive Data        |
| 4             | <b>DSR</b> | Data Set Ready      |
| 5             | GND        | Ground              |
| 6             | <b>DTR</b> | Data Terminal Ready |
| 7             | <b>CTS</b> | Clear to Send       |
| 8             | <b>RTS</b> | Request to Send     |
| 9             | NC.        | Not Connected       |
| Shell         |            | Protective Ground   |

**Table 31** Serial Port Pinout and Their Functions

Table 32 correlates the cable pinouts between the CoreBuilder 7000 and a 9-pin and 25-pin PC-AT serial interface. Unspecified pins are unused.

| CoreBuilder 7000<br><b>Serial Port</b><br>9-pin Male |               |       | <b>To PC-AT Serial Port</b><br>9-pin Female | <b>To PC-AT Serial Port</b><br>25-pin Female |                        |  |
|------------------------------------------------------|---------------|-------|---------------------------------------------|----------------------------------------------|------------------------|--|
| Screen                                               | Shell         | Shell | Only reg. if<br>screen                      | Shell                                        | Only reg. if<br>screen |  |
| TxD                                                  | $\mathcal{L}$ | 2     | RxD                                         | 3                                            | RxD                    |  |
| RxD                                                  | 3             | 3     | TxD                                         | 2                                            | TxD                    |  |
| GND                                                  | 5             | 5     | GND                                         | 7                                            | <b>GND</b>             |  |
| <b>RTS</b>                                           | 1             |       |                                             |                                              |                        |  |
| <b>CTS</b>                                           | 7             | 7     | <b>RTS</b>                                  | 4                                            | <b>RTS</b>             |  |
| <b>RTS</b>                                           | 8             | 8     | <b>STS</b>                                  | 5                                            | <b>CTS</b>             |  |
| <b>DSR</b>                                           | 4             | 4     | DTR                                         | 20                                           | <b>DTR</b>             |  |
| DTR                                                  | 6             | 6     | DSR                                         | 6                                            | DSR                    |  |

**Table 32** Cable Pinouts To a 9-Pin and 25-Pin Serial Interfaces

[Table 33](#page-120-0) correlates cable pinouts between the CoreBuilder 7000 and a modem interface.

<span id="page-119-0"></span>|.........

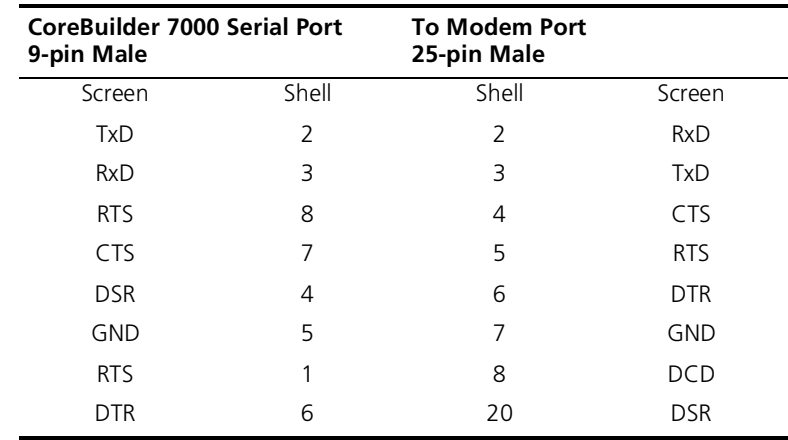

<span id="page-120-0"></span>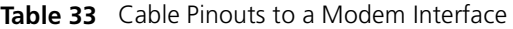

APPENDIX D: CABLING REQUIREMENTS

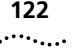

<span id="page-122-0"></span>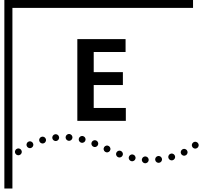

# **E TECHNICAL SUPPORT**

3Com provides easy access to technical support information through a variety of services. This appendix describes these services.

Information contained in this appendix is correct at time of publication. For the most recent information, 3Com recommends that you access the 3Com Corporation World Wide Web site.

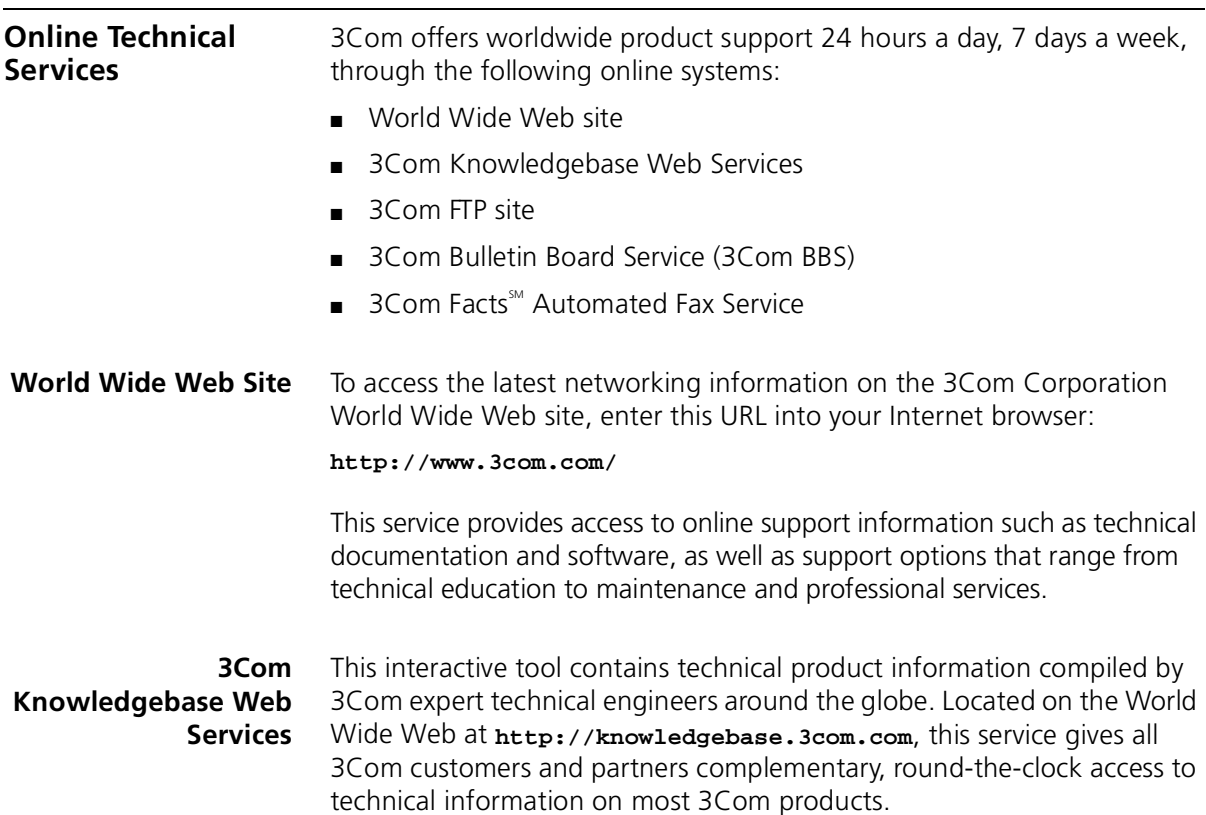

To connect to the 3Com FTP site, enter the following information into your FTP client:

- Hostname: **ftp.3com.com**
- Username: **anonymous**
- Password: **<your Internet e-mail address>**

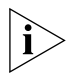

*You do not need a user name and password with Web browser software such as Netscape Navigator and Internet Explorer.*

#### **3Com Bulletin Board Service**

The 3Com BBS contains patches, software, and drivers for 3Com products. This service is available through analog modem or digital modem (ISDN) 24 hours a day, 7 days a week.

#### **Access by Analog Modem**

To reach the service by modem, set your modem to 8 data bits, no parity, and 1 stop bit. Call the telephone number nearest you:

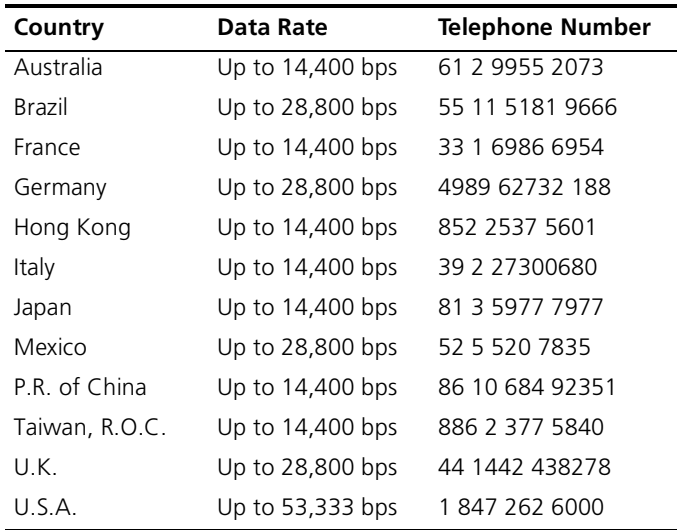

<span id="page-123-0"></span>. . . . . . . .

#### **Access by Digital Modem**

ISDN users can dial in to the 3Com BBS using a digital modem for fast access up to 64 Kbps. To access the 3Com BBS using ISDN, call the following number:

#### **1 847 262 6000**

<span id="page-124-0"></span>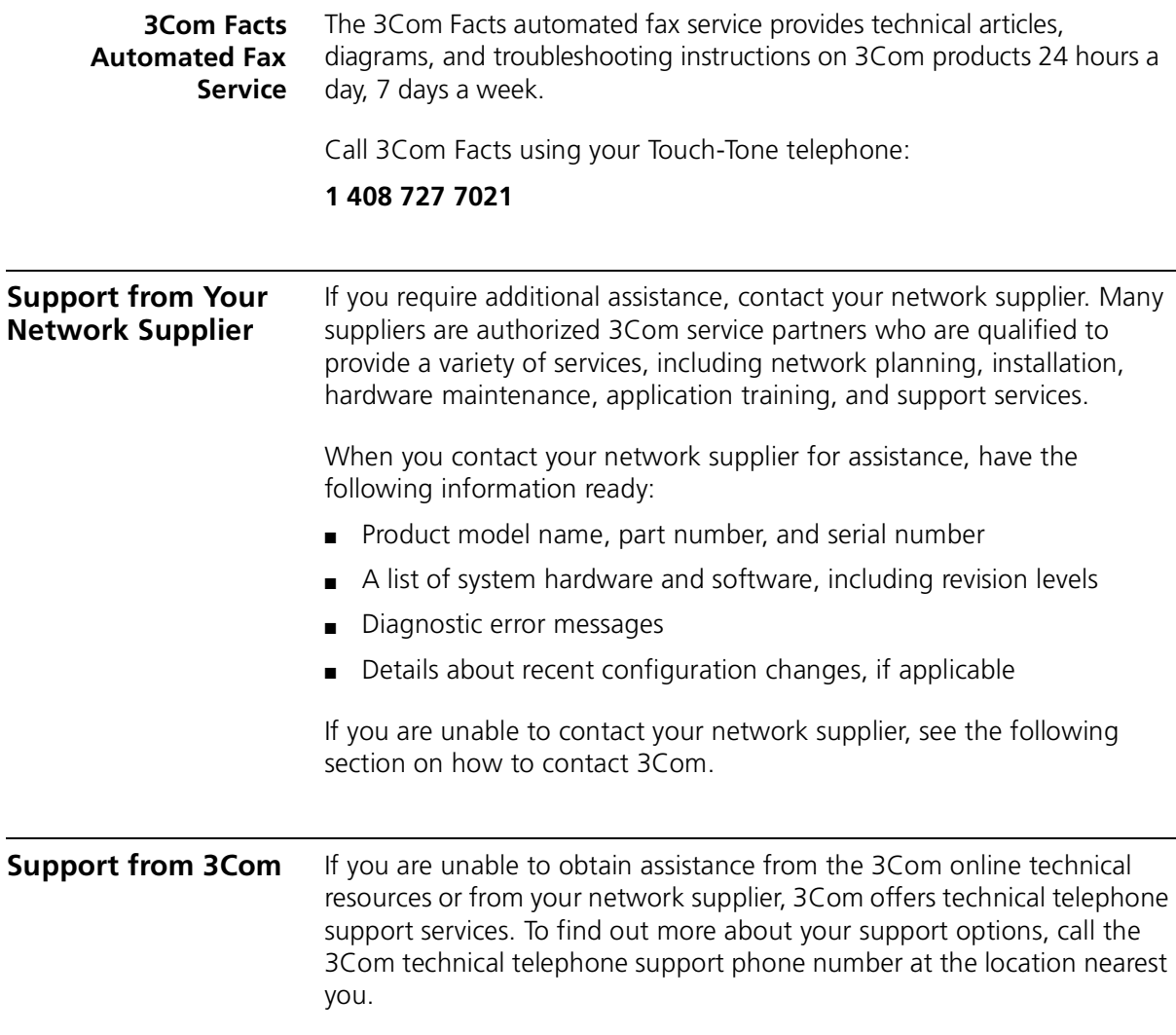

When you contact 3Com for assistance, have the following information ready:

- Product model name, part number, and serial number
- A list of system hardware and software, including revision levels
- Diagnostic error messages
- Details about recent configuration changes, if applicable

Here is a list of worldwide technical telephone support numbers:

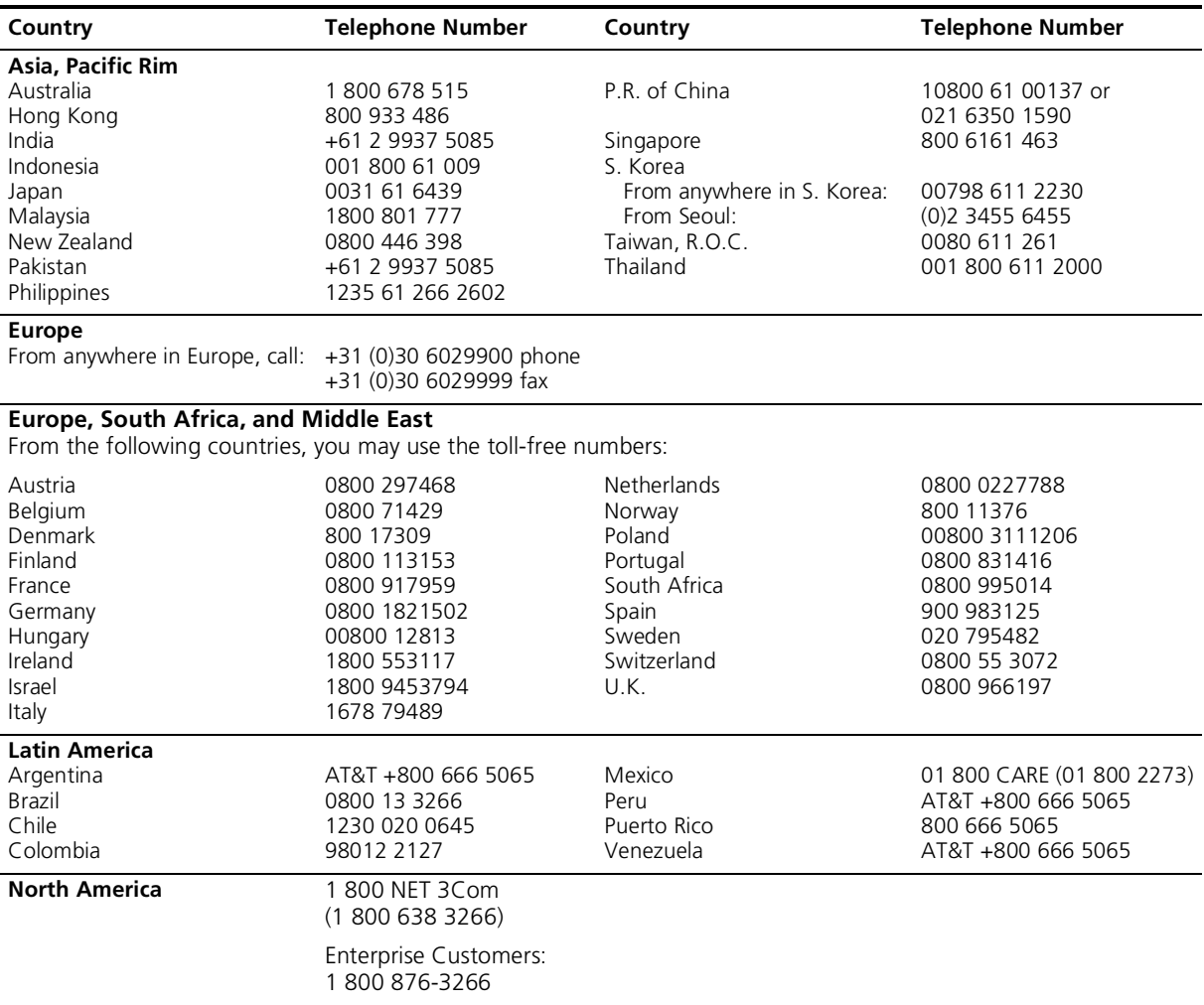

arriada.

#### **Returning Products for Repair**

Before you send a product directly to 3Com for repair, you must first obtain an authorization number. Products sent to 3Com without authorization numbers will be returned to the sender unopened, at the sender's expense.

To obtain an authorization number, call or fax:

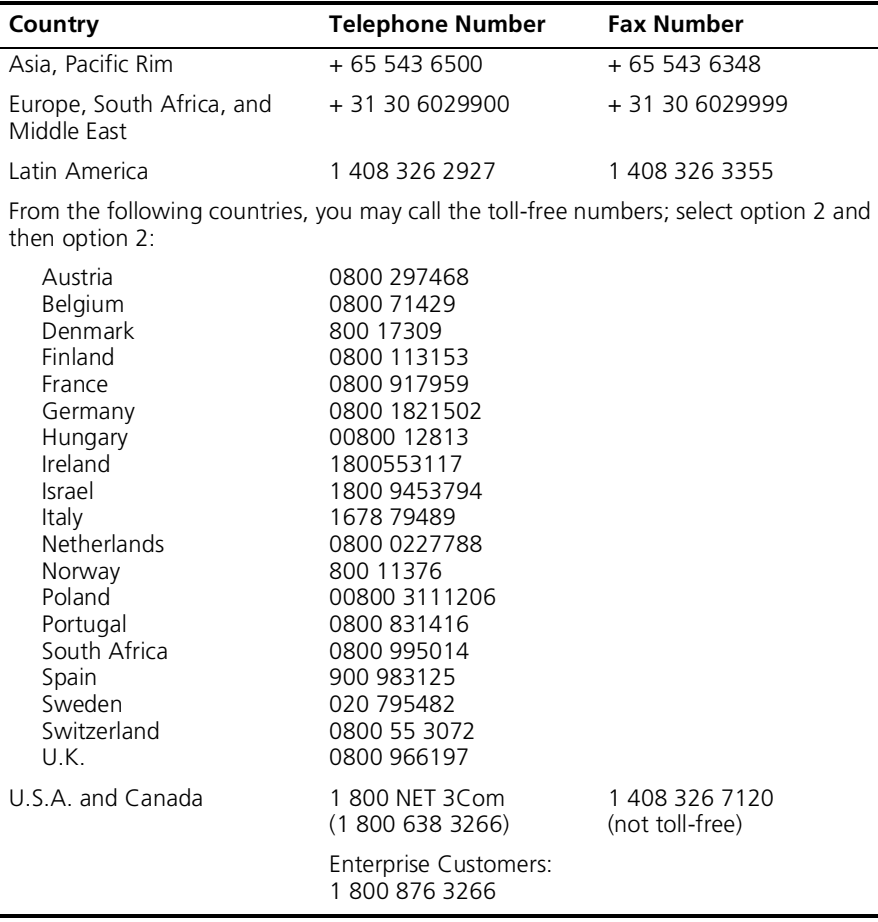

APPENDIX E: TECHNICAL SUPPORT

## <span id="page-128-0"></span>**GLOSSARY**

### **A**

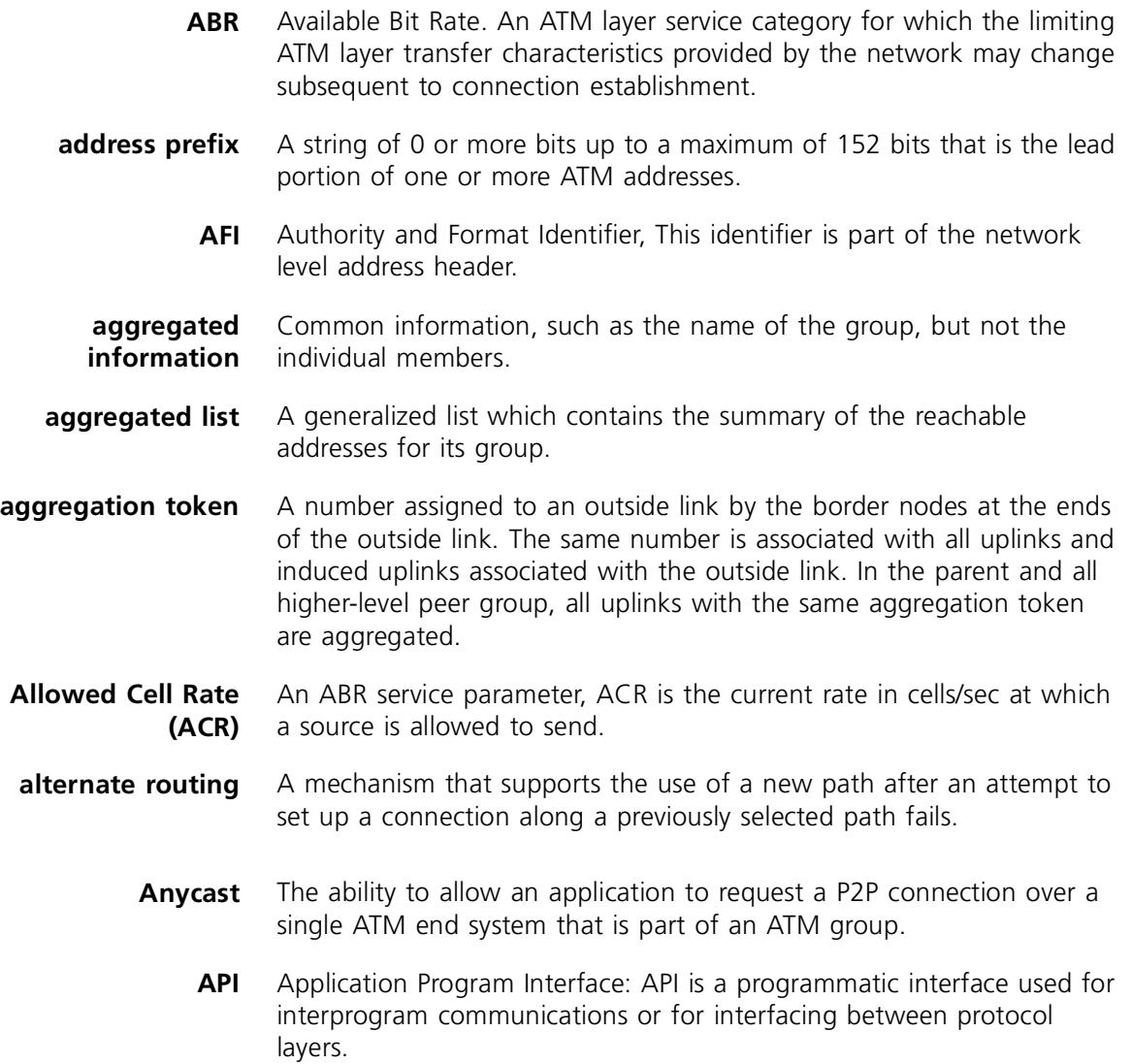

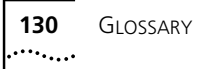

- **ATM** Asynchronous Transfer Mode. A transfer method used for LAN and WAN. ATM carries voice, video, and data at speeds up to 2.2 Gbps and can integrate geographically distant disparate networks. Also called cell relay.
- **ATM Adaptation Layer (AAL)** A set of protocols that translate user traffic from higher-layer protocols into ATM format.
	- **ATM Address** Defined in the UNI Specification as 3 formats, each having 20 bytes in length including country, area and end-system identifiers.
		- **ATM Forum** A consortium of vendors, carriers, and users formed to expedite industry agreement on ATM interfaces.
		- **ATM Layer** The part of the BISDN protocol stack that handles most of the ATM routing and processing.
	- **ATM Member** An alias given to an ATM address on a specific port in order to avoid typing in the ATM address 20 octets long, proprietary implementation.

#### **B**

- **backbone** The main segment of a campus network, to which are attached department networks, or ribs.
- **border node** A logical node that is in a specified peer group, and has at least one link that crosses the peer group boundary.
- **broadcasting** A common method of information transmission in which every port on the network receives the packet being sent, though only the port with the proper address passes it on to the user.
	- **bridge** Device connecting two networks which filters and forwards data between the networks according to their destination address.
		- **BUS** Broadcast and Unknown Server. A BUS is that set of functions implemented in an ATM network that provides LAN-to-LAN transmission support while a LAN connection is being established.

## **C**

- **call** An association between two or more users or between a user and a network entity that is established by the use of network capabilities. This association may have zero or more connections.
- **cell** An ATM Layer protocol data unit (PDU) characterized by fixed, rather than variable, length payloads.
- **cell delay variation** A quantification of cell clumping for a connection. The cell clumping CDV  $(y_k)$ , is defined as the difference between a cell's expected reference arrival time  $(c_k)$  and its actual arrival time  $(a_k)$ . The expected reference arrival time  $(c_k)$  of cell k of a specific connection is *max[ck-1+T,ak]*. *T* is the reciprocal of the negotiated peak cell rate.
	- **cell loss ratio** In a network/network element, cell loss ratio is (1-x/y), where y is the number of cells that arrive in an interval at the ingress of the network/network element; and x is the number of these y cells that leave at the egress of the network/network element.
	- **CoreBuilder 7000** The 3Com CoreBuilder 7000/7000HD switch is a high-performance, modular ATM switch.
		- **CLP** Cell Loss Priority. A bit in the ATM cell header indicating that if there is a need to discard a cell, the cell with the CLP bit marked is to be discarded.
		- **CLR** Cell Loss Ratio. CLR is a negotiated QoS parameter and acceptable values are network specific. The objective is to minimize CLR provided the end-system adapts the traffic to the changing ATM layer transfer characteristics. The Cell Loss Ratio is defined for a connection as: Lost Cells/Total Transmitted Cells.
		- **collision** Overlapping transmission of two or more nodes onto media. All data is unusable.
		- **connection** An ATM connection consists of the concatenation of ATM Layer links in order to provide an end-to-end information transfer capability to access points.

#### **connectionless communications** A form of packet-switching that relies on global addresses in each packet rather than on predefined virtual circuits.

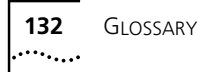

**connectionoriented communications** A form of packet-switching that requires a predefined circuit from source to destination to be established before data can be transferred.

- **crankback** A mechanism used by ATM networks when a connection setup request is blocked. The path is rolled back to an intermediate node, which attempts to discover another path to the final destination.
	- **CTD** Cell Transfer Delay. This is defined as the elapsed time between a cell exit event at measurement point 1 (e.g., at the source UNI) and the corresponding cell entry event at measurement point 2 (e.g.,the destination UNI) for a particular connection. The cell transfer delay between two points is the sum of the total inter-ATM node transmission delay and the total ATM node processing delay.

### **D**

**database synchronization** PTSE information is flooded on a continuous basis, until each node in the peer group has the same information in its database.

- **DCE** Data Communications Equipment. The equipment providing functions that establish, maintain and terminate a data transmission connection.
- **DTE** Data Terminal Equipment. The equipment connected to the common carrier communications facility. The DTE is typically a computer system or terminal.
- **DTL** Designated Transit List. A list of node and optionally link IDs that completely specify a path across a single PNNI peer group.
	- **E**
- **E.164** A public network addressing standard utilizing up to a maximum of 15 digits. ATM uses E.164 addressing for public network addressing.
- **end system / end station** A system where an ATM connection is terminated or initiated. An originating end system initiates the ATM connection, and a terminating end system terminates the ATM connection. OAM cells may be generated and received.
	- **EFCI** Explicit Forward Congestion Indication. EFCI is a congestion notification mechanism that the ATM layer service user may make use of to improve the utility that can be derived from the ATM layer. The ABR

quality of service class makes use of explicit forward congestion indication.

- **Ethernet** A CSMA/CD, 10 Mbps, local area data network, developed by Xerox Corporation. It is one of the most popular baseband LANs in use.
- **ELAN name** The name assigned an ELAN (Emulated Local Area Network).
	- **ESI** End System Identifier. This identifier distinguishes multiple nodes at the same level in case the lower peer group is partitioned.
- **external clock** Clock that comes through an RX channel into an on-board port.

**external clock source port** The on-board port that supplies the external synchronization clock, which is distributed to all other on-board 8-port ports. Only a single port of this type can exist in a box. Only on-board ports can function as an external clock source port.

### **F**

- **flooding** This is an advertising mechanism in PNNI and ensures that each node maintains an identical topology database.
- **foreign address** An address that does not match any of a given node's summary addresses.

#### **H**

- **horizontal links** A link between two logical nodes that belong to the same peer group.
	- **header** Protocol control information located at the beginning of a protocol data unit.
		- **HEC** Header Error Control. Using the fifth octet in the ATM cell header, ATM equipment may check for an error and correct the contents of the header. The check character is calculated using a CRC algorithm allowing a single bit error in the header to be corrected or multiple errors to be detected.
	- **hello packet** A type of PNNI routing packet that is exchanged between neighboring logical nodes.

**I**

**IEEE 802.3** IEEE standard for Ethernet local area networks.

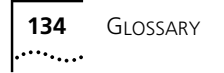

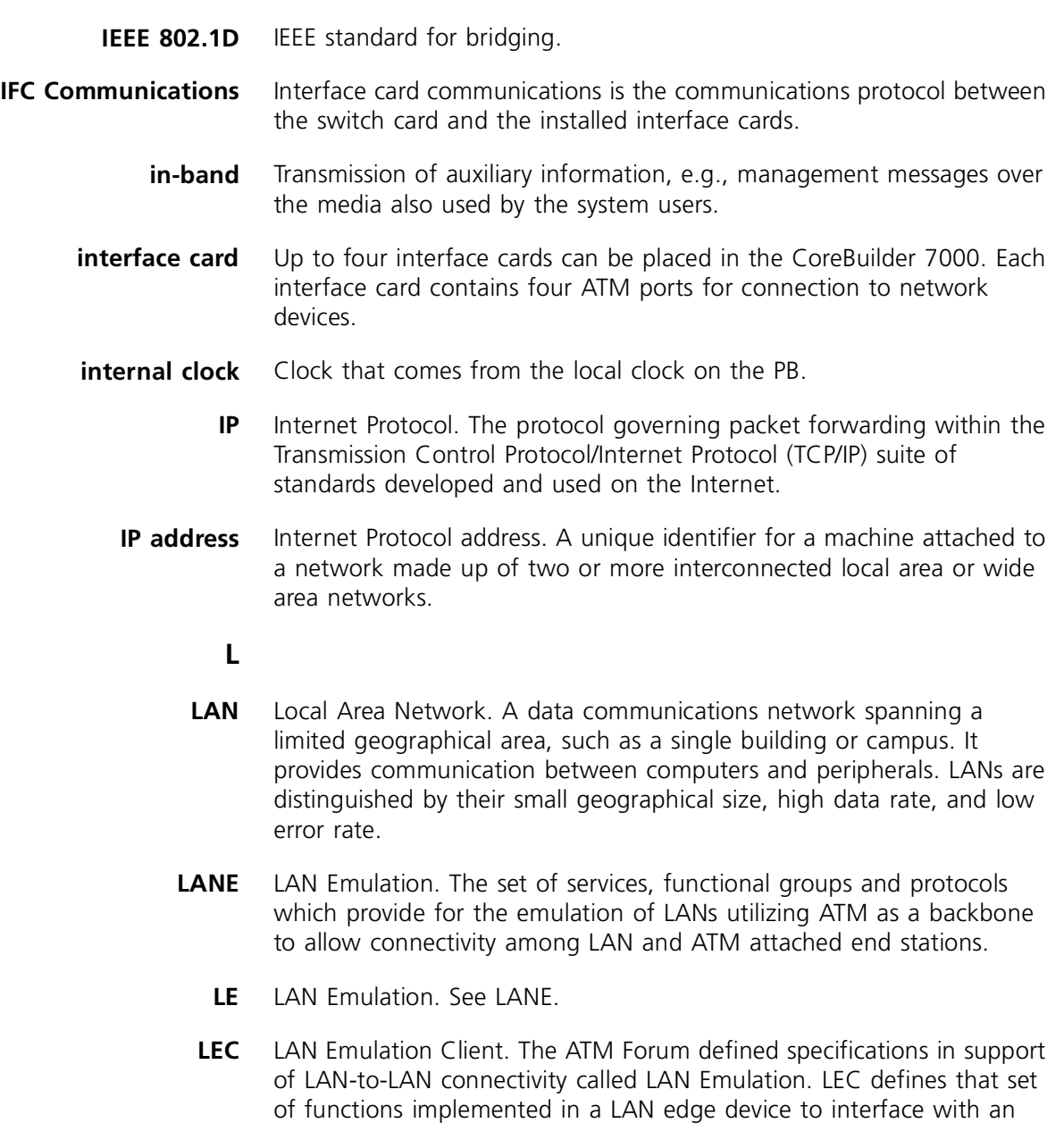

**LEC ID** LAN Emulation Client Identifier: This identifier, contained in the LAN Emulation header, indicates the ID of the ATM host or ATM-LAN bridge. It is unique for every ATM Client.

ATM network in support of LAN Emulation.

- <span id="page-134-0"></span>**LECS** LAN Emulation Configuration Server. This is the set of functions that provides an edge device with information regarding the location of the other LAN Emulation Services, that is LES and BUS.  **LES** LAN Emulation Server provides address resolution for the LECs within an Emulated LAN. An LES receives an IP address from its own tables or by querying the other LECs, and returns it to the requesting LEC. **level indicator** The level indicator specifies the exact number of significant bits that are used for the peer group ID and can range from 0 to 104. **LM** Local management of a network device via a connected terminal. **Local Management Application (LMA) menu system** The LMA menu system is a set of command menus organized in a hierarchic, top-down fashion. Each command menu contains a numbered list of menu items. Each menu item has a three-letter mnemonic identifier and a short description of the item. There are two kinds of menu items: commands that display another, lower-level, command menu (*submenu*) and commands that perform a specific administrative task. **logical group nodes** A logical group node that represents a lower level peer group as a
- single point for purposes of operating at one level of the PNNI routing hierarchy.
	- **logical link** An abstract representation of the connectivity between two logical nodes. This includes individual physical links, individual virtual path connections, and parallel physical links and/or virtual path connections.
	- **logical node** An abstract representation of a peer group or a switching system as a single point.
	- **logical uplink** Any link between the lowest level hierarchy and the upper levels of hierarchy.
		- **LOS** Loss of Signal. A condition at the receiver or a maintenance signal transmitted in the PHY overhead indicating that the receiving equipment has lost the received signal. This is used to monitor the performance of the PHY layer.
		- **LUNI** LAN Emulation User to Network Interface. The standardized interface between a LE client and a LE server (LES, LECS and BUS).

#### **M**

- **MaxCR** Maximum Cell Rate. This is the maximum capacity usable by connections belonging to the specified service category.
	- **MIB** Management Information Base. A database of network management information that describes the specifics of individual network components.
- **multicasting** The transmit operation of a single PDU by a source interface where the PDU reaches a group of one or more destinations.
- **multiplexing** A function within a layer that interleaves the information from multiple connections into one connection.

#### **N**

- **native addresses** An address that matches one of a given node's summary addresses.
- **neighbor node** A node that is directly connected to a particular node via a logical link.
	- **NMS** Network Management System. An entity that implements functions at the Network Management Layer. It may also include Element Management Layer functions. A Network Management System may manage one or more other Network Management Systems.
		- **NNI** Network-to-Network Interface. The interface between two network nodes.

#### **O**

- **octet** A term for eight (8) bits that is sometimes used interchangeably with "byte".
- **OSPF** Open Shortest Path First. A link-state routing algorithm that is used to calculate routes based on the number of routers, transmission speed, delays and route cost.
- **outside link** A link to an outside node.

#### **Operation and Maintenance cell (OAM)** A cell that contains ATM LM information. It does not form part of the upper layer information transfer.

**out-of-band** Transmission of auxiliary information e.g., management messages, over a medium other than that used by the system users.

#### **P**

- **peer group** A set of logical nodes which are grouped for purposes of creating a routing hierarchy. PTSEs are exchanged among all members of the group.
- **peer group leader** A node which has been elected to perform some of the functions associated with a logical group node.
	- **physical link** Any connection between two nodes in the lowest level hierarchy.

**PNNI Routing Control Channel** VCCs used for the exchange of PNNI routing protocol messages.

- **PNNI** Private Network to Network Interface. A routing information protocol that enables extremely scalable, full function, dynamic multi-vendor ATM switches to be integrated in the same network.
- **peer group** A set of logical nodes which are grouped for purposes of creating a routing hierarchy. PTSEs are exchanged among all members of the group.
- **point-to-multipoint call** A one-way call or connection that has only one source, but may have many destinations.
- **point-to-point call** A two-way call or connection that has one source and one destination.
- **Protocol Data Unit (PDU)** A unit of data specified in a layer protocol and consisting of protocol control information and layer user data.
	- **PTSE** PNNI Topology State Element. A collection of PNNI information that is flooded among all logical nodes within a peer group.
		- **PVC** Permanent Virtual Connection. A basic connection method that requires the user to define each connection manually.

## **Q**

**QoS** (Quality of Service) Quality of service is defined on an end-to-end basis in terms of the following attributes of the end-end-to-end ATM connection: Cell Loss Ration, Cell Transfer Delay and Cell Delay Variation.

<span id="page-137-0"></span>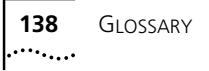

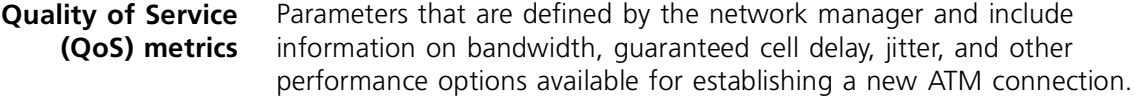

#### **R**

#### **reachability information**

A list of reachable addresses for any one node.

- **router** A device that connects two remote networks by selectively forwarding messages between them. A router differs from a bridge and a gateway in that it selectively forwards information between the networks. Routers can be implemented in pairs, or a router may communicate directly with a computer.
- **RS-232 serial port** Use of this port changes the parallel arrangement of data within computers to the serial (one after the other) form used on data transmission links. This port can be used for dedicated local management access.

#### **S**

- **SAR** Segmentation and Reassembly. A method of breaking up arbitrarily sized packets.
- **scope** A scope defines the level of advertisement for an address. The level is a level of a peer group in the PNNI routing hierarchy.
- **server** A computer that provides clients with application and network services. Servers are shared by multiple users.
- **source routing** The selection of the correct path, by the PNNI.
	- **SNMP** Simple Network Management Protocol. A protocol originally designed to be used in managing TCP/IP internets. SNMP is presently implemented on a wide variety of computers and networking equipment and may be used to manage many aspects of network and end-station operation.
- **summary address** An address prefix that tells a node how to summarize reachability information.

#### **SuperStack II Switch 2700** 3Com Ethernet-to-ATM switch used to connect Ethernet network devices to each other and to an ATM backbone.

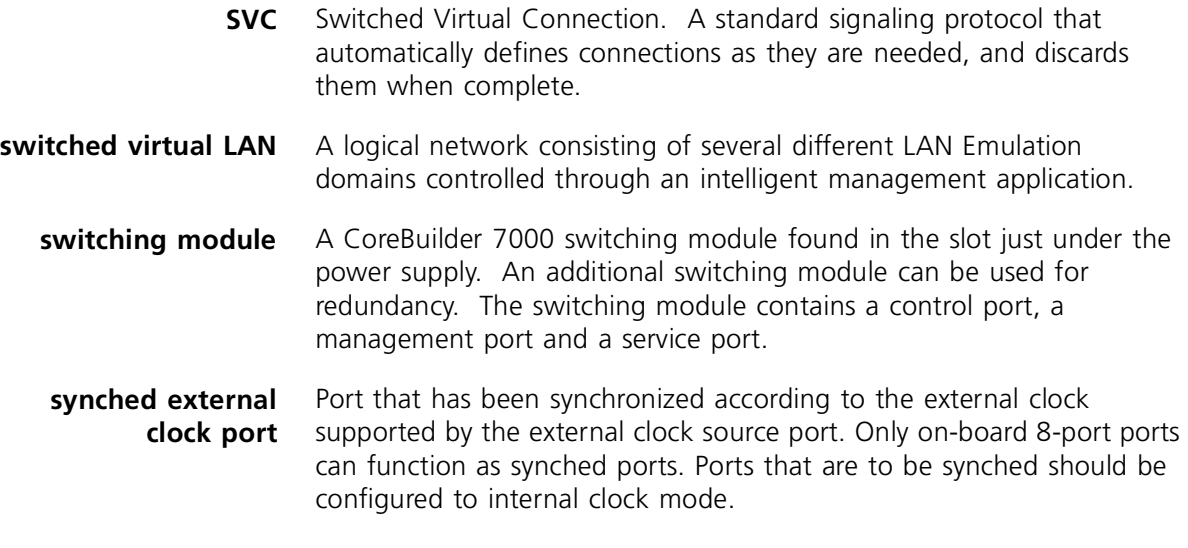

## **T**

- **topology database** The database that describes the topology of the entire PNNI routing domain as seen by a node.
	- **topology** The physical or logical placement of stations on a network in relation to one another.
- **traffic management** The aspect of the traffic control and congestion control procedures for ATM. ATM layer traffic control refers to the set of actions taken by the network to avoid congestion conditions. ATM layer congestion control refers to the set of actions taken by the network to minimize the intensity, spread and duration of congestion.

#### **U**

- **UBR** Unspecified Bit Rate. UBR is an ATM service category which does not specify traffic related service guarantees. Specifically, UBR does not include the notion of a per-connection negotiated bandwidth. No numerical commitments are made with respect to the cell loss ration experienced by a UBR connection, or as to the cell transfer delay experienced by cells on the connection.
- **UNI** User-Network Interface. An interface point between ATM end users and a private ATM switch, or between a private ATM switch and the public carrier ATM network defined by physical and protocol specifications per

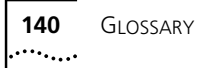

ATM Forum UNI documents. The standard adopted by the ATM Forum to define connections between users or end stations and a local switch.

#### **V**

- **VBR** Variable Bit Rate. An ATM Forum defined service category which supports variable bit rate data traffic with average and peak traffic parameters.
	- **VC** Virtual Channel. A communication channel that provides for the sequential unidirectional transport of ATM cells.
- **VCC** Virtual Channel Connection. A concatenation of virtual channel links that extends between the points where the ATM service users access the ATM layer. The points at which the ATM cell payload is passed to, or received from, the users of the ATM layer for processing signify the endpoints of a VCC. VCCs are unidirectional.
- **VCI** Virtual Channel Identifier. Part of the identifier of a particular virtual circuit in the ATM fabric.
- **VP** Virtual Path. A unidirectional logical association or bundle of VCs.
- **VP Tunneling** Virtual Path Tunneling. A virtual path which has been extended to include a signaling channel and an ILMI channel in addition to the call channels.
	- **VPI** Virtual Path Identifier. Part of the identifier of a particular virtual circuit in the ATM fabric.

#### **W**

**WAN** Wide Area Network. Data communications network spanning very large geographical areas.

#### INDEX **141**  $\ldots$  . . . . . . .

## **INDEX**

#### **Numbers**

[10Base-T cabling 118](#page-117-0) [25-pin serial interface 120](#page-119-0) [3Com bulletin board service \(3Com BBS\) 124](#page-123-0) [3Com Knowledgebase Web Services 123](#page-122-0) [3Com URL 123](#page-122-0) [3ComFacts 125](#page-124-0) 4-port interface card [installing 43](#page-42-0) [LEDs 52](#page-51-0) [power consumption 87](#page-86-0) 8-port interface card [power consumption 87](#page-86-0) [9-pin serial interface 120](#page-119-0)

#### **A**

[AC line frequency 98](#page-97-0) [AC protection 97](#page-96-0) Admin vLAN management [configuring 71](#page-70-0) [agency certifications 97](#page-96-0) aggregated [list 129](#page-128-0) Asynchronous Transfer Mode [cabling see ATM cabling](#page-110-0) Asynchronous Transfer Mode (ATM) [interface specifications 99](#page-98-0) [standards supported 98](#page-97-0) ATM addresses [configuring 73](#page-72-0) ATM cabling [calculating insertion losses for unlike fibers 113](#page-112-0) [caring for fiber optic transceivers 111](#page-110-0) [DS-3 coax cables 118](#page-117-0) [multi-mode fiber 112](#page-111-0) [single-mode fiber 115](#page-114-0) [verifying maximum attenuation for mixed](#page-117-0)  fibers 118 [verifying modal bandwidth 115](#page-114-0) ATM physical modules [power consumption 87](#page-86-0) ATM port

[configuring 57](#page-56-0) ATM-layer port statistics [display 74](#page-73-0) attenuation [link loss 114](#page-113-0) [mixed fibers 118](#page-117-0)

#### **B**

[bandwidth 138](#page-137-0) [bandwidth, modal 115](#page-114-0) batch file [running 82](#page-81-0) [utilities 81](#page-80-0) [bulletin board service 124](#page-123-0)

#### **C**

cable pinouts [25-pin serial interface 120](#page-119-0) [9-pin serial interface 120](#page-119-0) [modem interface 121](#page-120-0) [serial port 119](#page-118-0) [cable plants 118](#page-117-0) cables [coaxial 118](#page-117-0) [connecting 29](#page-28-0) [identifying 110](#page-109-0) [labeling 109](#page-108-0) cabling [10Base-T 118](#page-117-0) [ATM cabling 110](#page-109-0) [cable labeling and record keeping 109](#page-108-0) [considerations 106](#page-105-0) [Ethernet 118](#page-117-0) [installing new cable 109](#page-108-0) [pinouts 119](#page-118-0) [requirements 109](#page-108-0) [system plan 110](#page-109-0) [wiring closet considerations 106](#page-105-0) calculating [power consumption 86](#page-85-0) category 1 [acceptable cable plants 118](#page-117-0)

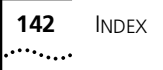

[single mode fiber specifications 117](#page-116-0) category 2 [acceptable cable plants 118](#page-117-0) [single mode fiber specifications 117](#page-116-0) [changing UNI version 73](#page-72-0) [coaxial cable 118](#page-117-0) [DS-3 interface 41](#page-40-0) comparing fiber to specifications [single-mode fiber 116](#page-115-0) components [enclosure 17](#page-16-0) [fan 18](#page-17-0) [general 16](#page-15-0) [interface module 18](#page-17-0) [power supply 17](#page-16-0) [switching module 17](#page-16-0) configuration data [downloading 75](#page-74-0) [uploading 76,](#page-75-0) [77](#page-76-0) configuration files [organizing 76](#page-75-0) configuring [Admin vLAN management 71](#page-70-0) [ATM addresses 73](#page-72-0) [ATM port 57](#page-56-0) [CoreBuilder 7000 family switch 55](#page-54-0) [FastBUS 63](#page-62-0) [interface type parameters 65](#page-64-0) [LECS address 62](#page-61-0) [network prefix 61,](#page-60-0) [73](#page-72-0) [PVC 73](#page-72-0) [SVC 73](#page-72-0) [virtual LAN 68](#page-67-0) connecting [a port to an ATM optical interface 45](#page-44-0) [cables 29](#page-28-0) [the control terminal 46](#page-45-0) [to the Ethernet port 46](#page-45-0) connection [DS-3 interface 118](#page-117-0) [management 119](#page-118-0) control [connection 99](#page-98-0) control terminal [connecting 46](#page-45-0) [troubleshooting 93](#page-92-0) conventions [notice icons 10](#page-9-0) [text 10](#page-9-0) CoreBuilder 7000 family switch [cabling requirements 109](#page-108-0) [configuring 55](#page-54-0) [installation and startup guide 12](#page-11-0)

[installing 23](#page-22-0) [installing modules & connecting cables 29](#page-28-0) [management guide 12](#page-11-0) [operations guide 12](#page-11-0) [safety information 101](#page-100-0) [site requirements 105](#page-104-0) [system power on 49](#page-48-0) [troubleshooting 93](#page-92-0) [unpacking instructions 21](#page-20-0) CoreBuilder 7000/7000HD [release notes 12](#page-11-0) CoreBuilder 720X Ethernet/ATM interface cards [power consumption 87](#page-86-0) [current rating 98](#page-97-0)

#### **D**

damaged [equipment 102](#page-101-0) [transceiver 111](#page-110-0) data types [uploading 76,](#page-75-0) [77](#page-76-0) [daughter cards 41](#page-40-0) [DS-3 41](#page-40-0) [E-3 42](#page-41-0) [DB-9 connector 119](#page-118-0) [diagnostics 49,](#page-48-0) [51](#page-50-0) [dirt on the fiber optic lens 111](#page-110-0) display [ATM-layer port statistics 74](#page-73-0) distribution rack [installation 26](#page-25-0) [mounting the CoreBuilder 7000 family](#page-27-0)  switch 28 [requirements 107](#page-106-0) documentation [comments 14](#page-13-0) [related guides 12](#page-11-0) dommage [causé à l'équipement 103](#page-102-0) [corporel 102](#page-101-0) downloading [configuration data 75,](#page-74-0) [76](#page-75-0) DS-3 [connecting interface 45](#page-44-0) [daughter card 41](#page-40-0) DS-3 interface [coaxial cable 41,](#page-40-0) [118](#page-117-0) [LED indicators 52](#page-51-0) [DS-3 status LEDs 53](#page-52-0)

[E-3 daughter card 42](#page-41-0) [E-IISP 61](#page-60-0) [interface type 65](#page-64-0) [looping 135](#page-134-0) [upgrading to PNNI 83](#page-82-0) enable [LECS 62](#page-61-0) [LES 62](#page-61-0) [enclosure 17](#page-16-0) [environmental requirements 97](#page-96-0) [safety 105](#page-104-0) [specifications 105](#page-104-0) [equipment damage 102](#page-101-0) [Ethernet cabling 118](#page-117-0) Ethernet port [configuring 57](#page-56-0) [connecting to 46](#page-45-0)

### **F**

fan tray [replacing 44](#page-43-0) fans [general 18,](#page-17-0) [48](#page-47-0) [hot-swapping 44](#page-43-0) [troubleshooting 94,](#page-93-0) [95](#page-94-0) Fast Ethernet port [configuring 57](#page-56-0) [fast setup 56](#page-55-0) FastBUS [configuring 63](#page-62-0) [fax service \(3ComFacts\) 125](#page-124-0) [fiber 110](#page-109-0) [calculating insertion losses 113](#page-112-0) [mating unlike types 114](#page-113-0) [optic lens 111](#page-110-0) [single mode 110](#page-109-0) [single-mode standards 115](#page-114-0) [transmitting 114](#page-113-0) fiber compared to specifications [single mode fiber 116](#page-115-0) [fiber optic power budget 45](#page-44-0) [fiber optic transceivers 111](#page-110-0) [care 111](#page-110-0) [cleaning 95](#page-94-0) [damaged 111](#page-110-0) [flash utility 81](#page-80-0) front panel [indicators 49](#page-48-0) [system status LEDs 50](#page-49-0) functionality [system 49](#page-48-0) [functions of serial port pinouts 120](#page-119-0)

#### **G**

[general switch statistics 74](#page-73-0) grounding [distribution rack 105](#page-104-0) [protective 105](#page-104-0)

#### **H**

hardware connections [general 23](#page-22-0) [power cord 47](#page-46-0) [hardware kit 25](#page-24-0) [hardware redundancy 35,](#page-34-0) [38](#page-37-0) [heat-related specifications 106](#page-105-0) [hole pattern for universal mounting 27](#page-26-0) [hot swappable switch card 19](#page-18-0) hot-swapping [fan tray 44](#page-43-0) [power supply 31](#page-30-0) [switching module 33](#page-32-0) humidity [operating 97](#page-96-0) [specifications 105](#page-104-0) [storage 97](#page-96-0)

#### **I**

IISP [interface type 65](#page-64-0) [indicators 51](#page-50-0) [front panel 49](#page-48-0) [switching modules 49](#page-48-0) [input voltage options 98](#page-97-0) installing [4-port interface module 43](#page-42-0) [CoreBuilder 7000 family switch 23](#page-22-0) [distribution rack installation 26](#page-25-0) [modules 29](#page-28-0) [power supply 30](#page-29-0) [safety precautions 23,](#page-22-0) [24](#page-23-0) [switching module 32](#page-31-0) [system and rack preparation 26](#page-25-0) [table top 25](#page-24-0) [integrated fast setup 56](#page-55-0) interface card [connectors 99](#page-98-0) [general 18](#page-17-0) [troubleshooting 94](#page-93-0) interface type parameters [configuring 65](#page-64-0) interface types [E-IISP 65](#page-64-0)

[IISP 65](#page-64-0) [PNNI 65](#page-64-0) [UNI 65](#page-64-0) [inventory 22](#page-21-0)

#### **K**

[körperliche schäden 102](#page-101-0)

#### **L**

[labeling cables 109](#page-108-0) LAN emulation [configuration 62](#page-61-0) [typical client configuration 67](#page-66-0) [LANE redundancy 39](#page-38-0) [NMS-based setup 38](#page-37-0) LECS [enabling 62](#page-61-0) LECS address [configuring 62](#page-61-0) LED [active 49](#page-48-0) [fail 49](#page-48-0) [power 49](#page-48-0) [system status 49](#page-48-0) [LED indicators 49](#page-48-0) [4-port interface card 51](#page-50-0) [DS-3 52](#page-51-0) [front panel 49](#page-48-0) [overview 51](#page-50-0) [switching modules 49](#page-48-0) LED specifications [4-port interface card 98](#page-97-0) [switch module 98](#page-97-0) LES [enabling 62](#page-61-0) [level indicator 135](#page-134-0) [link loss attenuation 114](#page-113-0) LMA [logging in to 55](#page-54-0) [load mode 82](#page-81-0) [load sharing 86](#page-85-0) [logging in to LMA 55](#page-54-0) [looping 135](#page-134-0)

#### **M**

[main switch module 35](#page-34-0) [status 35](#page-34-0) management [connections 99,](#page-98-0) [119](#page-118-0) [connectors 99](#page-98-0)

[mechanical requirements 107](#page-106-0) [Mesures de sécurité 24](#page-23-0) [MIBs 124](#page-123-0) [MIBs supported 98](#page-97-0) [mixed fibers, verifying maximum attenuation 118](#page-117-0) [modal bandwidth 115](#page-114-0) mode [full setup 58](#page-57-0) [load 82](#page-81-0) [load-sharing 86](#page-85-0) [multiple-IP 75](#page-74-0) [operational 82](#page-81-0) [routing 61](#page-60-0) [single-IP 75,](#page-74-0) [77](#page-76-0) [modem interface 121](#page-120-0) modules [installing 29](#page-28-0) [mounting hole pattern 27](#page-26-0) [mounting in the distribution rack 28](#page-27-0) [multi-mode fiber 110](#page-109-0) [alternative types 113](#page-112-0) [ATM cabling 112](#page-111-0) [comparing fiber to specifications 112](#page-111-0) [output power 113](#page-112-0) [receive power 113](#page-112-0) [specification 112](#page-111-0) [standards 112](#page-111-0) multi-mode fiber link [OC-3 41](#page-40-0) [multiple-IP mode 75](#page-74-0)

#### **N**

Network Management Station [Ethernet cabling 118](#page-117-0) network prefix [configuring 61,](#page-60-0) [73](#page-72-0) [network supplier support 125](#page-124-0) [NMS see Network Management Station](#page-117-0) [NMS-based LANE redundancy setup 38](#page-37-0) [node level 62](#page-61-0)

#### **O**

[OC-3 multi-mode fiber link daughter card 41](#page-40-0) [online technical services 123](#page-122-0) [operational mode 82](#page-81-0) [optical interface connection 45](#page-44-0) [organizing configuration files 76](#page-75-0) [output power 113](#page-112-0) [overloading 86](#page-85-0)
#### **P**

[peer group 62](#page-61-0) [physical dimensions 97](#page-96-0) physical layer [statistics 74](#page-73-0) Physical Medium Dependent layer [multi-mode fiber 110](#page-109-0) [single mode fiber 110](#page-109-0) [pinouts for serial port 119](#page-118-0) [plugging in the unit 48](#page-47-0) [PMD see Physical Medium Dependent layer](#page-109-0) [PNNI 61](#page-60-0) [interface type 65](#page-64-0) [level indicator 135](#page-134-0) [node level 62](#page-61-0) [parameter section 62](#page-61-0) [Routing Control Channel \(RCC\) 137](#page-136-0) [upgrading from E-IISP 83](#page-82-0) port cables [troubleshooting 93](#page-92-0) [port interface card LEDs 52](#page-51-0) power consumption [4-port interface card 87](#page-86-0) [8-port interface card 87](#page-86-0) [ATM physical modules 87](#page-86-0) [calculating 86](#page-85-0) [CoreBuilder 720X Ethernet/ATM interface](#page-86-0)  cards 87 [power cord 47](#page-46-0) power on [diagnostics 51](#page-50-0) [software loading 51](#page-50-0) [power requirements 85,](#page-84-0) [106](#page-105-0) power supply [general 17](#page-16-0) [hot-swapping 31](#page-30-0) [installing 30](#page-29-0) [operation 86](#page-85-0) [redundant 85,](#page-84-0) [90,](#page-89-0) [98](#page-97-0) [required 89](#page-88-0) [specifications 91,](#page-90-0) [98](#page-97-0) [troubleshooting 94](#page-93-0) [types 85](#page-84-0) [protective grounding 105](#page-104-0) PVC [configuring 73](#page-72-0)

### **R**

[rack preparation & installation 26](#page-25-0) redundancy [switch module hardware 35](#page-34-0)

[switching module 34](#page-33-0) [verifying LANE setup 39](#page-38-0) redundant [switch card 19](#page-18-0) [redundant power supply 85,](#page-84-0) [90](#page-89-0)[, 98](#page-97-0) [hot-swapping 31](#page-30-0) [related documentation 12](#page-11-0) requirements [cabling 109](#page-108-0) [cabling considerations 106](#page-105-0) [distribution rack 107](#page-106-0) [environmental 105](#page-104-0) [mechanical 107](#page-106-0) [power 85,](#page-84-0) [106](#page-105-0) [safety 105](#page-104-0) [site 105](#page-104-0) [returning products for repair 127](#page-126-0) routing mode [selecting 61](#page-60-0) routing protocol [selecting 61](#page-60-0) [RS-232 utilities 81](#page-80-0) [running batch file 82](#page-81-0)

### **S**

safety precautions [ambient temperature 23](#page-22-0) [bodily harm 101](#page-100-0) [equipment damage 102](#page-101-0) [general 101](#page-100-0) [internal power supply 23](#page-22-0) [redundant power supply 24](#page-23-0) [requirements 105](#page-104-0) [safety specifications 97](#page-96-0) [schäden am gerät 103](#page-102-0) serial port [cable pinouts 119](#page-118-0) [function of pinouts 120](#page-119-0) [service connection 99](#page-98-0) setting up [switching module redundancy 34](#page-33-0) setup [fast 56](#page-55-0) setup mode [full 58](#page-57-0) [selection 58](#page-57-0) [switch 58](#page-57-0) signaling [statistics 74](#page-73-0) [Simple Network Management Protocol](#page-85-0) [supported MIBs 98](#page-97-0) single mode fiber link

**146** INDEX  $\cdots$ 

[OC-3 41](#page-40-0) [single-IP mode 75,](#page-74-0) [77](#page-76-0) single-mode fiber [comparing fiber to specifications 116](#page-115-0) [standards 110,](#page-109-0) [115](#page-114-0) site requirements [cabling considerations 106](#page-105-0) [distribution rack requirements 107](#page-106-0) software [loading 51](#page-50-0) [specifications 97](#page-96-0) [ambient air temperature 105](#page-104-0) [category 1 single mode fiber 117](#page-116-0) [category 2 single mode fiber 117](#page-116-0) [environmental 105](#page-104-0) [heat related 106](#page-105-0) [multi-mode fiber 112](#page-111-0) [operating humidity 105](#page-104-0) [power 106](#page-105-0) [thermal 106](#page-105-0) statistics [ATM layer 74](#page-73-0) [ATM-layer port 74](#page-73-0) [general switch 74](#page-73-0) [physical layer 74](#page-73-0) [signaling 74](#page-73-0) [viewing 74](#page-73-0) [summary of components 16](#page-15-0) SVC [configuring 73](#page-72-0) switch [hot swappable 19](#page-18-0) [redundant 19](#page-18-0) [statistics 74](#page-73-0) switching module [general 17](#page-16-0) [hot-swapping 33](#page-32-0) [installing 32](#page-31-0) [LED indicators 49](#page-48-0) [redundancy setting up 34](#page-33-0) [switching module LEDs 50](#page-49-0) [description 50](#page-49-0) system [power on 49](#page-48-0) [preparation for installation 26](#page-25-0) system state [hardware fault 50](#page-49-0) [normal operation 50](#page-49-0) [power-up 50](#page-49-0) [software fault 50](#page-49-0)

[table top installation 25](#page-24-0) [taking inventory 22](#page-21-0) technical support [3Com Knowledgebase Web Services 123](#page-122-0) [3Com URL 123](#page-122-0) [bulletin board service 124](#page-123-0) [fax service 125](#page-124-0) [network suppliers 125](#page-124-0) [product repair 127](#page-126-0) temperature [operating 97,](#page-96-0) [106](#page-105-0) [specifications 105](#page-104-0) [storage 97](#page-96-0) [wiring closet 106](#page-105-0) thermal [recommendations 106](#page-105-0) [thermal rating 97](#page-96-0) [transceiver see fiber optic transceiver](#page-110-0) [transmitting fiber 114](#page-113-0) troubleshooting [control terminal 93](#page-92-0) [fans 94,](#page-93-0) [95](#page-94-0) [general 93](#page-92-0) [interface card 94](#page-93-0) [port cables 93](#page-92-0) [power supply 94](#page-93-0) [typical insertion losses 114](#page-113-0)

### **U**

UNI [changing version 73](#page-72-0) [interface type 65](#page-64-0) [universal mounting hole pattern 27](#page-26-0) unpacking [general 21](#page-20-0) [taking inventory 22](#page-21-0) uploading [configuration data 75,](#page-74-0) [77](#page-76-0) [configuration data type 79](#page-78-0) [selected data types 76](#page-75-0) [single configuration data type 78](#page-77-0) [URL 123](#page-122-0) utilities [RS-232 batch file 81](#page-80-0)

### **V**

ventilation [wiring closet 106](#page-105-0) verifying [maximum attenuation for mixed fibers 118](#page-117-0) [modal bandwidth 115](#page-114-0)

[setup 39](#page-38-0) virtual LAN [chassis-wide 57](#page-56-0) [configuring 68](#page-67-0) [vorsichtsmaßnahmen 24](#page-23-0)

# **W**

wiring closet [considerations 106](#page-105-0) [temperature 106](#page-105-0) [ventilation 106](#page-105-0) [World Wide Web \(WWW\) 123](#page-122-0)

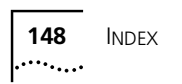

# **3Com Corporation LIMITED WARRANTY**

**The duration of the warranty for the CoreBuilder 7000/7000HD Chassis and Switch Engine is: Enhanced One-year Limited -— return to factory for free repair. One year warranty with 90 days of Advance Hardware Replacement service, subject to availability.**

**The duration of the warranty for all other CoreBuilder 7000 Hardware Modules is: One Year limited — return to factory for free repair. Advance Hardware Replacement service is available for an additional fee, subject to availability.** 

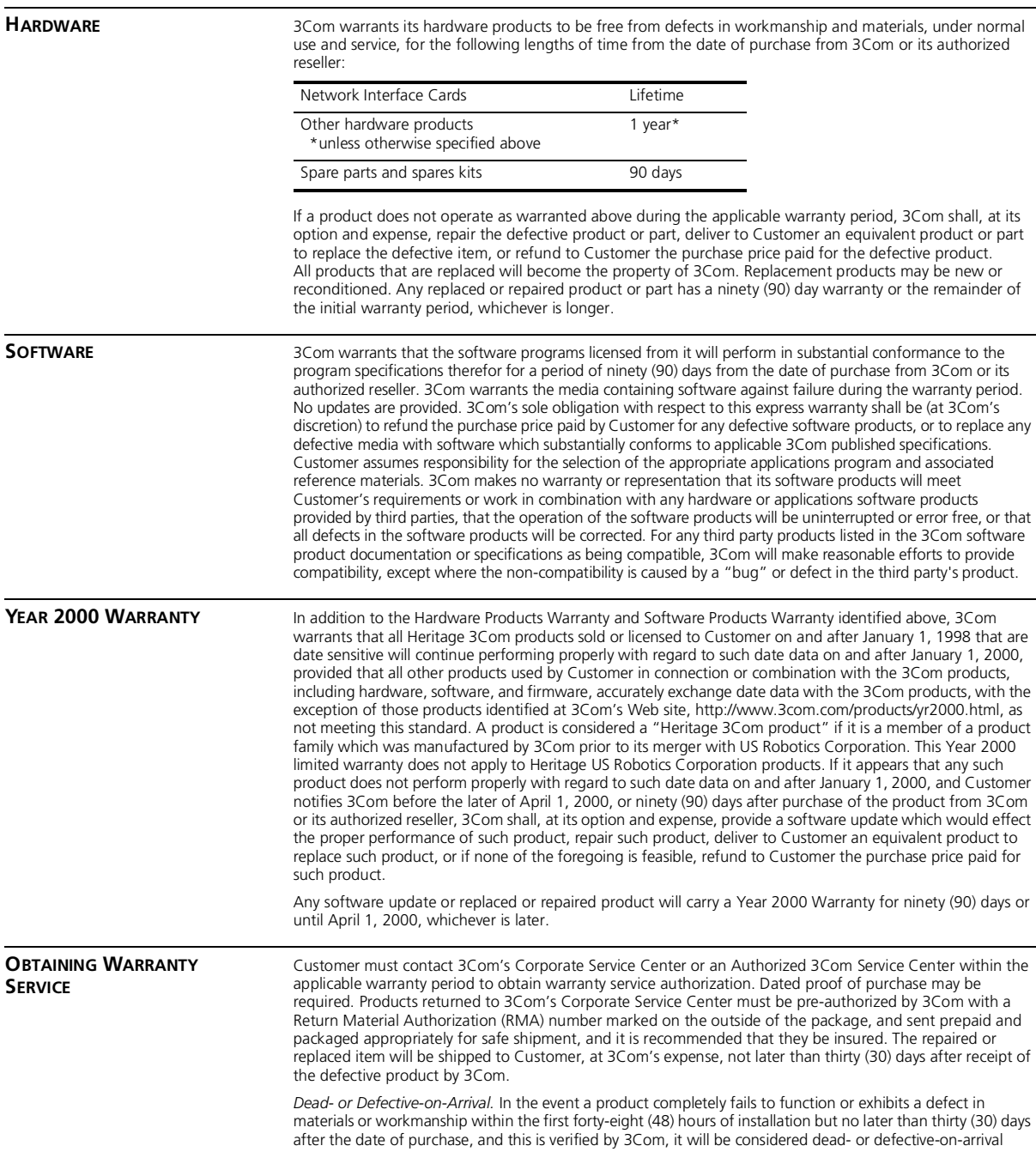

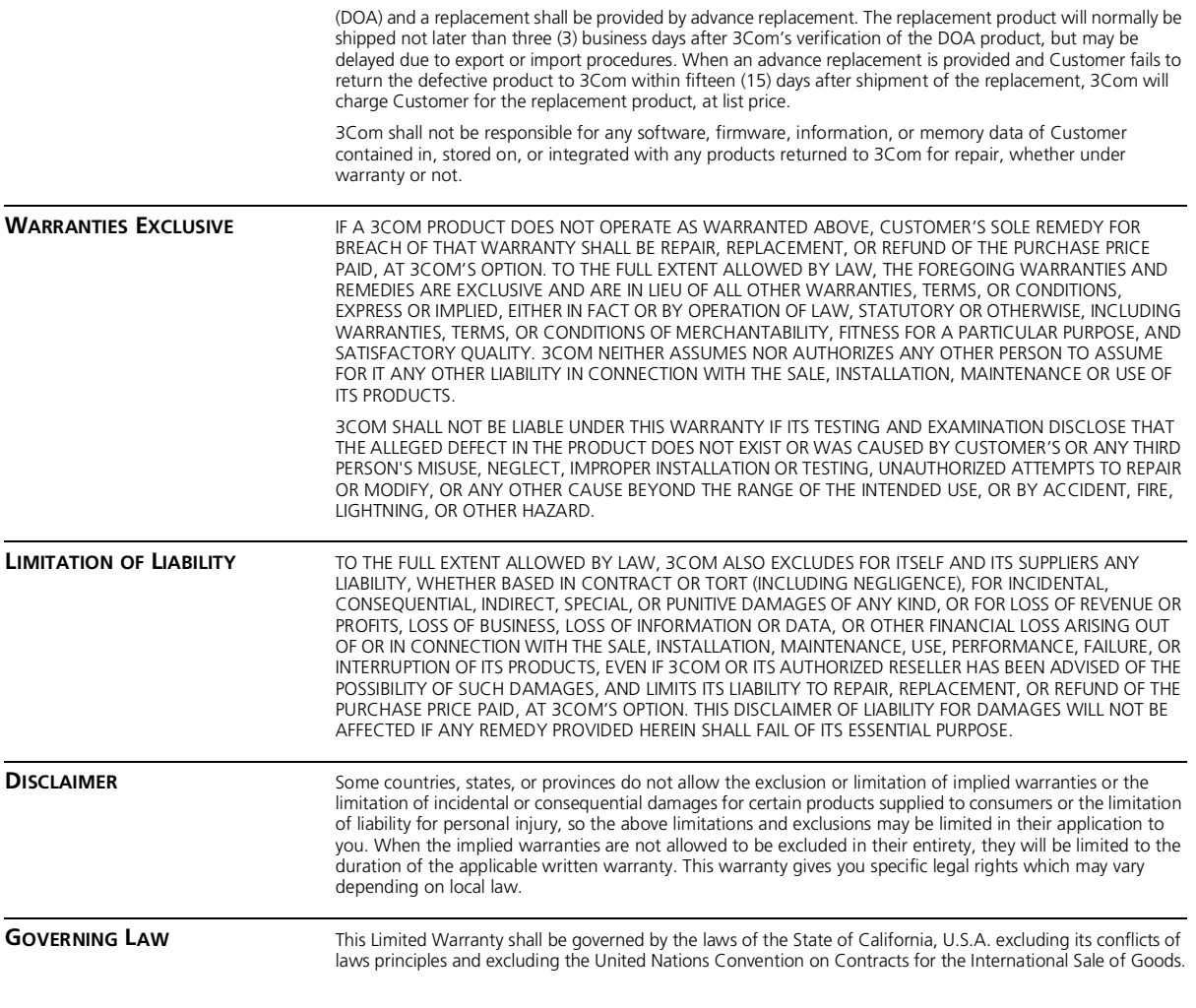

**3Com Corporation**, 5400 Bayfront Plaza, Santa Clara, CA 95052-8145 (408) 764-5000